# **MERCURY®**

# 水星**MD885**

# 共享上网一体机

# 详细配置指南

**1910060040 Rev: 2.0.0**

声明

Copyright © 2011 深圳市美科星通信技术有限公司 版权所有、保留所有权利

未经深圳市美科星通信技术有限公司明确书面许可,任何单位或个人不得擅自仿制、 复制、誊抄或转译本书部分或全部内容。不得以任何形式或任何方式(电子、机械、 影印、录制或其他可能的方式)进行商品传播或用于任何商业、赢利目的。

MERCURY<sup>®</sup>为深圳市美科星通信技术有限公司注册商标。本文档提及的其 他所有商标或注册商标,由各自的所有人拥有。

本手册所提到的产品规格和资讯仅供参考, 如有内容更新, 恕不另行通知。除非有特 殊约定,本手册仅作为使用指导,本手册中的所有陈述、信息等均不构成任何形式的 担保。

# $\nabla$ 重要提示

网址: [http://www.mercurycom.com.cn](http://www.mercurycom.com.cn/) 技术支持热线: 400-8810-500 技术支持 E-mail: fae@mercurycom.com.cn

# 物品清单

请您小心打开包装盒,里面应有以下配件:

- ▶ 一台MD885 共享上网一体机
- ▶ 一个电源适配器
- ▶ 一本用户手册
- ▶ 一张保修卡
- ▶ 一根网线
- ▶ 一个语音分离器
- ▶ 两根电话线

# △ 注意:

如果发现有配件短缺或损坏的情况,请及时和当地经销商联系。

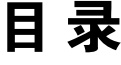

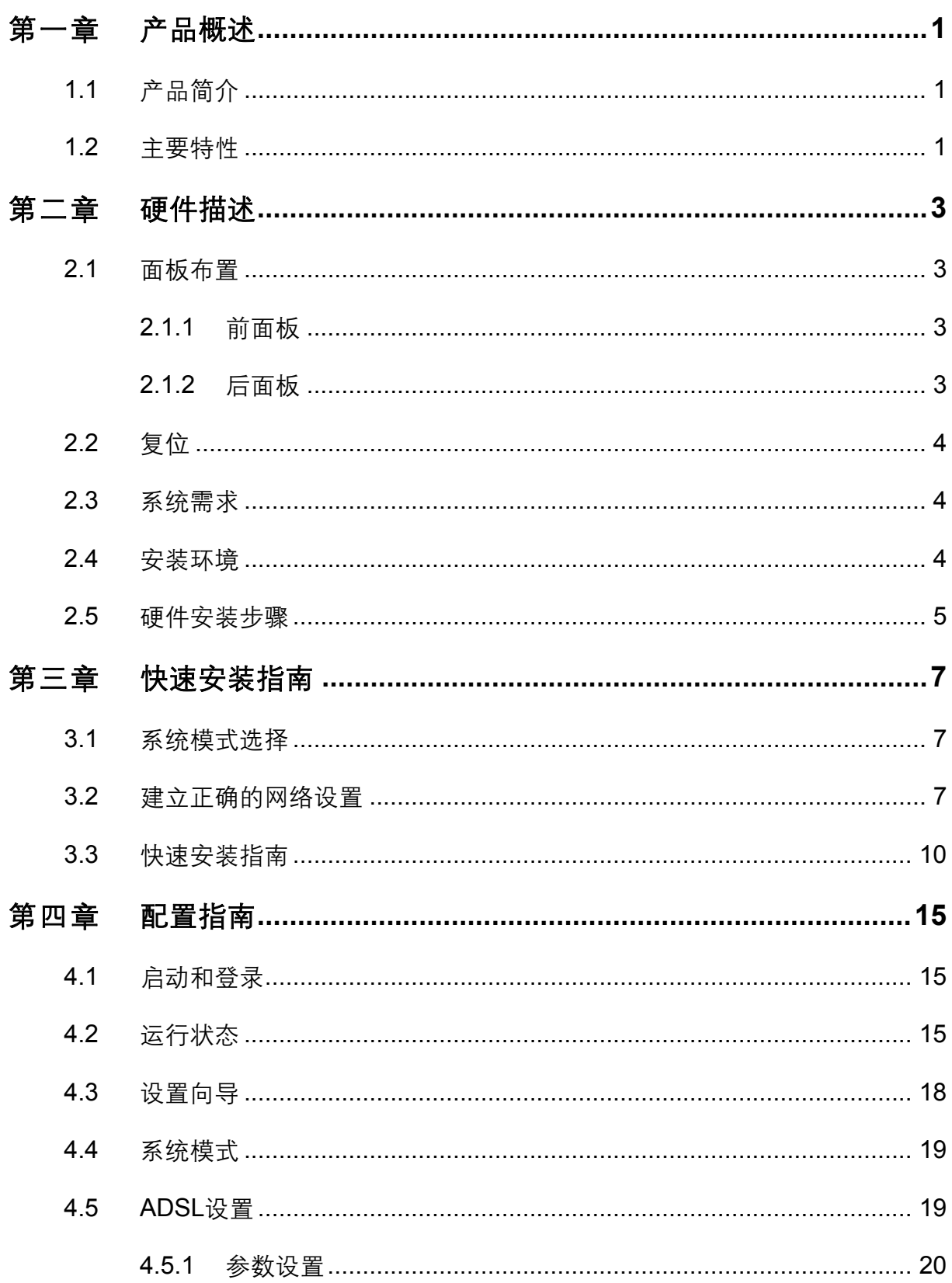

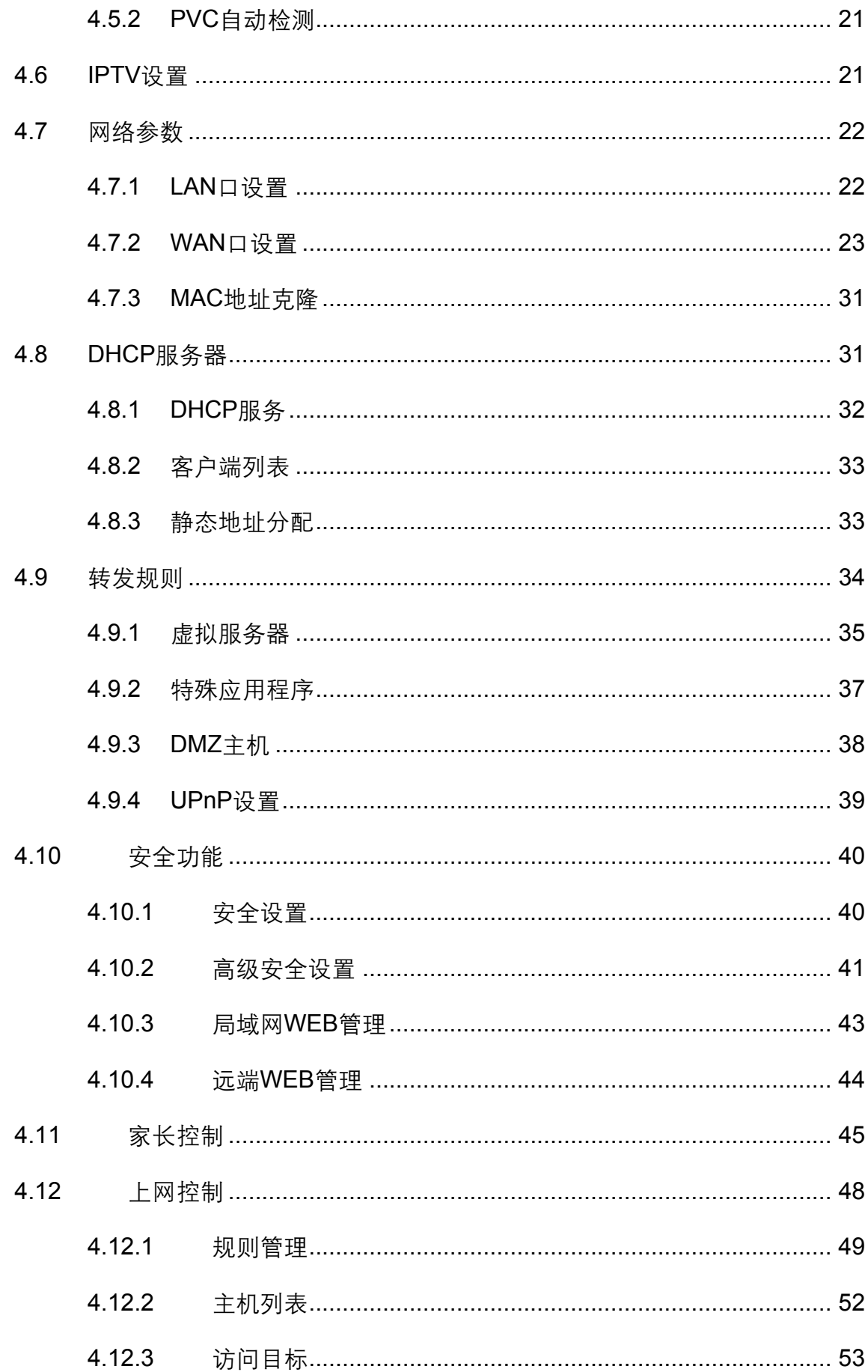

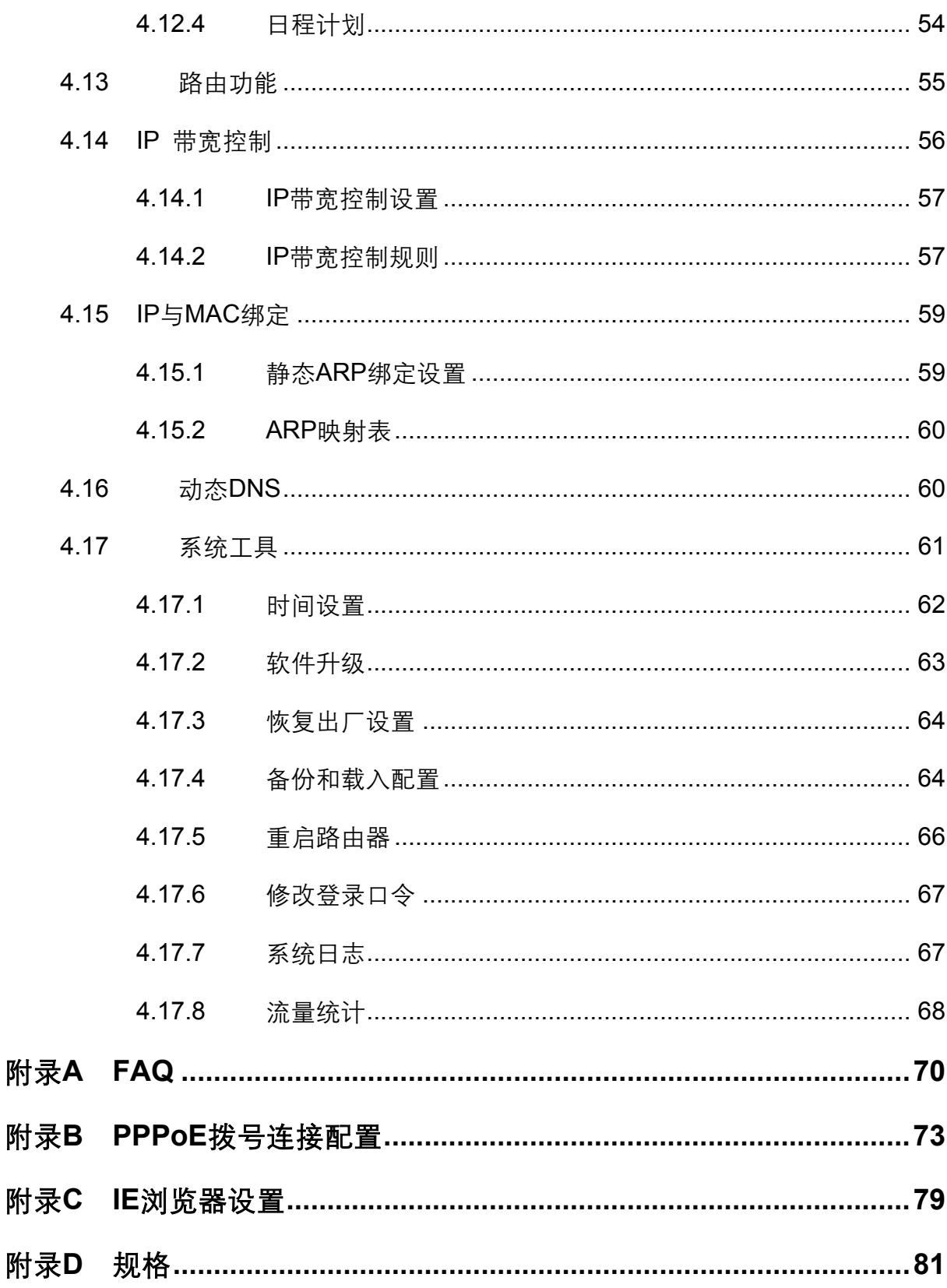

# 第一章 产品概述

### <span id="page-6-0"></span>1.1 产品简介

首先感谢您购买MD885 共享上网一体机!

MD885 共享上网一体机集 ADSL 及路由功能于一体,专为满足小型企业、办公室和家庭办公室的 上网需要而设计,功能实用、性能优越、易干管理。

MD885 共享上网一体机提供多方面的管理功能, 可以对 DHCP、DMZ 主机、虚拟服务器等进行 管理;能够组建内部局域网,允许多台计算机共享一条单独宽带线路和 ISP 帐号,并提供自动或按 时连通和断开网络连接功能, 节省用户上网费用; 支持访问控制, 可以有效控制内网用户的上网权 限。

MD885 共享上网一体机安装和配置简单。采用全中文的配置界面, 每步操作都配有详细的帮助说 明。特有的快速配置向导能帮您经松快速地实现网络连接。为了充分利用该共享上网一体机的各 项功能,请仔细阅读该详细配置指南。

# 3 提示:

在本手册中,

- ▶ 所提到的共享上网一体机或设备, 如无特别说明, 系指MD885 共享上网一体机, 下面简称为 **MD885**
- ▶ 用"→"符号说明在WEB界面上的操作引导, 其方法是点击菜单、选项、按钮等。
- ▷ 共享上网一体机配置界面的菜单或按钮名采用"宋体+加粗"字表示,其它选项名或操作项等用 ""表示。
- ▶ 图片界面都配有相关参数,这些参数主要是为您正确配置产品参数提供参考。实际产品的配置 界面并没有提供,您可以根据实际需要设置这些参数。

### 1.2 主要特性

- >提供一个LINE接口, 可接语音分离器。
- >内部集成四口交换机, 提供四个 10/100M以太网(LAN)接口。
- ▶内置网络地址转换(NAT)功能, 支持虚拟服务器、特殊应用程序和DMZ主机。
- > 内建DHCP服务器, 同时可进行静态地址分配。
- ▶支持VPN Pass-through, 可以构建VPN客户端。

1

>支持通用即插即用(UPnP), 符合UPnP标准的数据可顺利通过。

- > 内置防火墙功能, 支持域名过滤和MAC地址过滤, 可以针对性地开放指定计算机的上网权限。
- >支持IP与MAC绑定功能,可以有效防止网络攻击。
- ▶支持动态DNS功能, 能够为动态IP地址提供域名服务。
- > 内置静态路由功能, 可以根据需要构建特殊网络拓扑。
- > 支持IP带宽控制, 可以有效控制内网用户上网的带宽使用权限。
- >支持WEB软件升级,可以免费获得该设备的最新软件。
- ▶可以根据上网动作, 自动连通和断开网络连接。
- ▶支持远程和Web管理, 全中文配置界面, 配备简易安装向导(Wizard)。

# 第二章 硬件描述

# <span id="page-8-0"></span>2.1 面板布置

### 2.1.1 前面板

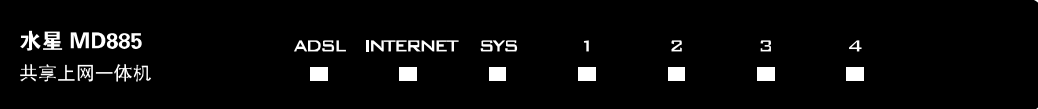

图1 MD885前面板示意图

#### 指示灯:

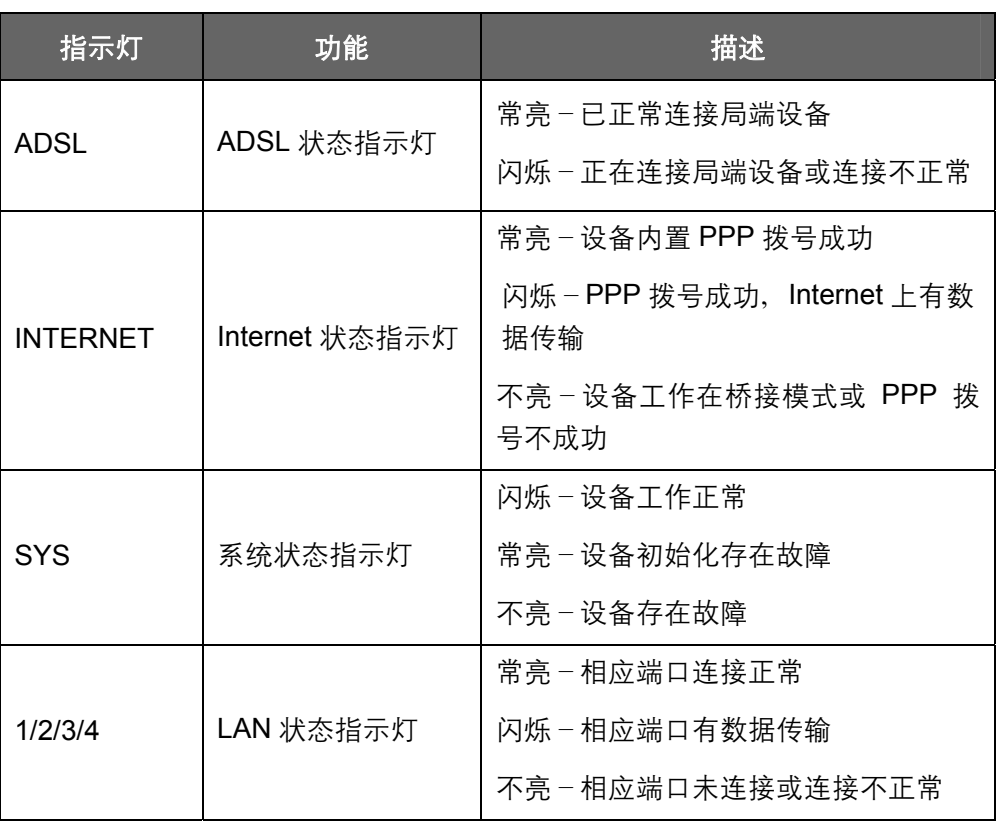

### 2.1.2 后面板

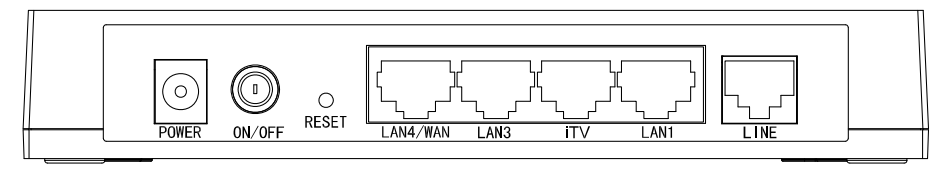

图2 MD885 后面板示意图

- <span id="page-9-0"></span>▶ POWER 电源插孔, 用来连接电源, 为设备供电。
- ▶ ON/OFF 电源按钮、控制设备电源供电。
- **▶ RESET** 复位按钮。用来使设备恢复到出厂默认设置。
- **▷ POWER** 电源插孔, 用来连接电源, 为设备供电。
- ▶ ON/OFF 电源按钮, 控制设备电源供电。
- **➢ LAN4/WAN 20** 机动端口,在有线路由模式下该端口为广域网端口插孔(RJ45)、用来 连接以太网电缆。在其他模式下为局域网端口插孔(RJ45), 用来连接 局域网中的集线器、交换机或安装了网卡的计算机。
- ▶ LAN3/iTV/LAN1 局域网端口插孔(RJ45), 该端口用来连接局域网中的集线器、交换机 或安装了网卡的计算机。启用IPTV时(详见[4.6 IPTV](#page-26-0)设置), 如果将 PC连接在iTV端口上, 则该PC可能无法上网。
- > LINE 用来连接电话线。

### 22 复位

如果您想要将共享上网一体机恢复到出厂默认设置,请在共享上网一体机通电的情况下,使用一尖 状物按压 RESET 按钮,保持按压的同时观察 SYS 灯,大约等待五秒钟后,当 SYS 灯由缓慢闪烁 变为快速闪烁状态时,表示共享上网一体机已成功恢复出厂设置,此时松开 RESET 键,共享上网 一体机将重启。

# /1) 注意:

在共享上网一体机未完全启动前,不能关闭电源,否则,配置有可能没有恢复到出厂默认值。

### 2.3 系统需求

- ▶ 宽带Internet服务(接入方式为ADSL)
- ≽ 每台PC的以太网连接设备(网卡和网线)
- ▶ TCP/IP网络软件(Windows 95、Windows 98、Windows ME、Windows NT、Windows 2000、Windows XP自带)
- **▶ Internet Explorer 5.0 或更高版本**

### 2.4 安装环境

该设备通常可以放置在办公室或家中任何方便的地方, 安装时应该遵循以下原则:

<span id="page-10-0"></span>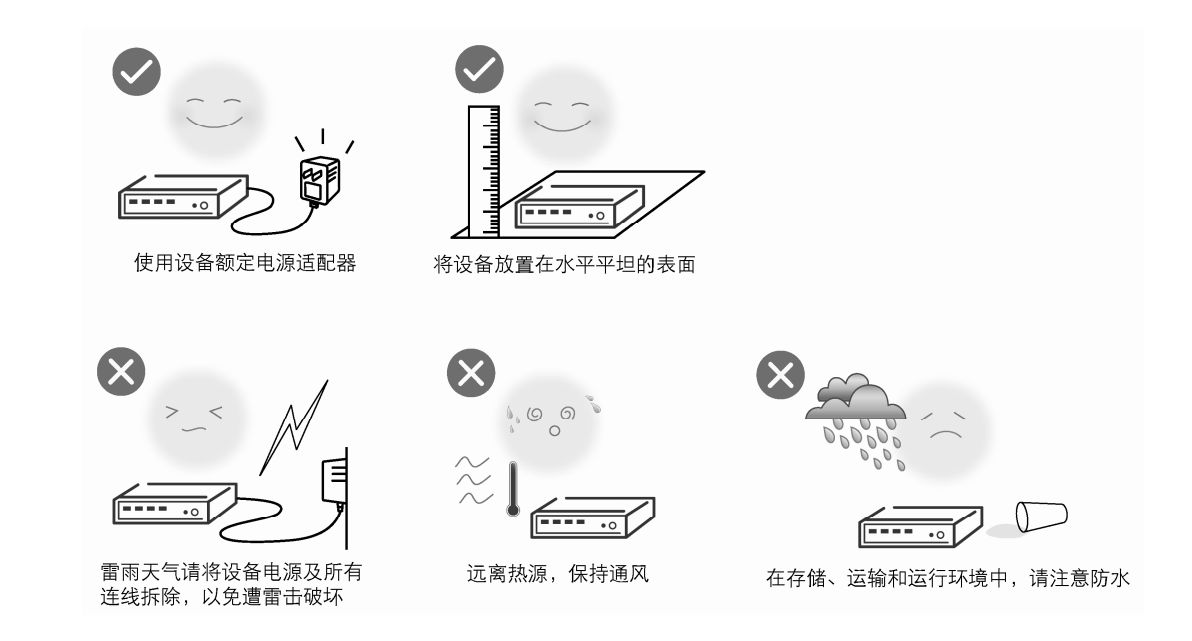

## 2.5 硬件安装步骤

#### ■ ADSL宽带接入(电话线接入)

- 1) 建立广域网连接: 将入户电话线接入语音分离器的LINE口, 电话机从分离器PHONE口引出, MD885的LINE接口与分离器MODEM口相连。
- 2) 建立局域网连接: 把网线一端接到MD885的LAN (RJ45) 接口, 另一端接到计算机网卡上。
- 3) 连接IPTV机顶盒: 把网线一端接到MD885的iTV (RJ45) 接口, 另一端接到IPTV机顶盒上。
- 4) 连接电源: 把电源适配器的输出接入到MD885的电源接口, 请使用与设备配套的电源适配器, 以保证正常工作。
- 5) 如下图所示, 检查各连接是否都良好。这样, 硬件安装过程即已完成。

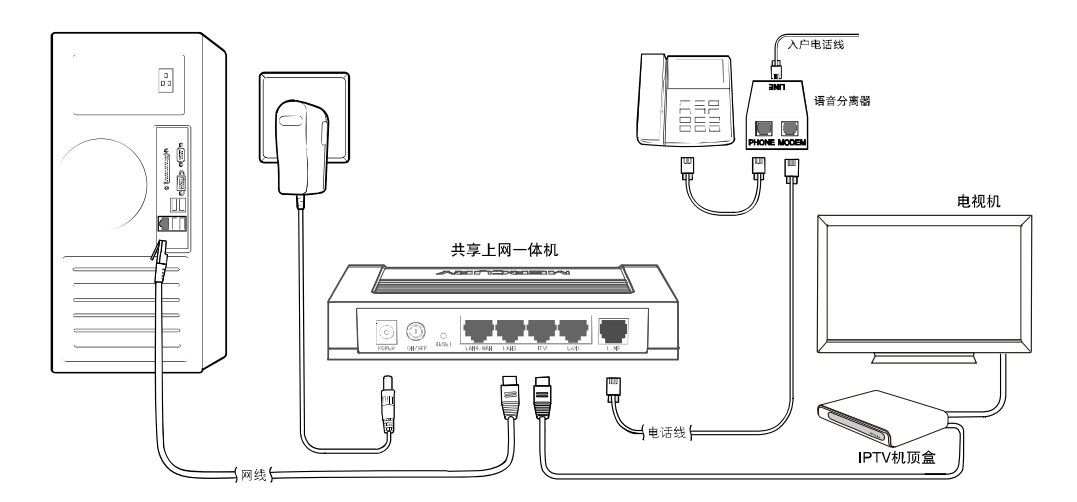

图3 硬件连接图

语音分离器连接说明:

- 1) LINE: 连接具有ADSL业务的入户电话线。
- 2) MODEM: 连接ADSL设备LINE接口。
- 3) PHONE: 连接电话机。

# 八 注意:

请正确使用连接语音分离器,错误的连接、未使用语音分离器以及在分离器前直接并接电话机都可 能导致网络工作不正常。

#### ■ 小区宽带接入 (网线接入)

- 1) 建立广域网连接: 将入户网线接入MD885的LAN4/WAN口。
- 2) 建立局域网连接: 把网线一端接到MD885的LAN (RJ45) 接口, 另一端接到计算机网卡上。
- 3) 连接电源: 把电源适配器的输出接入到MD885的电源接口, 请使用与设备配套的电源适配器, 以保证正常工作。
- 4) 如下图所示, 检查各连接是否都良好。这样, 硬件安装过程即已完成。

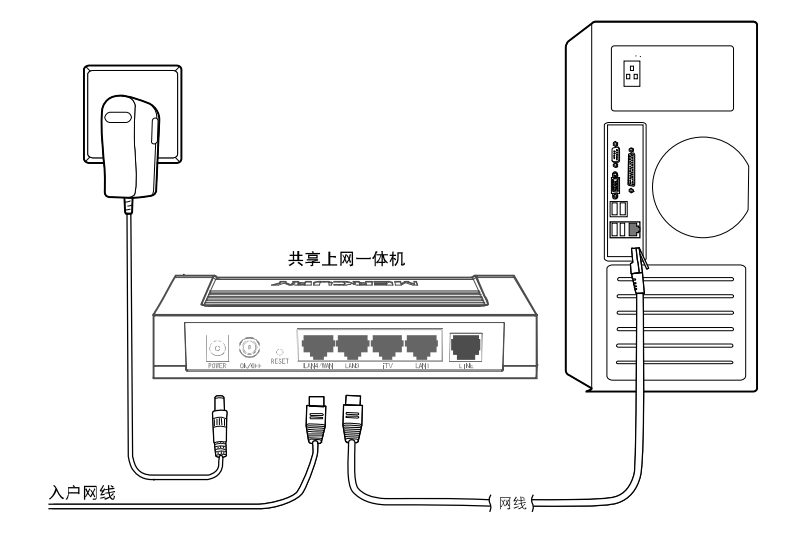

图4硬件连接图

# 第三章 快速安装指南

### <span id="page-12-0"></span>3.1 系统模式选择

MD885支持 ADSL 路由、ADSL 桥和路由三种接入方式。

- <u>></u> ADSL路由模式: LINE口作为与互联网连接的端口, MD885发起拨号连接, 可以实现多台电脑 共享一条ADSL宽带线路。
- ➢ ADSL桥模式:LINE口作为与互联网连接的端口,用户必须在电脑上拨号才能上网。
- ▶ 有线路由模式: LAN4/WAN口作为与互联网连接的端口, 可以实现多台电脑共享一条小区宽带 线路。

#### 如果您选择使用桥接模式:

硬件连接完成之后,接下来您需要使用拨号软件进行拨号连接到互联网(Internet)。不同的网络服务 提供商可能使用不同的拨号软件、如、您可以使用 Windows 2000、Windows XP 自带的拨号软件 讲行拨号连接。具体配置步骤请参阅: 附录 B PPPoE 拨号连接配置。

或者您的宽带服务提供商可能会提供专门的拨号软件,例如,中国电信使用的"星空极速"客户端 程序。有关第三方客户端软件的安装及使用说明、请参见具体的配套帮助文件。

拨号软件设置完成之后, 您就可以通过拨号连接到互联网。桥接模式设置完成。

# $\bigwedge \vphantom{a} _{\pm\text{\small{\AA }}\text{\small{\AA}}\text{\small{}}\text{\small{}}\text{\small{}}\text{\small{}}\text{\small{}}$

如果您需要使用路由功能,请按下述方法配置。

### 3.2 建立正确的网络设置

要正确使用设备,首先请按照 2.5 节所述的硬件安装方法连接好线路,并打开电源开关。接下来您 还必须合理配置网络。下面以 Windows XP 为例,讲述具体配置过程。如果只讲行基本配置,您只 需阅读本章内容;如果要进行高级配置,请继续阅读第四章内容。

ᓖፀǖ

设备默认 IP 地址是 192.168.1.1, 默认子网掩码是 255.255.255.0。这些值可以根据您的实际需要 而改变,但本用户手册将按默认值说明。

#### 计算机 IP 地址设置:

 $1)$  打开"开始 $\rightarrow$ 控制面板"中的"网络连接", 右键点击"本地连接"图标, 单击"属性"选项, 出现如下 图所示页面:

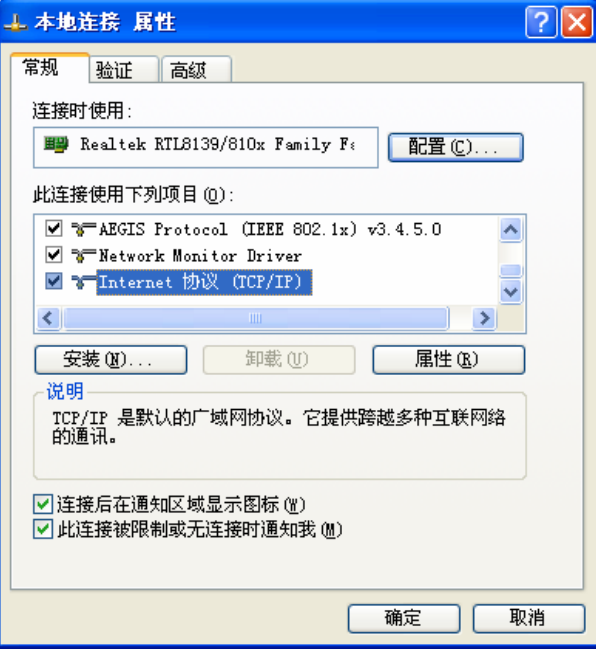

图5 TCP/IP 协议属性

2) 双击"Internet 协议" (TCP/IP), 接下来推荐您设定计算机为自动获取IP地址方式, 如下图所 示请选择自动获得IP地址,自动获得DNS服务器地址。

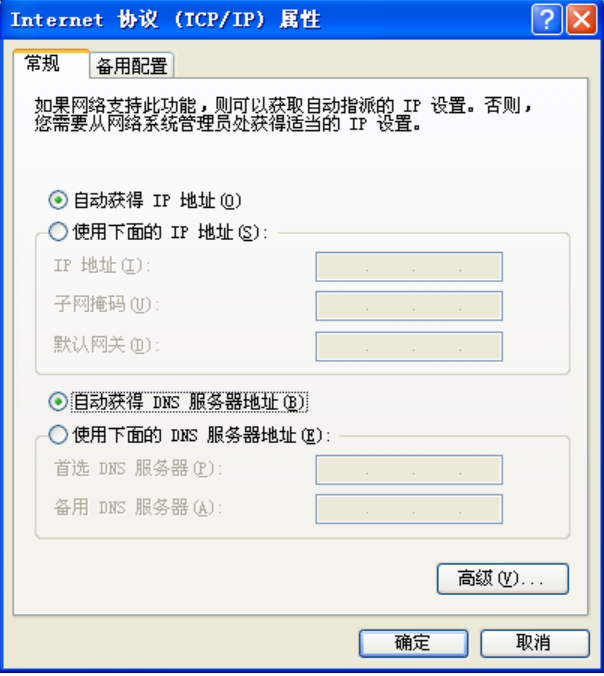

<span id="page-13-0"></span>图6 计算机 IP 设置

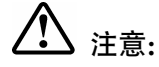

- 1) MD885内置 DHCP 服务器并默认为启用,因此推荐您设定计算机为自动获取 IP 地址方式,即在 设备初始状态下,计算机可以利用 DHCP 服务器自动获取 IP 地址。
- 2) 如果您需要手动配置IP地址,请在[ᅄ](#page-13-0) [6](#page-13-0)中选择使用下面的**IP**地址和使用下面的**DNS**服务器地址。 并设置您计算机的IP地址为 192.168.1.x(x可以是 2 至 254 之间的任意整数),子网掩码为 255.255.255.0,默认网关为 192.168.1.1,DNS服务器地址请向您的网络服务提供商咨询。

在设置好 TCP/IP 协议后,您可以使用 Ping 命令检查您的计算机和共享上网一体机之间是否联 通。执行 Ping 命令, 操作步骤如下:

- 1) 首先请您点击桌面的"开始"菜单, 再选择"运行"选项, 并在随后出现的运行输入框内输入 cmd命令, 然后回车或点击"确认"键即可进入Windows命令行模式。
- 2) 在该界面中输入命令Ping 192.168.1.1 (设备默认的IP地址是 192.168.1.1) 并按回车键,如果 屏幕显示为:

Pinging 192.168.1.1 with 32 bytes of data: Reply from 192.168.1.1: bytes=32 time=6ms TTL=64 Reply from 192.168.1.1: bytes=32 time=1ms TTL=64 Reply from 192.168.1.1: bytes=32 time<1ms TTL=64 Reply from 192.168.1.1: bytes=32 time<1ms TTL=64 Ping statistics for 192.168.1.1: Packets: Sent = 4, Received = 4, Lost = 0  $(0x \text{ loss})$ , Approximate round trip times in milli-seconds: Minimum = Øms, Maximum = 6ms, Average = 1ms

 $\overline{\phantom{a}}$ 

那么恭喜您! 您的计算机已与设备成功建立连接。如果屏幕显示为:

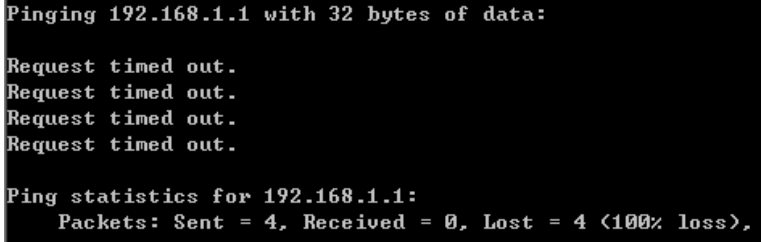

这说明设备还未安装好, 您可以按照下列顺序检查;

#### a) 硬件连接是否正确?

#### ₩ 提示

设备面板上对应局域网端口的 LAN 状态指示灯 (1/2/3/4) 和您计算机上的网卡灯必须亮。

#### **b**) 设备的 IP 地址是否为默认的值 192.168.1.1?

# <span id="page-15-0"></span>3 提示:

如果不确定设备是否为默认的 IP 地址 192.168.1.1, 您可以按照 2.2 节所述的复位方法, 将设备恢 复为出厂默认设置。

#### c) 您的计算机的 TCP/IP 设置是否正确?

3 提示:

如果设备的 IP 地址为 192.168.1.1, 那么在手动配置计算机 IP 地址时, 必须为 192.168.1.x (x 可  $U, F$  2 至 254 之间的任意整数)。

# 3.3 快速安装指南

本产品提供基于 Web 浏览器 (如 Internet Explorer) 的配置界面, 这种配置方案适宜于任何 MS Windows, Macintosh 或 UNIX 平台。下面以 IE 浏览器为例进行说明 (基本设置请参见附录 C IE 浏览器设置)。

开启 IE 浏览器程序, 在地址栏中输入"192.168.1.1", 回车确认后您将会看到下图所示登录界 面, 在登录对话框中输用户名和密码(出厂设置默认均为"admin"), 点击确定按钮。

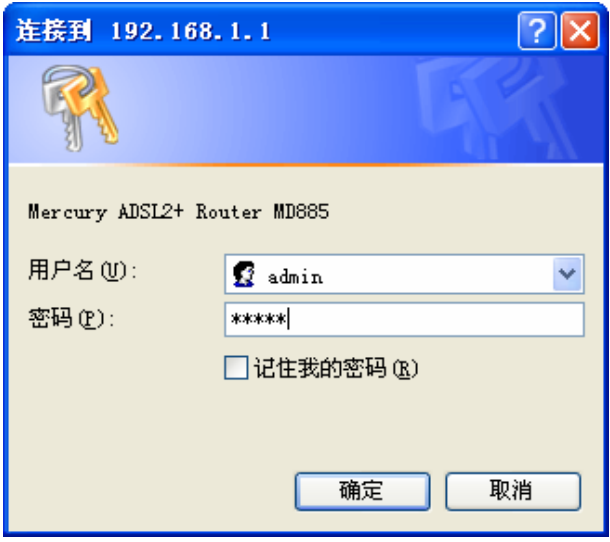

图7 登录

如果名称和密码正确, 浏览器将显示管理员模式的画面, 并会弹出一个设置向导的画面 (如果没有 自动弹出的话,可以单击管理员模式画面左边"设置向导"菜单将它激活)。

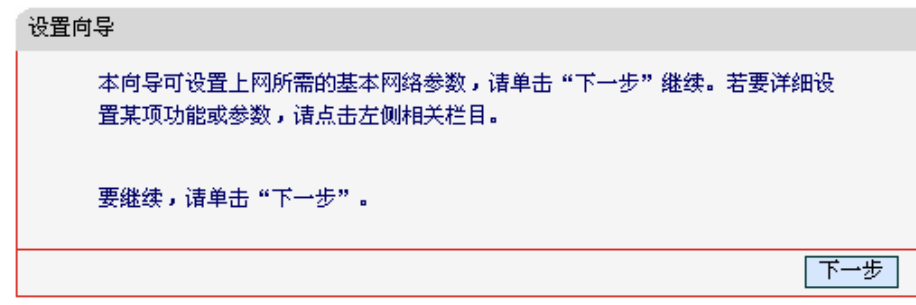

图8 设置向导

单击"下一步",进入系统模式选择画面。

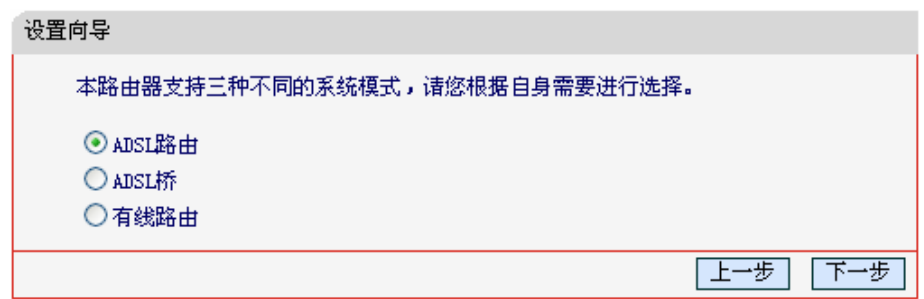

#### 图9 系统模式

MD885自带路由功能, 支持 ADSL 桥接、ADSL 路由和有线路由三种接入方式。您可以根据自身 情况进行选择,然后单击"下一步"进行后续基本网络参数的填写。

#### 1. ADSL路由

选择 ADSL 路由模式, 单击"下一步"后, 请手动填写虚电路的相关参数, 如不清楚, 您可以通 过自动检测功能来获取参数信息。如果检测失败,请您重启 ADSL 后再尝试检测。如果经过多次尝 试后, 检测仍然不成功, 您可向您的网络服务商咨询 PVC 信息。

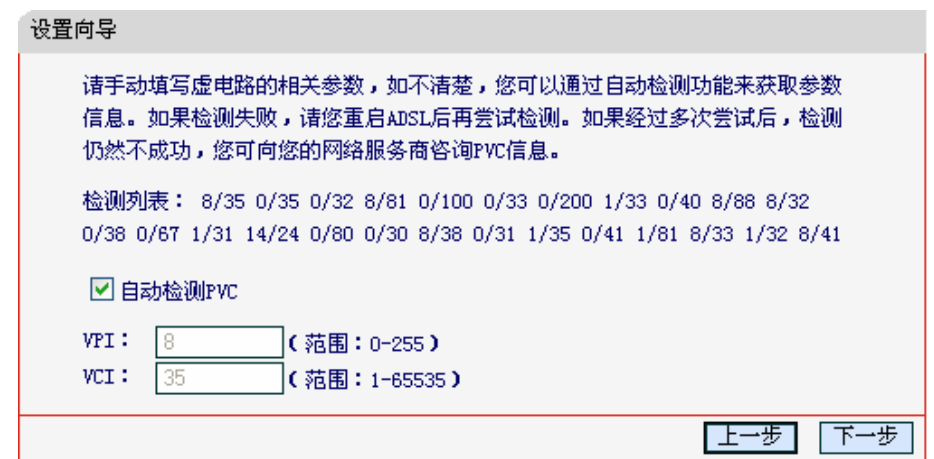

#### 图10 VPI/VCI 设置

<span id="page-16-0"></span>单击"下一步"后, 请填写 ISP (网络服务提供商) 为您指定的 ADSL 上网帐号和上网口令。不清 楚可以向 ISP 询问。

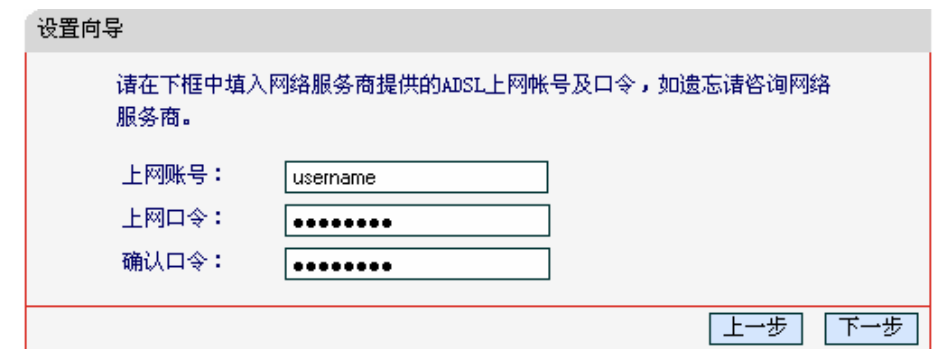

#### 图11 上网帐号和密码

单击"下一步"后,会出现设置向导完成界面。

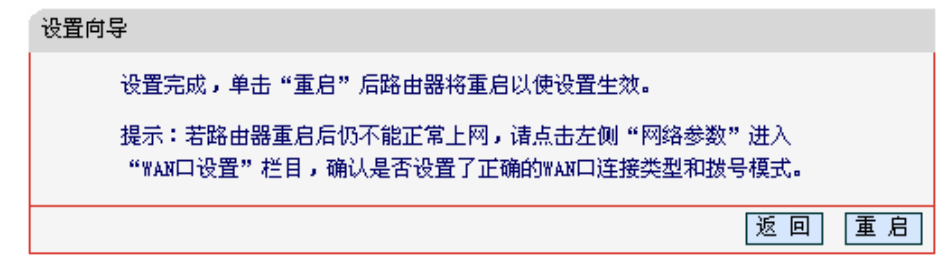

#### 图12 设置向导完成

#### <span id="page-17-0"></span>**2. ADSL**༙

选择ADSL桥模式, 单击"下一步"后进入图 [10 VPI/VCI](#page-16-0)设置界面, 填入当地的VPI/VCI参数, 如 不清楚, 请咨询当地的宽带服务提供商。单击"下一步"后进入图 [12](#page-17-0) 设置向导完成界面。

#### 3. 有线路由

选择有线路由模式, 单击"下一步"后进入有线路由器上网方式选择界面。

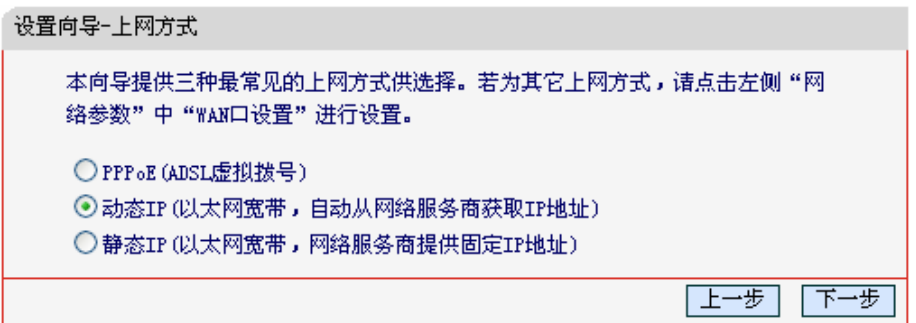

#### 图13 设置向导—上网方式

以上画面显示了最常用的几种上网方式, 您可以根据自身情况进行选择, 然后单击"下一步"填写 上网所需的基本网络参数。

◆ PPPoE (ADSL 虚拟拨号)

如果您的上网方式为PPPoE, 即ADSL虚拟拨号方式, 则您需要在下图 [14](#page-18-0)所示页面中填写以下内 容:

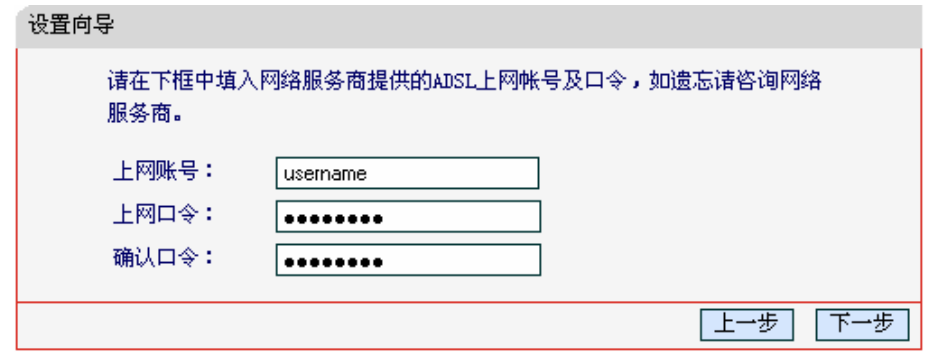

图14 上网方式—PPPoE

- <span id="page-18-0"></span>▷ 上网帐号: 填入 ISP 为您指定的 ADSL 上网帐号, 不清楚可以向 ISP 询问。
- $\triangleright$  上网口令: 填入 ISP 为您指定的 ADSL 上网口令, 不清楚可以向 ISP 询问。
- ▶ 确认口令: 再次输入上网口令以确保正确无误。

#### ◆ 动态 IP (以太网宽带, 自动从网络服务商获取 IP 地址)

如果您的上网方式为动态 IP、即您可以自动从网络服务商获取 IP 地址,则您不需要填写任何内容 即可直接上网。

#### ◆ 静态 IP (以太网宽带, 网络服务商提供固定 IP 地址)

如果您的上网方式为静态IP, 即您拥有网络服务商提供的固定IP地址, 则您需要在下图 [15](#page-18-1)所示页 面中填写以下内容:

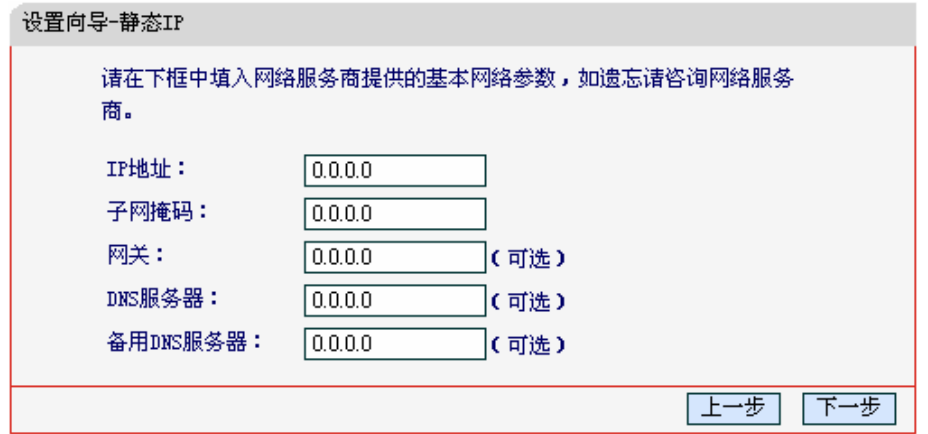

图15 上网方式—静态 IP

<span id="page-18-1"></span>> IP 地址: 本路由器对广域网的 IP 地址, 即 ISP 提供给您的 IP 地址, 不清楚可以向 ISP 询 间。

- > 子网掩码: 本路由器对广域网的子网掩码, 即 ISP 提供给您的子网掩码, 一般为 255.255.255.0。
- > 网关: 填入 ISP 提供给您的网关, 不清楚可以向 ISP 询问。
- > DNS 服务器: 填入 ISP 提供给您的 DNS 服务器地址, 不清楚可以向 ISP 询问。
- ▶ 备用 DNS 服务器: 可选项, 如果 ISP 提供给您了两个 DNS 服务器地址, 则您可以把另一 个 DNS 服务器地址的 IP 地址填于此处。

设置完成后, 单击"下一步"进入图 12 设置向导完成界面。

# 第四章 配置指南

# <span id="page-20-0"></span>4.1 启动和登录

启动设备并成功登录设备管理页面后, 浏览器会显示管理员模式的界面, 如图 [16](#page-20-1)。

在左侧菜单栏中, 共有如下几个菜单: 运行状态、设置向导、系统模式、ADSL 设置、IPTV 设 置、网络参数、DHCP 服务器、转发规则、安全功能、家长控制、上网控制、路由功能、IP 带宽 控制、IP 与 MAC 绑定、动态 DNS 和系统工具。单击某个菜单项, 您即可进行相应的功能设置。 下面将详细讲解各个菜单的功能。

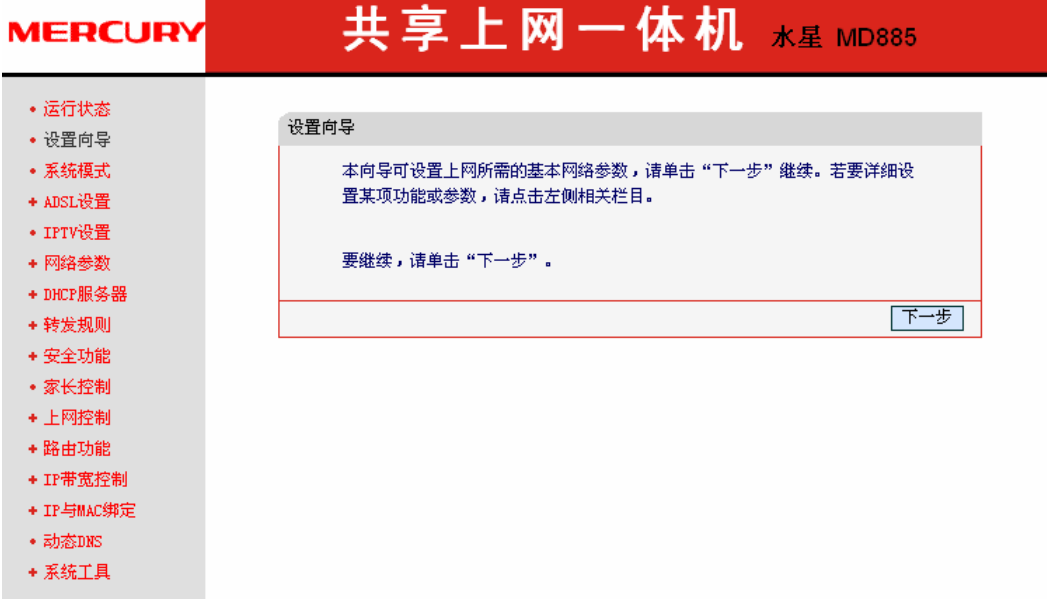

#### 图16 启动和登录

### <span id="page-20-1"></span>4.2 运行状态

选择菜单运行状态,您可以查看设备当前的状态信息。不同的"系统模式"下相应地显示不同信 息:

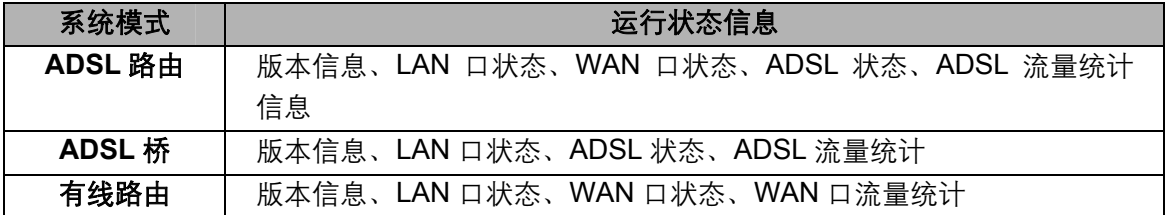

| 版本信息     |                                                                                                    |                                        |       |            |      |     |  |  |  |
|----------|----------------------------------------------------------------------------------------------------|----------------------------------------|-------|------------|------|-----|--|--|--|
|          | 当前系统模式: ADSL桥<br>当前硬件版本: MD885 v2 00000000                                                            | 当前软件版本: 1.0.1 Build 110310 Rel. 41222s |       |            |      |     |  |  |  |
| LAN口状态   |                                                                                                    |                                        |       |            |      |     |  |  |  |
|          |                                                                                                    | MAC 地址: D8-5D-4C-10-00-C4              |       |            |      |     |  |  |  |
|          | IP地址:                                                                                                 |                                        |       |            |      |     |  |  |  |
|          | 子网掩码:                                                                                                 | 192.168.1.1<br>255, 255, 255, 0        |       |            |      |     |  |  |  |
|          |                                                                                                    |                                        |       |            |      |     |  |  |  |
| ADSL状态   |                                                                                                    |                                        |       |            |      |     |  |  |  |
|          | ADSL版本: FwVer:3.11.2.173_A_TC3086_HwVer:T14.F7_6.0<br>ADSL模式: Multimode<br>Annex类型: A<br>ADSL连接状态: 断开 |                                        |       |            |      |     |  |  |  |
|          | ADSL参数                                                                                                | 下行<br>上行                               |       |            |      |     |  |  |  |
|          | SNR容限(db)                                                                                             |                                        | 0, 0. |            |      | 0.0 |  |  |  |
|          | 线路衰减(db)                                                                                              |                                        | 0.0   |            |      | 0,0 |  |  |  |
|          | 线路速率(Kbps)                                                                                            |                                        | 0, 0  |            |      | 0.0 |  |  |  |
|          | 错误统计(个)                                                                                               |                                        | 0     |            |      | 300 |  |  |  |
|          | 虚电路                                                                                                   | VPI.                                   | VCI.  | QOS        | 封装   | 状态  |  |  |  |
|          | PVCO                                                                                                  | 8                                      | 35.   | <b>UBR</b> | LLC. | 启用  |  |  |  |
|          | PVC1                                                                                                  | 0                                      | 35.   | <b>UBR</b> | LLC. | 启用  |  |  |  |
|          |                                                                                                    |                                        |       |            |      |     |  |  |  |
| ADSL流量统计 |                                                                                                    |                                        |       |            |      |     |  |  |  |
|          |                                                                                                    |                                        | 接收    |            | 发送   |     |  |  |  |
|          | 数据包数:                                                                                                 | 0                                      |       | 40         |      |     |  |  |  |
|          |                                                                                                    |                                        |       |            |      |     |  |  |  |
|          | 运行时间:                                                                                                 | 0  , 03:16:09                          |       |            | 刷新   |     |  |  |  |

图17 运行状态——ADSL 桥模式

- ▶ 版本信息: 此处显示设备当前的软硬件版本号。
- ▶ LAN口状态: 此处显示设备当前LAN口的MAC地址、IP地址和子网掩码。
- ▶ ADSL状态: 此处显示共享上网一体机当前ADSL版本、模式, Annex类型, ADSL连接状态 以及详细的ADSL参数等信息。
- ▶ ADSL流量统计: 此处显示当前LINE口接收和发送的数据流量信息。

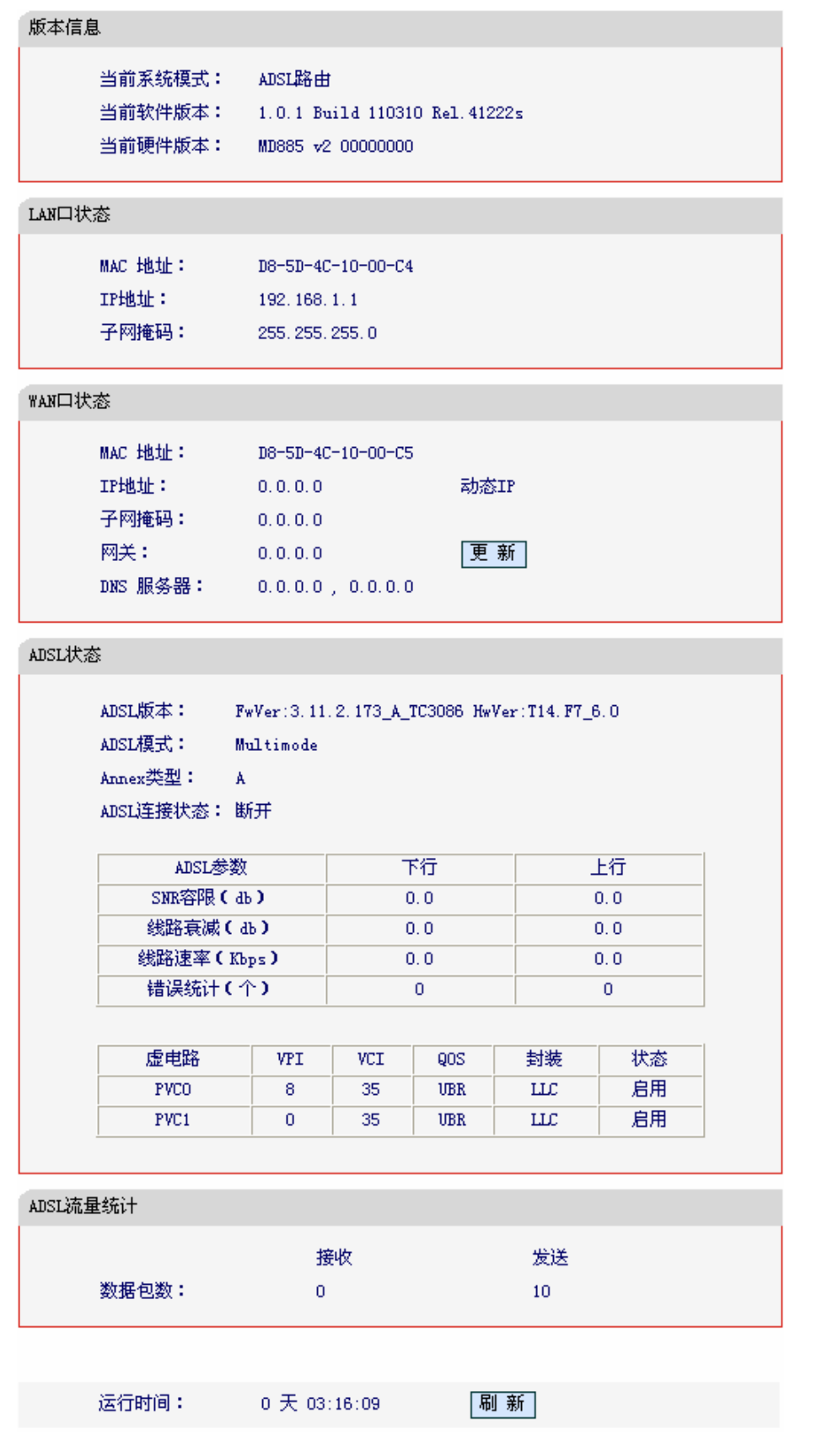

图18 运行状态——ADSL 路由模式

→ WAN口状态: 此处显示设备当前WAN口的MAC地址、IP地址、子网掩码、网关和DNS服 务器地址。

<span id="page-23-0"></span>

| 版本信息     |                     |                                        |      |  |  |  |  |  |
|----------|---------------------|----------------------------------------|------|--|--|--|--|--|
|          | 当前系统模式: 宽带路由        |                                        |      |  |  |  |  |  |
|          |                     | 当前软件版本: 1.0.1 Build 110310 Rel. 41222s |      |  |  |  |  |  |
|          |                     | 当前硬件版本: MD885 v2 00000000              |      |  |  |  |  |  |
| LAN口状态   |                     |                                        |      |  |  |  |  |  |
|          |                     | MAC 地址: D8-5D-4C-10-00-C4              |      |  |  |  |  |  |
|          | IP地址: 192.168.1.1   |                                        |      |  |  |  |  |  |
|          | 子网掩码: 255.255.255.0 |                                        |      |  |  |  |  |  |
| WAN口状态   |                     |                                        |      |  |  |  |  |  |
|          |                     | MAC 地址: D8-5D-4C-10-00-C5              |      |  |  |  |  |  |
|          | $IPH1$ $0.0.0.0$    |                                        | 动态IP |  |  |  |  |  |
|          | 子网掩码: 0.0.0.0       |                                        |      |  |  |  |  |  |
|          | 网关:                 | 0, 0, 0, 0                             | 更新   |  |  |  |  |  |
|          |                     | DNS 服务器: 0.0.0.0 , 0.0.0.0             |      |  |  |  |  |  |
| WAN口流量统计 |                     |                                        |      |  |  |  |  |  |
|          |                     | 接收                                     | 发送   |  |  |  |  |  |
|          | 字节数:                | 0                                      | 0    |  |  |  |  |  |
|          | 数据包数:               | 0                                      | 0    |  |  |  |  |  |
|          |                     |                                        |      |  |  |  |  |  |
|          |                     | 运行时间: 0天 00:00:37                      | 刷新   |  |  |  |  |  |
|          |                     |                                        |      |  |  |  |  |  |

图19 运行状态——有线路由模式

- > WAN口状态: 此处显示设备当前WAN口的MAC地址、IP地址、子网掩码、网关和DNS服 务器地址。
- > WAN口流量统计: 此处显示当前WAN口接收和发送的数据流量信息。

# △ 注意:

在IP地址右侧会显示用户的上网方式(动态IP/静态IP/PPPoE /L2TP/PPTP)。当用户的上网方式为 PPPoE、L2TP、PPTP(ADSL 拨号上网), 并且用户已经连接上 Internet 时, 此处将会显示用户的 上网时间和断线按钮, 单击此按钮可以进行即时的断线操作; 如果用户尚未连接 Internet 时, 此处 将会显示连接按钮、单击此按钮可以进行即时的连接操作。

#### 设置向导  $4.3$

详见本手册3.3 快速安装指南。

### <span id="page-24-0"></span>4.4 系统模式

选择菜单系统模式,您可以看到:

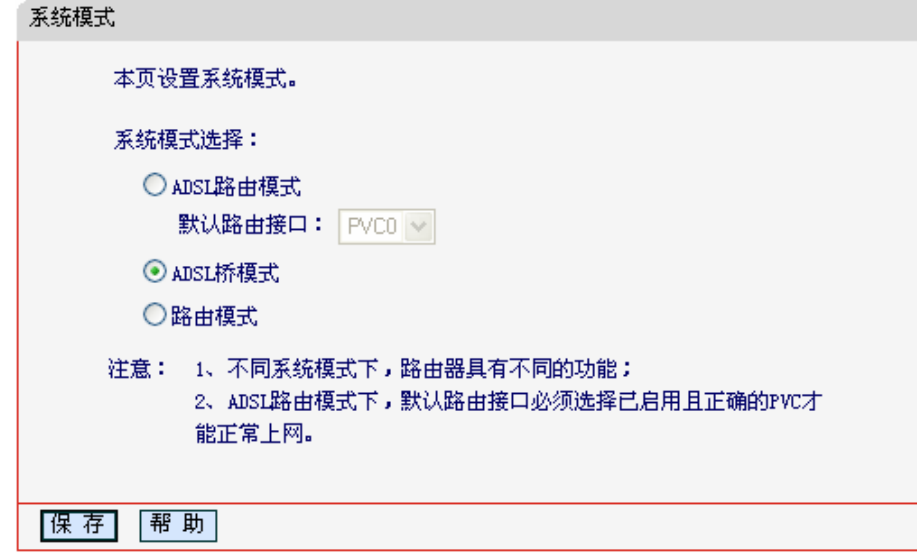

图20 系统模式

可供选择的系统模式有两种:

- ▶ ADSL路由模式: LINE口作为与互联网连接的端口, MD885发起拨号连接, 可以实现多台电脑 共享一条ADSL宽带线路。
- ▶ ADSL桥模式: LINE口作为与互联网连接的端口, 用户必须在电脑上拨号才能上网。
- ▶ 路由模式: LAN4/WAN口作为与互联网连接的端口, 可以实现多台电脑共享一条小区宽带线 路。

默认的系统模式为"ADSL 桥"模式。

# 4.5 ADSL设置

选择菜单 ADSL 设置、您可以看到:

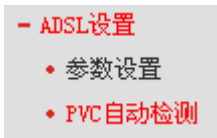

单击某个子项, 您即可进行相应的功能设置, 下面将详细讲解各子项的功能。

#### <span id="page-25-0"></span>4.5.1 参数设置

选择菜单ADSL设置→参数设置,您可以在下图 [21](#page-25-1)界面中配置ADSL网络参数。该页面的参数由网 络服务供应商提供。

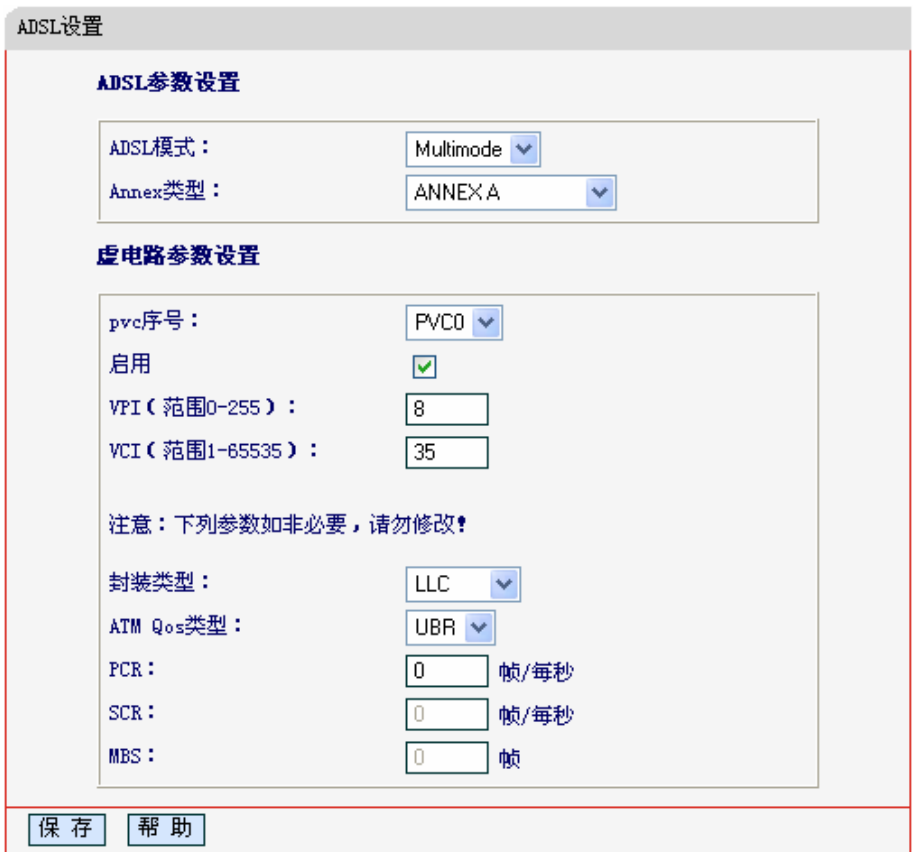

<span id="page-25-1"></span>ᅄ21 ADSL 设置

#### <span id="page-26-0"></span>4.5.2 PVC自动检测

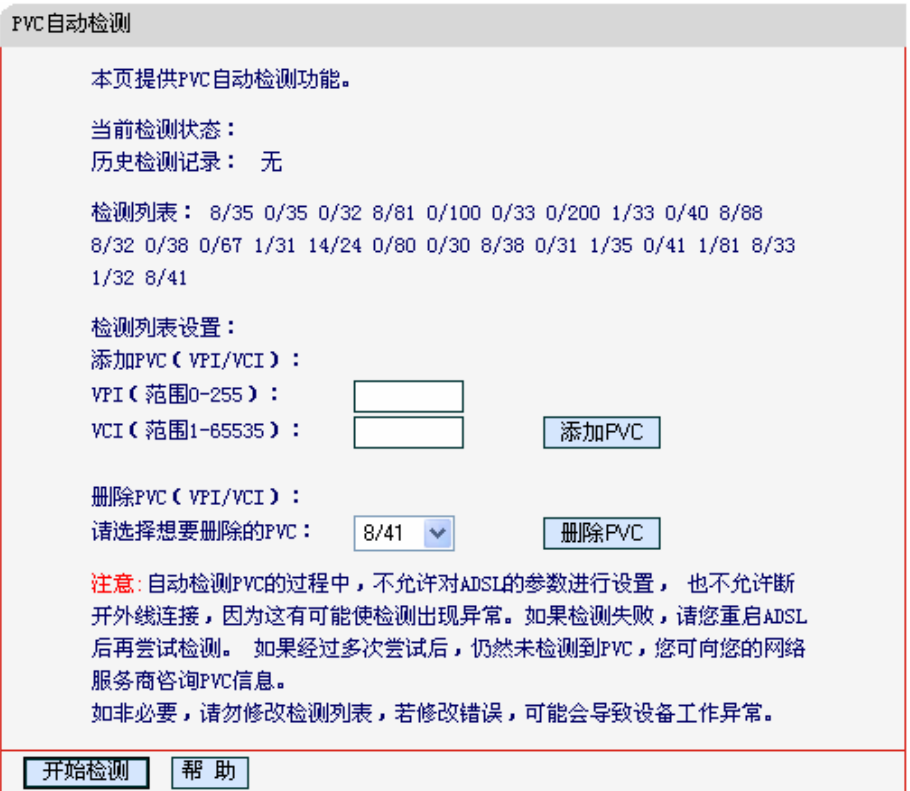

#### 图22 PVC 自动检测

<span id="page-26-1"></span>点击开始检测, 共享上网一体机将自动检测所在地的PVC参数。MD885内置了全国绝大多数地区 的VPI/VCI组合, 在这些地区的用户可以不用再手动设置VPI/VCI值。若您仍无法上网, 请咨询您的 网络服务供应商当地的VPI/VCI参数,并在上图 [22](#page-26-1)页面进行设置。

# 4.6 IPTV设置

MD885针对接入IPTV进行了专业的软件设计。选择菜单IPTV设置, 您可以在下图 [23](#page-27-1)界面中配置 IPTV相关参数。该页面的参数由IPTV服务供应商提供, 只需填写IPTV服务供应商提供的PVC参数 即可享受IPTV带来的方便与乐趣。

<span id="page-27-0"></span>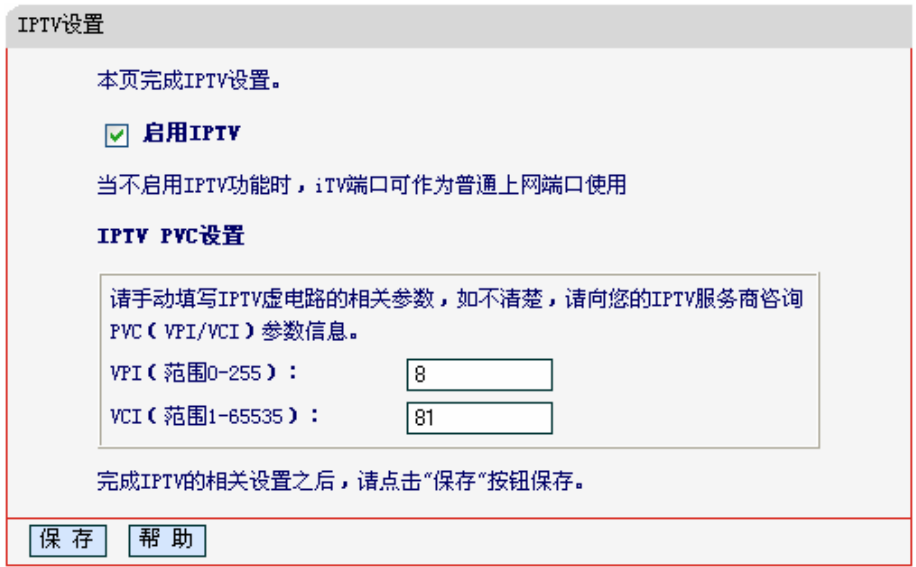

图23 IPTV 设置

# <span id="page-27-1"></span>八 注意:

启用 IPTV 时, 如果将 PC 连接在 iTV 端口上, 则该 PC 可能无法上网。

# 4.7 网络参数

选择菜单网络参数,您可以看到:

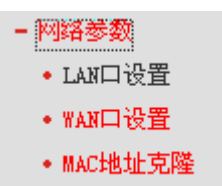

单击某个子项, 您即可进行相应的功能设置, 下面将详细讲解各子项的功能。

#### 4.7.1 LAN口设置

选择菜单网络参数→LAN口设置,您可以在下图 [24](#page-28-1)界面中配置LAN接口的网络参数。如果需要, 可以更改LAN接口IP地址以配合实际网络环境的需要。

<span id="page-28-0"></span>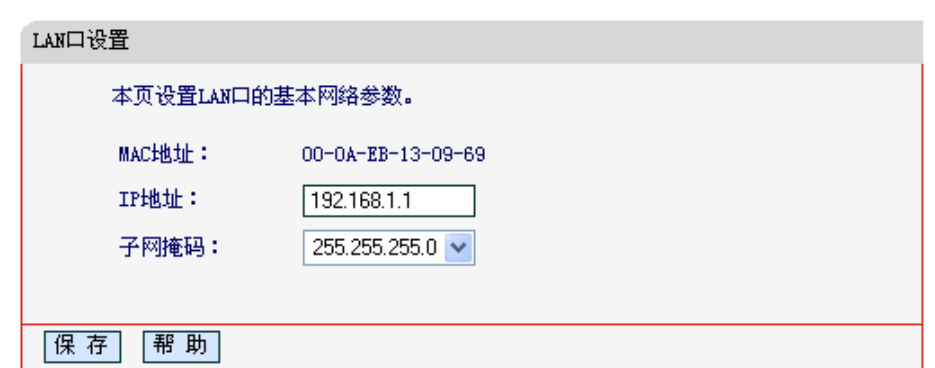

图24 LAN 口设置

- <span id="page-28-1"></span>> MAC地址: 本共享上网一体机对局域网的MAC地址, 用来标识局域网, 不可更改。
- > IP地址: 本共享上网一体机对局域网的IP地址。该IP地址出厂默认值为192.168.1.1, 您可 以根据需要改变它。
- ▶ 子网掩码:本共享上网一体机对局域网的子网掩码,可以在下拉列表中选择B类 (255.255.0.0)或者C类(255.255.255.0)地址的子网掩码。一般情况下选择255.255.255.0即 可。

完成更改后, 点击**保存**按钮, 共享上网一体机会自动重启。

# 八、注意:

- 1. 若改变了此处本地 LAN 口的 IP 地址, 将导致共享上网一体机的重新启动。
- 2. 如果改变了此处本地 LAN 口的 IP 地址, 您必须用此新的 IP 地址才能登录共享上网一体机的 WEB 管理界面、并且局域网中所有计算机的默认网关必须设置为该IP 地址才能正常上网。
- 3. 虚拟服务器和 DMZ 主机功能中设置的 IP 地址必须与此处 IP 地址在同一网段才能正常使用。

4. 局域网中所有计算机的子网掩码, 必须与此处子网掩码设置相同。

#### 4.7.2 WAN口设置

选择菜单网络参数→WAN口设置、您可以在随后出现的界面中配置 WAN口的网络参数。

WAN 是广域网(Wide Area Network)的缩写。在 WAN 设置中全部 IP 信息都是公有 IP 地址, 可以 在互联网上访问。该 WAN 口一共提供5种上网方式: 动态 IP、静态、PPPoE、L2TP 和 PPTP。 具体配置时,请首先选择您所需要的 WAN 口连接类型,即您的上网方式,本共享上网一体机默认 上网方式为动态 IP。

#### 1.动态IP

选择动态IP. 共享上网一体机将从ISP自动(网络服务提供商)获取IP地址。当ISP未给您提供任 何IP网络参数时, 请选择这种连接方式。如图 25。

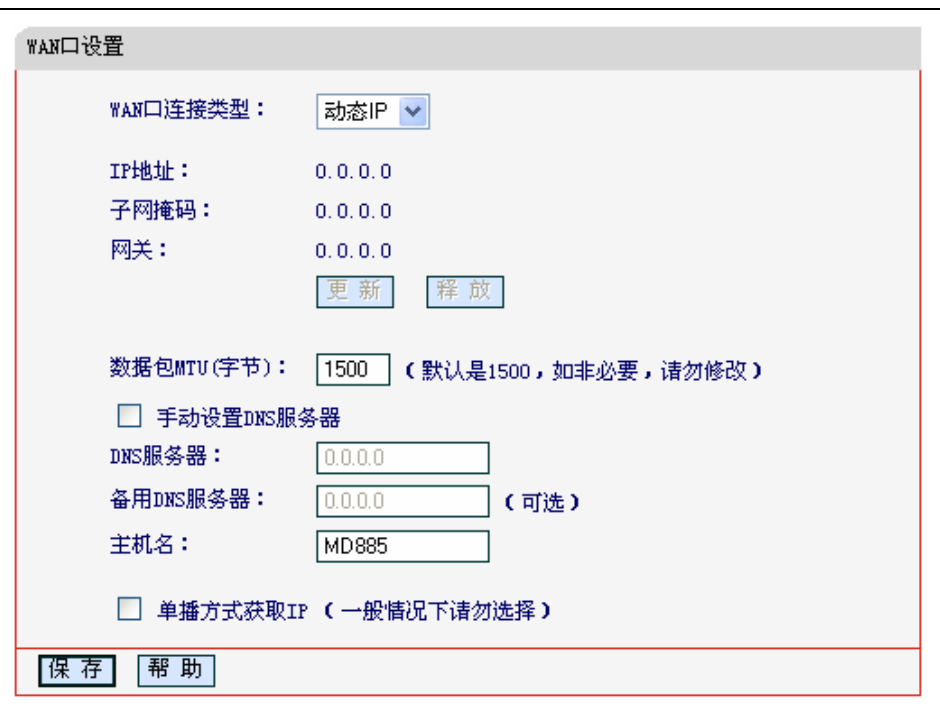

MD885 共享上网一体机

图 25 WAN 口设置-动态 IP

- <span id="page-29-0"></span>> 更新: 单击更新按钮, 共享上网一体机将从ISP的DHCP服务器动态得到IP地址、子网掩 码、网关以及DNS服务器,并在界面中显示出来。
- > 释放: 单击释放按钮, 共享上网一体机将发送DHCP释放请求给ISP的DHCP服务器, 释放 IP地址、子网掩码、网关以及DNS服务器设置。
- ▶ 数据包MTU: MTU全称为最大数据传输单元,缺省为1500。请向ISP咨询是否需要更改。 如非特别需要,一般不要更改。
- ▶ DNS服务器、备用DNS服务器: 该处显示从ISP处自动获得的DNS服务器地址。若选择手 动设置DNS服务器, 则您可以在此处手动设置DNS服务器和备用DNS服务器(至少设置一 个), 连接时, 共享上网一体机将优先使用手动设置的DNS服务器。
- ▶ 主机名: 设置共享上网一体机的主机名。ISP的DHCP服务器可以通过主机名识别您的身 份。
- > 单播方式获取IP: 少数ISP的DHCP服务器不支持广播请求方式, 如果在网络连接正常的情 况下无法获取IP地址,请选择此项。

完成更改后, 点击**保存**按钮。

#### **2.**ஸზ**IP**

当ISP给您提供了所有WAN IP信息时, 请选择静态IP, 并在下图 [26](#page-30-0)界面中输入IP地址、子网 掩码、网关和DNS地址(一个或多个)。具体设置网络参数时,若不清楚,请咨询ISP。如图  $26<sub>o</sub>$  $26<sub>o</sub>$ 

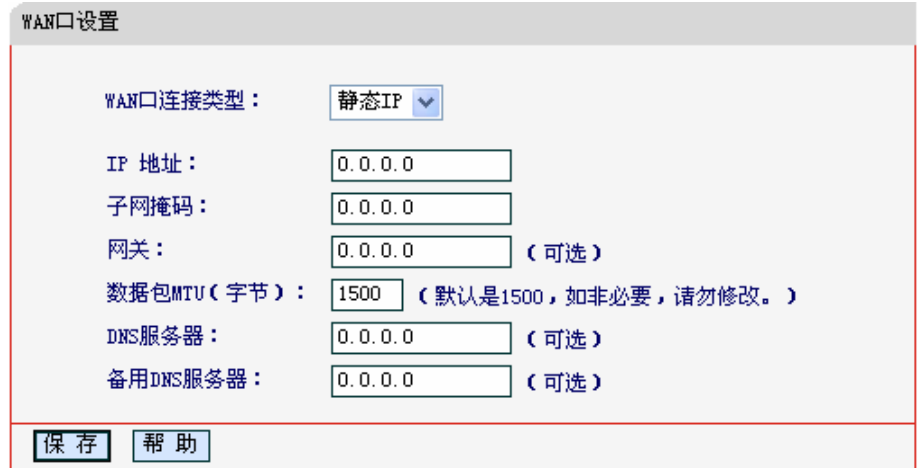

图 26 WAN 口设置-静态 IP

- <span id="page-30-0"></span>▶ IP地址:本共享上网一体机对广域网的IP地址。请填入ISP提供的公共IP地址,必须设置。
- ▶ 子网掩码: 本共享上网一体机对广域网的子网掩码。请填入ISP提供的子网掩码。根据不同 的网络类型子网掩码不同, 一般为255.255.255.0(C类)。
- > 网关: 请填入ISP提供给您的网关。它是连接的ISP的IP地址。
- ▶ 数据包MTU: MTU全称为数据传输单元, 缺省为1500。请向ISP咨询是否需要更改。如非 特别需要, 一般不要更改。
- ▶ DNS服务器、备用DNS服务器: ISP一般至少会提供一个DNS(域名服务器)地址, 若提供了 两个DNS地址则将其中一个填入"备用DNS服务器"栏。

完成更改后, 点击**保存**按钮。

#### 3.PPPoE

如果ISP给您提供的是PPPoE(以太网上的点到点连接)、ISP会给您提供上网帐号和上网口令。 具体设置时, 若不清楚, 请咨询ISP。如图 27。

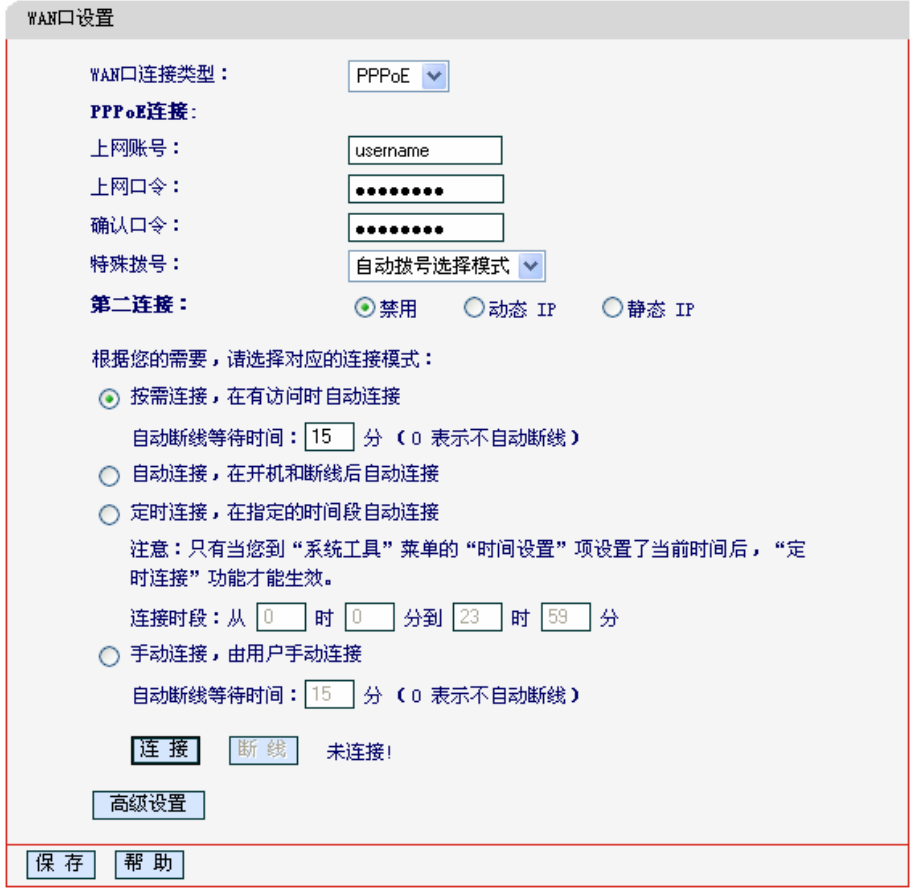

图27 WAN 口设置-PPPoE

- <span id="page-31-0"></span>> 上网帐号、上网口令: 请正确填入ISP提供的上网帐号和口令, 必须填写。
- ▶ 特殊拨号:由于某些ISP的限制,可能导致正常拨号模式下PPPoE无法连接成功,在此情况 下您可以依次尝试5种特殊拨号模式, 此项默认为无。
- ▶ 第二连接: 如果ISP还提供了以动态IP或静态IP的方式连接到局域网的连接,请选择"动态 IP"或"静态IP"来启动这个连接。
- > 按需连接: 若选择**按需连接**模式, 当有来自局域网的网络访问请求时, 系统会自动进行连 接。若在设定时间内(自动断线等待时间)没有任何网络请求时, 系统会自动断开连接。对于 采用按使用时间进行交费的用户,可以选择该项连接方式,有效节省上网费用。

自动断线等待时间: 如果自动断线等待时间 T 不等于0(默认时间为15分钟), 则在检测到连 续 T 分钟内没有网络访问流量时自动断开网络连接, 保护您的上网资源。此项设置仅对"按 需连接"和"手动连接"生效。

> 自动连接: 若选择**自动连接**模式, 则在开机后系统自动进行连接。在使用过程中, 如果由 于外部原因, 网络被断开, 系统则会每隔一段时间(30秒)尝试连接, 直到成功连接为止。若 您的网络服务是包月交费形式,可以选择该项连接方式。

- > 定时连接: 若选择定时连接模式, 则系统会在连接时段的开始时刻进行网络连接, 在指定 的终止时刻断开网络连接。选择此连接模式,可以有效控制内网用户的上网时间。
- ▶ 手动连接: 选择该项, 开机后需要用户手动才能进行拨号连接, 若在指定时间内(自动断线 等待时间)没有任何网络请求时, 系统会自动断开连接。若您的网络服务是按使用时间进行 交费,可以选择该项连接方式。
- ▶ 连接/断线: 单击此按钮, 可进行即时的连接/断线操作。

若需要进一步设置、可以点击高级设置按钮、在下图[28](#page-32-0)界面中进行高级设置。

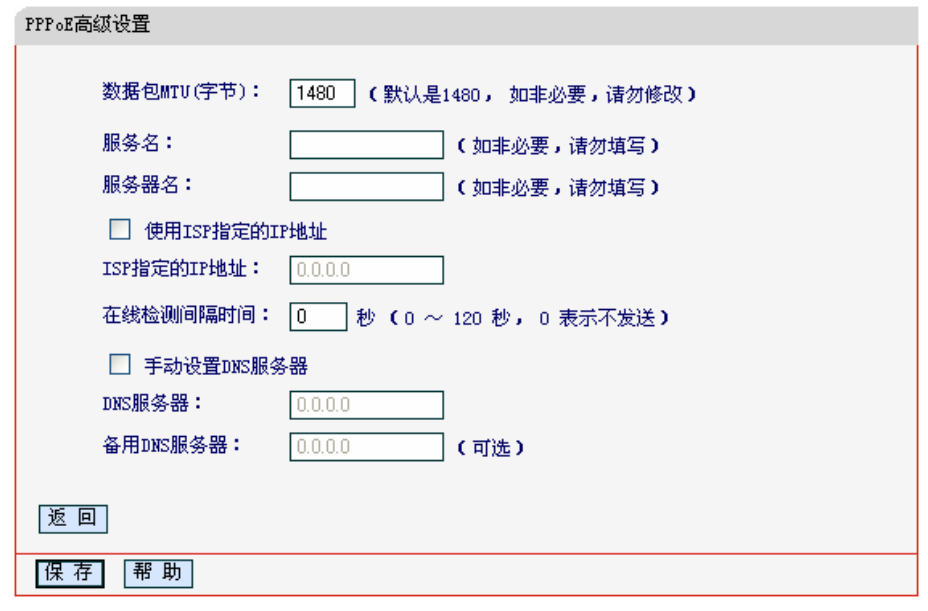

图28 WAN 口设置-PPPoE-高级设置

- <span id="page-32-0"></span>⊁ 数据包MTU:填入网络数据包的MTU值,缺省为1480,如非特别需要,一般不要更改。
- ▶ 服务名、服务器名称: 如果不是ISP特别要求, 请不要填写这两项。
- ⊁ 使用ISP指定IP地址:该项仅适用于静态PPPoE。如果您的ISP提供上网帐号和口令时,亦 提供了IP地址,请选中此选择框,并输入PPPoE连接的静态IP地址。
- ▶ 在线检测间隔时间: 设置该值后, 共享上网一体机将根据指定的时间间隔发送检测信号, 以检测服务器是否在线。如果该值为0. 则表示不发送检测信号。
- 2 DNS服务器、备用DNS服务器: 该处显示从ISP处自动获得的DNS服务器地址。若选择手 动设置DNS服务器, 则您可以在此处手动设置DNS服务器和备用DNS服务器(至少设置一 个)、连接时、共享上网一体机将优先使用手动设置的DNS服务器。

完成更改后, 点击**保存**按钮。

#### 4.L2TP

如果ISP给您提供的是L2TP上网方式, ISP会给您提供上网帐号和上网口令。具体设置时, 若 不清楚, 请咨询ISP。如图 29。

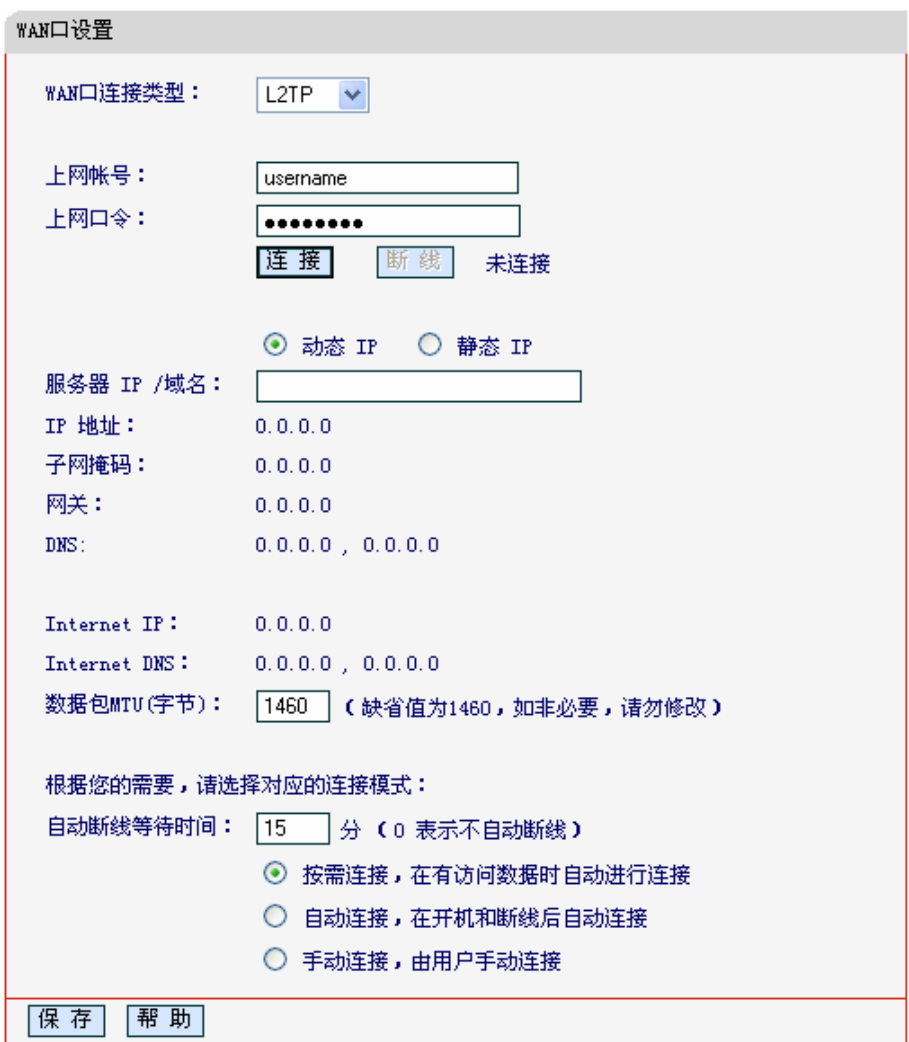

#### 图29 WAN 口设置-L2TP

- <span id="page-33-0"></span>> 上网帐号、上网口令: 请正确填入ISP提供的帐号和口令, 必须填写。
- > 连接、断线: 单击此按钮, 可进行即时的连接或断线操作。
- > 动态IP、静态IP: 请根据实际情况选择IP类型(图29选择动态IP)。如果您可以自动从ISP获 取IP地址, 请选择动态IP; 如果您拥有ISP提供的固定IP地址, 请选择静态IP, 并在随后的 界面中设置WAN口静态IP信息(选择不同的IP类型、设置界面不同)。
- > 服务器IP/域名: 请正确填入ISP为您提供的IP地址或域名, 此项必须填写。
- > IP地址: 当选择使用静态IP时, 请输入拨号时使用的IP地址。
- > 子网掩码: 当选择使用静态IP时, 请输入ISP提供的子网掩码。
- > 网关: 当选择使用静态IP时, 请输入ISP提供的网关IP地址。
- > DNS: 当选择使用静态IP时, 请输入ISP提供的DNS服务器地址。
- > Internet IP: 从ISP的L2TP服务器得到的因特网IP地址。
- > Internet DNS: 从ISP的L2TP服务器得到的DNS服务器地址。
- $\triangleright$ 数据包MTU(字节): 请填入网络数据包的MTU值, 缺省为1460, 如非特别需要, 一般不要更 改。
- 自动断线等待时间: 如果自动断线等待时间T不等于0(默认时间为15分钟), 则在检测到连  $\blacktriangleright$ 续T分钟内没有网络访问请求时,系统会自动断开网络连接,保护您的上网资源。此项设置 仅对"按需连接"和"手动连接"生效。
- > 按需连接: 若选择按需连接模式, 当有来自局域网的网络访问请求时, 系统会自动进行连 接。若在设定时间内(自动断线等待时间)没有任何网络请求时、系统会自动断开连接。对于 采用按使用时间进行交费的用户,可以选择该项连接方式,有效节省上网费用。
- $\blacktriangleright$ 自动连接:若选择自动连接模式,则在开机后系统自动进行连接。在使用过程中,如果由 于外部原因, 网络被断开, 系统则会每隔一段时间(30秒)尝试连接, 直到成功连接为止。若 您的网络服务是包月交费形式、可以选择该项连接方式。
- ▶ 手动连接: 选择该项、开机后需要用户手动才能进行拨号连接、若在指定时间内(自动断线 等待时间)没有任何网络请求时, 系统会自动断开连接。若您的网络服务是按使用时间进行 交费,可以选择该项连接方式。

完成更改后, 点击**保存**按钮。

#### 5.PPTP

如果您选择的是PPTP上网方式, ISP会给您提供上网帐号和上网口令。具体设置时, 若不清 楚, 请咨询ISP。如图 30。

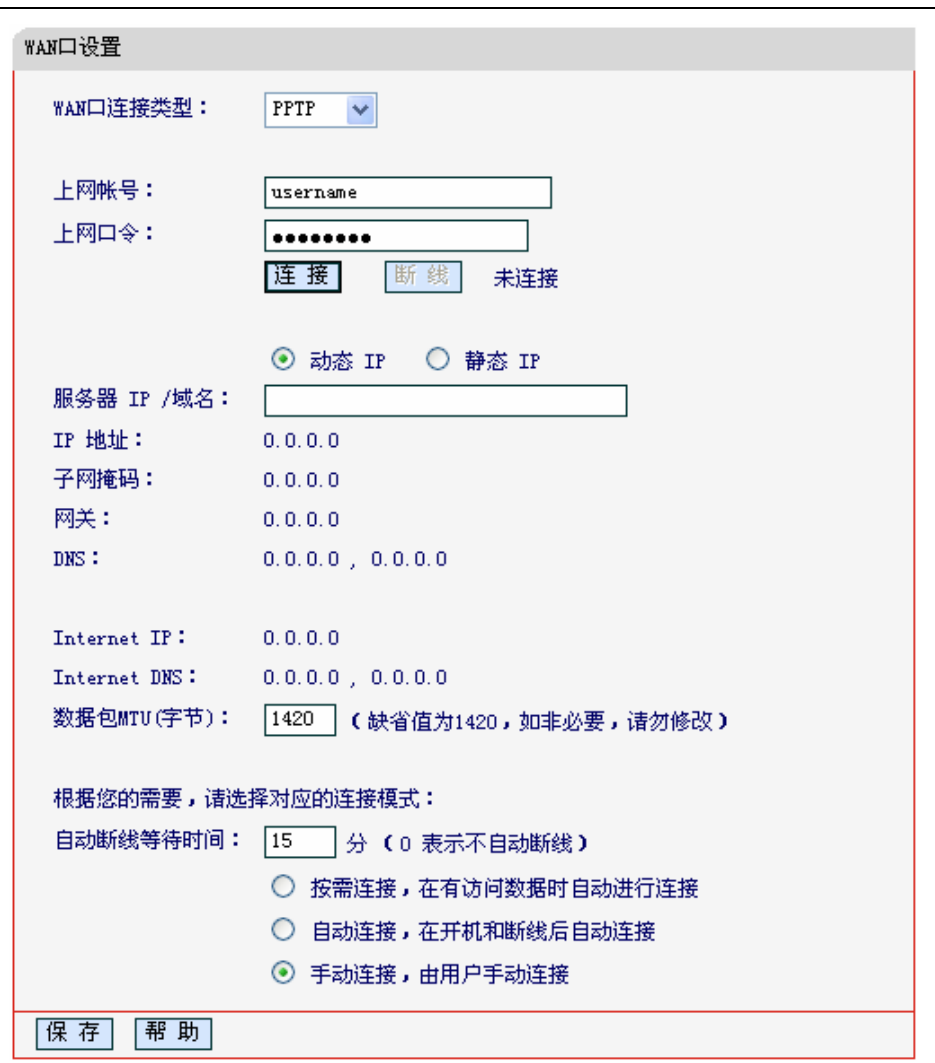

MD885 共享上网一体机

图30 WAN 口设置-PPTP

- <span id="page-35-0"></span>> 上网帐号、上网口令: 请正确填入ISP提供的帐号和口令, 必须填写。
- > 连接、断线: 单击此按钮, 可进行即时的连接或断线操作。
- > 动态IP、静态IP: 请根据实际情况选择IP类型(图30选择静态IP)。如果您可以自动从ISP获 取IP地址, 请选择动态IP; 如果您拥有ISP提供的固定IP地址, 请选择静态IP, 并在随后的 界面中设置WAN口静态IP信息(选择不同的IP类型, 设置界面不同)。
- > 服务器IP/域名: 请正确填入ISP为您提供的IP地址或域名, 此项必须填写。
- > 数据包MTU(字节): 请填入网络数据包的MTU值, 缺省为1420, 如非特别需要, 一般不要 更改。
- > 自动断线等待时间: 如果自动断线等待时间T不等于0(默认时间为15分钟), 则在检测到连 续T分钟内没有网络访问请求时,系统会自动断开网络连接,保护您的上网资源。此项设置 仅对"按需连接"和"手动连接"生效。
- > 接需连接: 若选择按需连接模式, 当有来自局域网的网络访问请求时, 系统会自动进行连 接。若在设定时间内(自动断线等待时间)没有任何网络请求时、系统会自动断开连接。对于 采用按使用时间进行交费的用户、可以选择该项连接方式、有效节省上网费用。
- ▶ 自动连接/ 若选择自动连接模式, 则在开机后系统自动进行连接。在使用过程中, 如果由 于外部原因, 网络被断开, 系统则会每隔一段时间(30秒)尝试连接, 直到成功连接为止。若 您的网络服务是包月交费形式、可以选择该项连接方式。
- ⊁ 手动连接:选择该项,开机后需要用户手动才能进行拨号连接,若在指定时间内(自动断线 等待时间)没有任何网络请求时, 系统会自动断开连接。若您的网络服务是按使用时间进行 交费,可以选择该项连接方式。

完成更改后, 点击**保存**按钮。

### 4.7.3 MAC地址克隆

选择菜单网络参数→MAC地址克隆, 您可以在下图 [31](#page-36-0)界面中设置共享上网一体机对广域网的MAC 拼址。

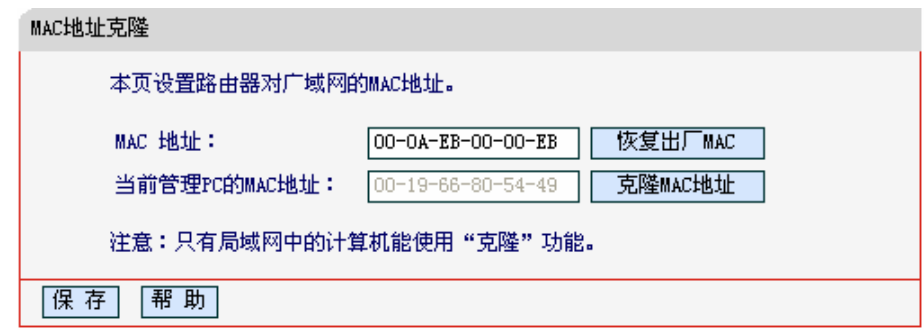

#### 图31 MAC 地址克隆

- <span id="page-36-0"></span>▶ MAC地址: 此项为共享上网一体机对广域网的MAC地址, 默认的MAC地址为共享上网一体 机上WAN的物理接口MAC地址。某些ISP可能会要求对MAC地址讲行绑定, 此时ISP会提 供一个有效的MAC地址给用户, 您只要根据它所提供的值, 输入到"MAC地址"栏。不建议 更改MAC地址、除非ISP有特别要求。
- ▶ 当前管理PC的MAC地址: 该处显示当前正在管理共享上网一体机的计算机的MAC地址。
- > 恢复出厂MAC: 单击此按钮、即可恢复MAC地址为出厂时的默认值。
- > 克降MAC地址:单击此按钮、可将当前管理PC的MAC地址克降到"MAC地址"栏内。若您的 ISP提供服务时要求讲行MAC地址克降,则可讲行该项操作,否则不要克降MAC地址。

完成更改后、点击保存按钮、共享上网一体机会自动重启。

# /!\ <sub>注意:</sub>

只有局域网中的计算机才能使用"克隆 MAC 地址"功能。

# 4.8 DHCP服务器

选择菜单 DHCP 服务器、您可以看到:

- DHCP服务器 • DHCP服务 • 客户端列表
	- •静态地址分配

单击某个子项,您即可进行相应的功能设置,下面将详细讲解各子项的功能。

### 4.8.1 DHCP服务

选择菜单DHCP服务器→DHCP服务,您将看到DHCP设置界面,如图 [32](#page-37-0)。

DHCP 指动态主机控制协议(Dynamic Host Control Protocol)。MD885有一个内置的DHCP 服务 器,它能够自动分配 IP 地址给局域网中的计算机。对用户来说,为局域网中的所有计算机配置 TCP/IP 协议参数并不是一件容易的事, 它包括 IP 地址、子网掩码、网关、以及 DNS 服务器的设 置等。若使用 DHCP 服务则可以解决这些问题。您可以按照下面各子项说明正确设置这些参数。

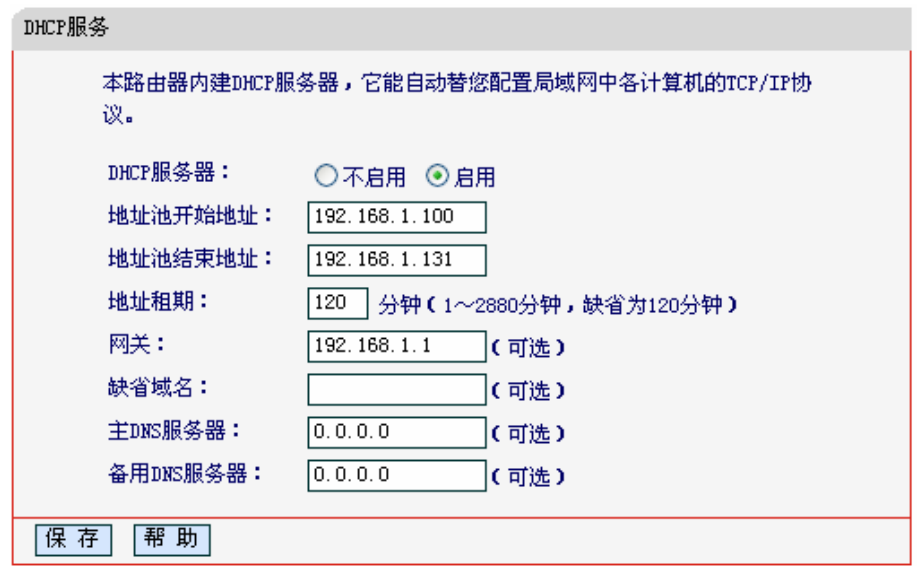

图32 DHCP 服务

- <span id="page-37-0"></span>▶ 地址池开始地址、地址池结束地址: 这两项为DHCP服务器自动分配IP地址时的起始地址和 结束地址。设置这两项后, 内网主机得到的IP地址将介于这两个地址之间。
- ▶ 地址租期: 该项指DHCP服务器给客户端主机分配的动态IP地址的有效使用时间。在该段时 间内,服务器不会将该IP地址分配给其它主机。
- ▶ 网关: 此项应填入共享上网一体机LAN口的IP地址, 缺省是192.168.1.1。
- ▶ 缺省域名: 此项为可选项, 应填入本地网域名(默认为空)。
- 2 主DNS服务器、备用DNS服务器: 这两项为可选项, 可以填入ISP提供给您的DNS服务 器、不清楚可以向ISP询问。

完成更改后, 点击**保存**按钮。

# /1) 注意:

若要使用本共享上网一体机的 DHCP 服务器功能,局域网中计算机的 TCP/IP 协议项必须设置为"自 动获得 IP 地址"。此功能需要重启共享上网一体机后才生效。

# 4.8.2 客户端列表

选择菜单DHCP服务器→客户端列表, 您可以查看所有通过DHCP服务器获得IP地址的主机的信 息, 单击刷新按钮可以更新表中信息, 如图 [33](#page-38-0)。

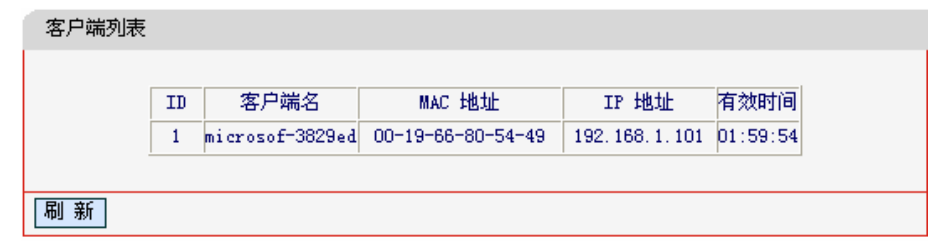

#### 图33 客户端列表

- <span id="page-38-0"></span>▶ 客户端名: 该处显示获得了IP地址的客户端计算机的名称。
- ▶ MAC地址: 该处显示获得了IP地址的客户端计算机的MAC地址。
- ▶ IP地址: 该处显示DHCP服务器分配给客户端主机的IP地址。
- > 有效时间: 该项指客户端主机获得的IP地址离到期的时间, 每个IP地址都有一定的租用时 间、客户端软件会在租期到期前自动续约。

## 4.8.3 静态地址分配

选择菜单DHCP服务器→静态地址分配,您可以在下图 [34](#page-38-1)界面中设置静态IP地址。

静态地址分配功能可以为指定 MAC 地址的计算机预留静态 IP 地址。当该计算机请求 DHCP 服务 器分配 IP 地址时, DHCP 服务器将给它分配表中预留的 IP 地址。并且一旦采用, 该主机的 IP 地 址将不再改变。

<span id="page-38-1"></span>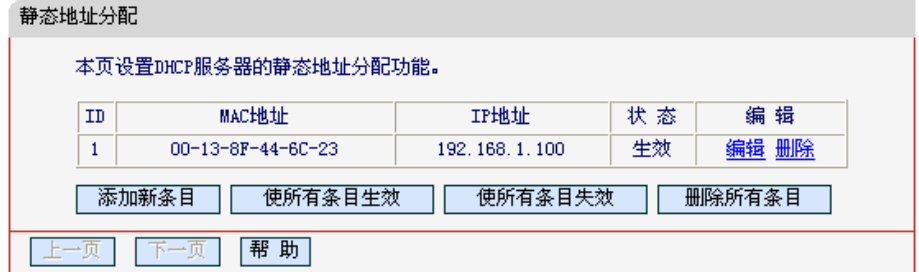

图34 静态地址分配

- ▶ MAC地址: 该项指定将要预留静态IP地址的计算机的MAC地址。
- ▶ IP地址: 该项指定给内网主机预留的IP地址。
- ▶ 状态: 显示该条目状态"生效"或"失效", 只有状态为生效时, 本条过滤规则才生效。
- ➤ 添加新条目: 单击该按钮,你可以在随后的界面中添加新的静态地址条目,如图[35](#page-39-0)。
- ▶ 使所有条目生效: 单击该按钮, 您可以使表中的所有条目生效。
- ▶ 删除所有条目: 单击该按钮, 您可以删除表中所有的条目。
- **例1:** 如果您希望给局域网中 MAC 地址为00-13-8F-A9-6C-CB 的计算机预留 IP 地址: 192.168.1.101。这时您可以按照如下步骤设置:
	- 第一步: 在图34界面中单击添加新条目。
	- 第二步: 在图35界面中设置MAC地址为00-13-8F-A9-6C-CB. IP地址为192.168.1.101. 状 态为生效。

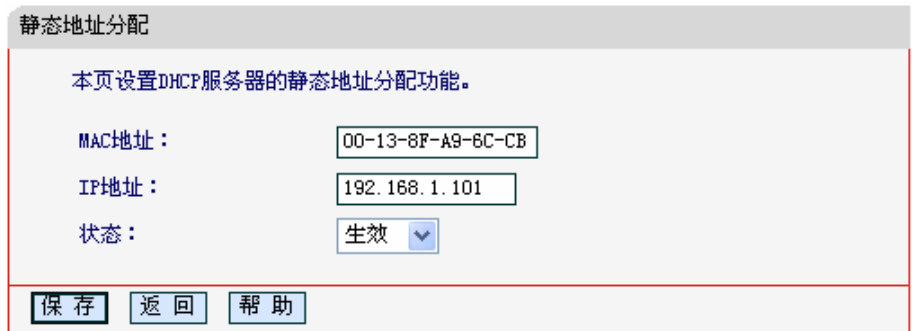

图35 添加静态地址条目

第三步: 点击**保存**按钮。

# <span id="page-39-0"></span>八 注意:

此功能需要重启共享上网一体机后才能生效。

# 4.9 转发规则

选择菜单转发规则,您可以看到:

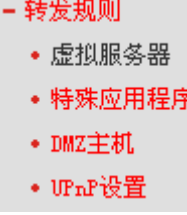

单击某个子项, 您即可进行相应的功能设置, 下面将详细讲解各子项的功能。

## 4.9.1 虚拟服务器

选择菜单**转发规则→虚拟服务器**,您可以在下图36界面中设置虚拟服务器条目。

MD885可配置为虚拟服务器, 它能使通过公共 IP 地址访问 Web 或 FTP 等服务的远程用户自动转 向到局域网中的本地服务器。

MD885内置的防火墙特性能过滤掉未被识别的包, 保护您的局域网络。在共享上网一体机默认设 置下,局域网中所有的计算机都不能被外界看到。如果希望在保护局域网内部不被侵袭的前提下, 某些 LAN 中的计算机在广域网上可见, 请使用虚拟服务器。

虚拟服务器可以定义一个服务端口,外网所有对此端口的服务请求都将改发给共享上网一体机指定 的局域网中的服务器(通过 IP 地址指定),这样外网的用户便能成功访问局域网中的服务器,而不影 响局域网内部的网络安全。

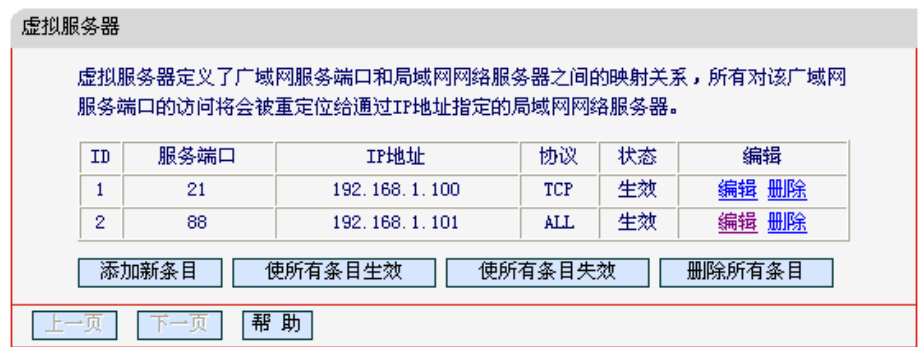

图36 虚拟服务器

- <span id="page-40-0"></span>▶ 服务端口: 此项为共享上网一体机提供给广域网的服务端口、广域网用户通过向该端口发 送请求来获取服务。可输入单个端口值或端口段。端口段输入格式为"开始端口-结束端 口"、中间用"-"隔开。
- > IP地址: 局域网中被指定提供虚拟服务的服务器地址。
- ▶ 协议: 虚拟服务所用的协议, 可供选择的有: TCP、UDP和ALL。若对采用的协议不清 楚,可以选择ALL。
- ▶ 状态: 该项显示该条目状态"生效"或"失效", 只有状态为生效时, 本条目的设置才生效。
- 例1: 如果希望广域网用户通过端口21访问您的 FTP 服务器、FTP 服务器在局域网中的 IP 地址为 192.168.1.100, 协议选择为 TCP, 则您可以按照如下步骤设置:

第一步: 在图36界面中点击添加新条目按钮。

第二步: 在图37界面中输入服务端口号为"21", IP地址为"192.168.1.100", 协议为 "TCP",设置条目状态为"生效"。

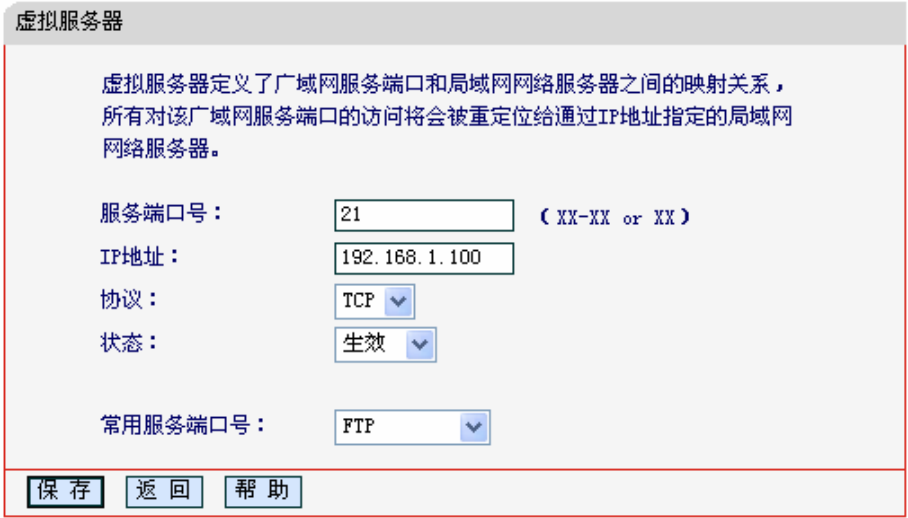

图37 添加虚拟服务条目

第三步: 点击"常用服务端口"下拉菜单, 查找 FTP 服务, 选中 "FTP" 服务。

<span id="page-41-0"></span>> 常用服务端口: 在"常用服务端口"中, 列出了常用协议的端口, 您可以直接从其中选择一 个,系统则会将该服务的端口号、协议类型,自动添加到对应序列的"服务端口号"和"协议" 项中,您只需要再为其指定服务器IP地址并启用即可。对于常用服务端口中没有列出的端 口, 如果需要, 也可以在服务端口处手动添加。

第四步: 单击保存按钮。

设置好以后,您只要在局域网的服务器上进行相应的设置,广域网的计算机就可以访问到您局 域网的服务器上了。

例2: 如果希望广域网用户通过端口88访问您的 Web 服务器, Web 服务器在局域网中的 IP 地址为 192.168.1.101, 协议选择为 ALL, 则您可以按照如下步骤设置:

第一步: 在图36界面中点击添加新条目按钮。

第二步: 在图37界面中设置服务端口为"88", 输入IP地址为"192.168.1.101", 选择协议为 " $ALL$ "

第三步:点击保存按钮。

例 1 和例 2 设置完成后生成的虚拟服务列表为:

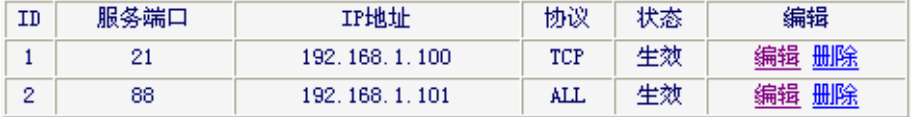

# 、注意:

如果设置了服务端口为 80 的虚拟服务器, 则需要将安全设置→远端 WEB 管理的"WEB 管理端口" 设置为80以外的值,如88,否则会发生冲突,从而导致虚拟服务器不起作用。

例 1 中的服务在"常用服务端口"中已经提供, 对于"常用服务端口"中没有提供的服务, 可参照例 2 来添加。

## 4.9.2 特殊应用程序

选择菜单转发规则→特殊应用程序,您可以在下图38界面中设置特殊应用程序条目。

某些应用需要多条连接, 如 Internet 网络游戏、视频会议、网络电话等。由于防火墙的存在, 这些 程序无法在简单的 NAT 路由器下工作。然而, 特殊应用程序使得某些这样的应用程序能够在 NAT 路由器下工作。当一个应用程序向触发端口上发起连接时,对应的所有开放端口将会打开,以备后 续连接并提供服务。

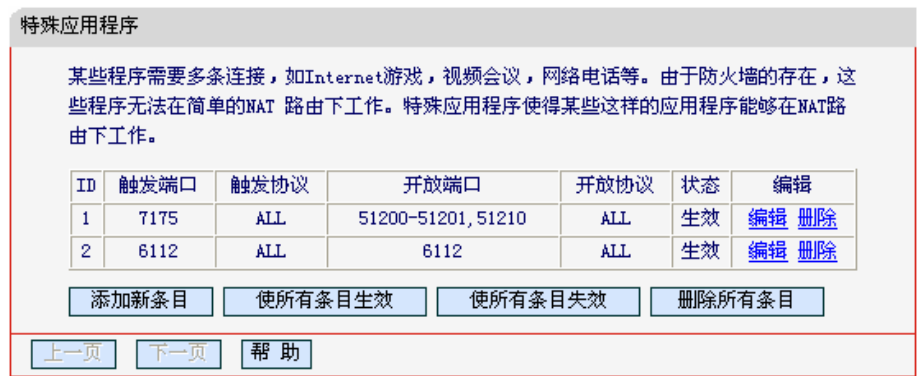

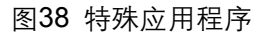

- <span id="page-42-0"></span>> 触发端口: 该端口是应用程序首先发起连接的端口, 只有在该端口上发起连接, 开放端口 中的所有端口才可以开放,否则开放端口是不会开放的。
- > 触发协议: 代表触发端口上使用的协议, 可以选择ALL、UDP或TCP。若不清楚采用哪种 协议. 可以选用ALL。
- 开放端口: 当向触发端口上成功发起连接后, 对应的开放端口会打开, 应用程序便可以向  $\triangleright$ 该开放端口发起后续的连接。此处可以输入一个或者多个端口或端口段,端口段输入格式 为"开始端口-结束端口",中间用"-"隔开,不同的端口段用","隔开。
- > 开放协议: 代表开放端口上使用的协议, 可以选择ALL、UDP和TCP。若不清楚采用哪种 协议、可以选用ALL。
- ▶ 状态: 该项显示该条目状态"生效"或"失效", 只有状态为生效时, 本条目的设置才生效。

在图 38界面中点击**添加新条目**按钮,您可以在下图 39界面中添加新的特殊应用程序条目。

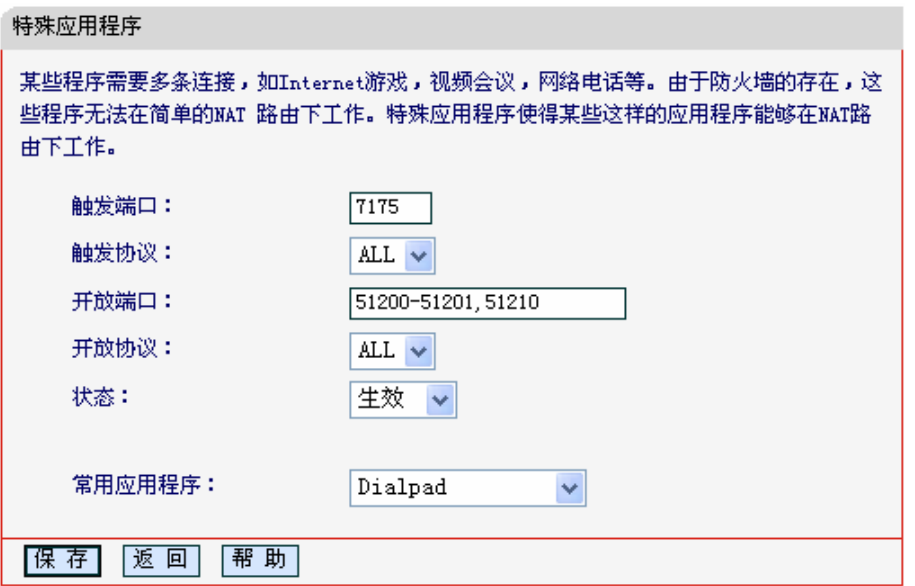

图39 添加特殊应用程序条目

<span id="page-43-0"></span>▶ 常用应用程序: 在"常用应用程序"中, 列出了常用的应用程序, 您可以直接从中选择一个, 系统则会自动将该常用应用程序的触发端口号和开放端口号添加到对应的"触发端口"和"开 放端口"项中,并且会启用该条目。对于常用应用程序中没有列出的程序, 您可以手动添 加。

完成设置后, 点击**保存**按钮。

### 4.9.3 DMZ主机

选择菜单转发规则→DMZ主机, 您可以在下图 [40](#page-43-1)界面中设置DMZ(非军事区)主机。

局域网中设置 DMZ 主机后, 该主机将完全暴露给广域网, 可以实现双向无限制通信。具体设置 时, 只需输入局域网中指定为 DMZ 主机的 IP 地址, 然后选中启用并点击保存即可。向 DMZ 添加 客户机可能会给本地网络带来不安全因素,因此不要轻易使用这一选项。

<span id="page-43-1"></span>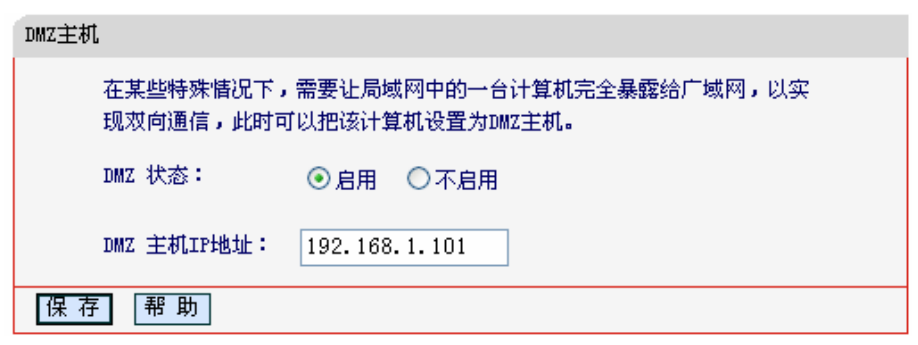

图40 DMZ 主机

### 4.9.4 UPnP设置

选择菜单**转发规则→UPnP设置**,您可以在下图 [41](#page-44-0)界面中查看UPnP信息。

依靠 UPnP(Universal Plug and Play)协议, 局域网中的主机可以请求共享上网一体机进行特定的端 口转换, 使得外部主机能够在需要时访问内部主机上的资源, 例如, Windows XP 和 Windows ME 系统上安装的 MSN Messenger, 在使用音频和视频通话时就可以利用 UPnP 协议, 这样原本受限 于 NAT 的功能便可以恢复正常使用。

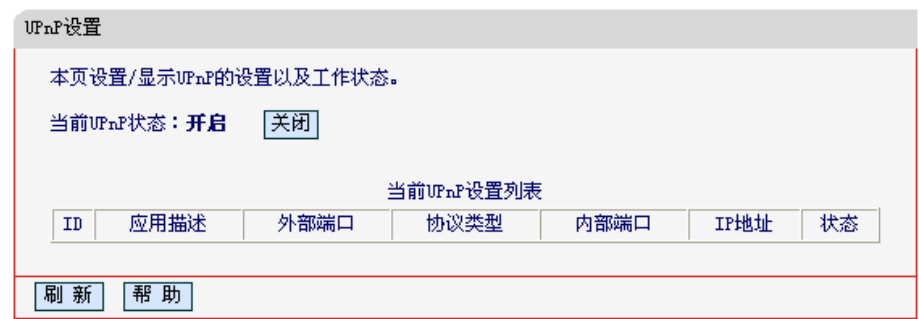

图41 UPnP 设置

- <span id="page-44-0"></span>▶ 应用描述: 应用程序通过UPnP向共享上网一体机请求端口转换时给出的描述。
- ▶ 外部端口: 端口转换使用的共享上网一体机端口号。
- > 协议类型: 表明是对TCP还是UDP进行端口转换。
- ▶ 内部端口: 需要进行端口转换的主机端口号。
- > IP地址: 需要进行端口转换的主机IP地址。
- ▶ 状态: 该项显示条目是否已经启用。
- > 刷新: 单击该按钮, 可以刷新当前的UPnP列表信息。

UPnP 的使用方法如下:

- 1. 点击开启按钮启用UPnP功能。
- 2. 当MSN Messenger等程序在运行中使用本功能时, 按刷新按钮可以看到端口转换信息。端口 转换信息由应用程序发出请求时提供。
- 3. 如果需要将某条目手工删除,请在删除栏选中该条目,再点击右侧的**删除**按钮,此时被选中的 条目将被删除; 如果希望将表中所有条目删除, 请点击**删除所有**按钮, 并确认即可。
- 4. 不使用时请点击关闭按钮关闭UPnP功能。

# △ 注意:

- 1. 因为现阶段版本的 UPnP 协议的安全性还未得充分保证,在不需要时请关闭 UPnP 功能。
- 2. 只有支持 UPnP 协议的应用程序(如迅雷、比特彗星等)才能使用本功能, MSN Messenger 还 可能需要操作系统的支持(如 Windows XP、Windows ME)。

3. UPnP 功能需要操作系统的支持(如 Windows XP、Windows ME)。

# 4.10 安全功能

选择菜单安全设置, 您可以看到:

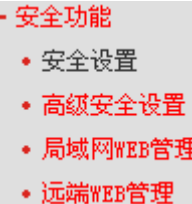

单击某个子项, 您即可进行相应的功能设置, 下面将详细讲解各子项的功能。

# 4.10.1 安全设置

选择菜单安全功能→安全设置,可以在下图 [42](#page-45-0)界面中设置共享上网一体机的基本安全功能。

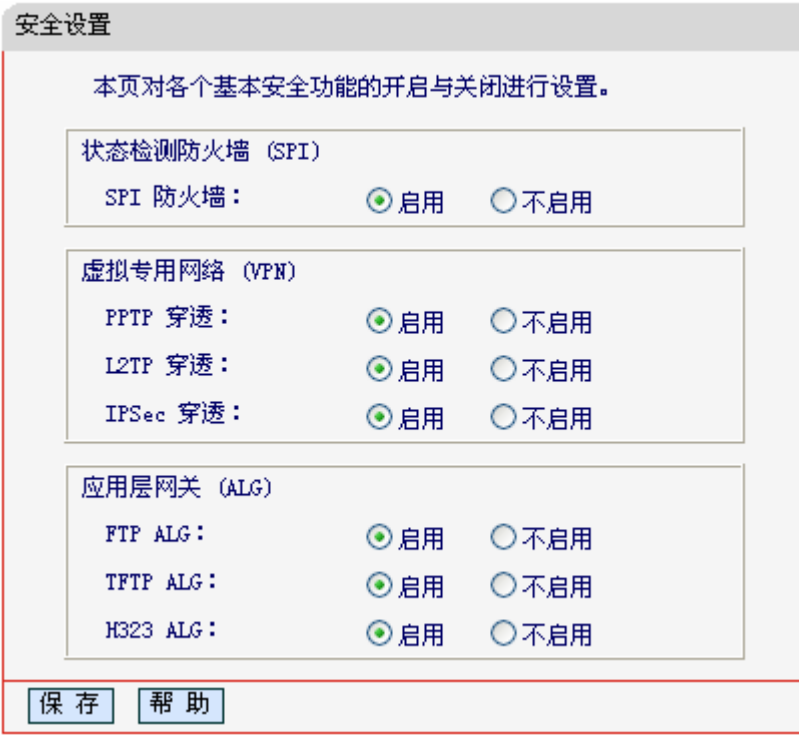

<span id="page-45-0"></span>ᅄ42 安全设置

- ▶ 状态检测防火墙 (SPI): 开启时, 只有内网主动发起的请求才可以建立连接, 所有来自外 网的主动请求均被防火墙拒绝, 从而能够保证内网免受来自外网的恶毒攻击, 保护内网的 安全。推荐保持默认状态"启用"。
- ≽ 虚拟专用网络(VPN): VPN为远程计算机通过广域网进行安全通信提供了方法。如果内 网主机需要使用VPN协议(如PPTP、L2TP、IPSec)通过共享上网一体机连接到远程VPN网 络、那么应开启相应的VPN穿透功能。
- → 应用层网关(ALG): ALG为某些采用"控制/数据"模式的应用层协议(如FTP、TFTP、 H323等)在通过NAT网关时作网络地址和端口的转换。推荐保持默认状态"启用"。

完成设置后, 点击**保存**按钮。

# 4.10.2 高级安全设置

选择菜单安全功能→高级安全设置, 可以在下图 [43](#page-47-0)界面中开启DoS(拒绝服务)攻击防范。完成更改 后,点击**保存**按钮。

DoS 攻击的目的是用极大量的虚拟信息流耗尽目标主机的资源。受害者被迫全力处理虚假信息流, 从而影响对正常信息流的处理。如果 DoS 攻击始发自多个源地址, 则称为分布式拒绝服务(DDoS) 攻击。通常 DoS 与 DDoS 攻击中的源地址都是欺骗性的。开启 DoS 攻击防范后, 若某主机向目标 主机发送某种数据包的速率大于设定值、那么该主机将被列入"DoS 被禁主机列表"而不能上网、从 而很好地防止了 DoS 攻击。

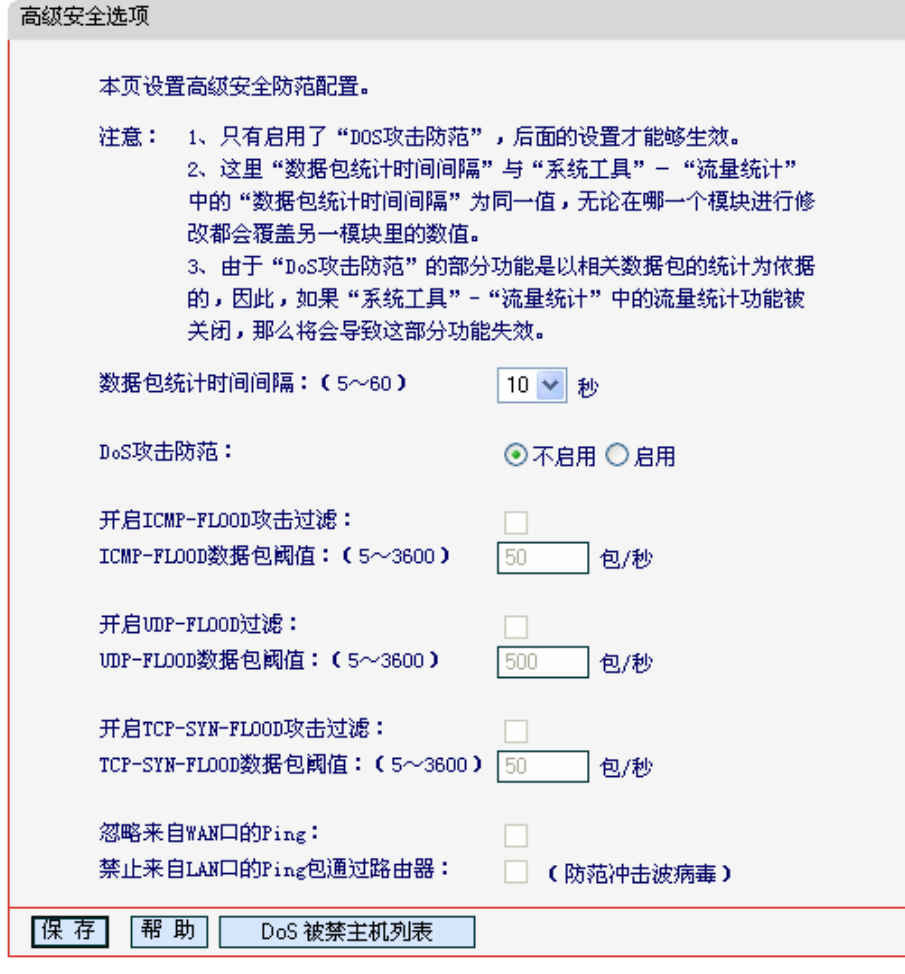

图43 WAN 口 Ping

- <span id="page-47-0"></span>▶ 数据包统计时间间隔: 设置对数据包进行统计的时间间隔。如果统计得到发往同一目标IP 地址的某种数据包(例如UDP FLOOD)达到了指定的阈值,那么系统将认为UDP-FLOOD攻 击已经发生。如果UDP-FLOOD过滤已经开启,那么共享上网一体机将会停止接收该类型 的数据包,从而达到防范攻击的目的。此处的值和**系统工具→流量统计**中的"数据包统计时 间间隔"是一样的, 一处的更改将引起另一处作同样的更改。
- ▶ DoS攻击防范: 该项是开启下面各种攻击防范的总开关, 只有选择此项后, 以下的几种防 范措施才能生效。
- ▶ 开启ICMP-FLOOD攻击过滤: 若需要防范ICMP-FLOOD攻击, 请选择此项。
- > ICMP-FLOOD数据包阈值: 当开启ICMP-FLOOD功能后, 如果在指定时间间隔内发往同一 目标IP地址的ICMP包达到了设定值,防范措施将立即启动。
- ▶ 开启UDP-FLOOD攻击过滤: 若需要防范UDP-FLOOD, 请选择此项。
- → UDP-FLOOD数据包阈值: 当开启UDP-FLOOD功能后, 如果在指定时间间隔内发往同一目 标IP地址的UDP包达到了设定值,防范措施则立即启动。
- > 开启TCP-SYN-FLOOD攻击过滤: 若需要防范TCP-SYN-FLOOD, 请选择此项。
- > TCP-SYN-FLOOD数据包阈值: 当开启TCP-SYN-FLOOD功能后, 如果在指定时间间隔内 发往同一目标IP地址的TCP的SYN包达到了设定值,防范措施则立即启动。
- ▶ 忽略来自WAN口的Ping: 若开启该功能, 广域网的计算机将不能Ping通共享上网一体机。
- → 禁止来自LAN口的Ping包通过路由器: 若开启该功能, 局域网的计算机将不能Ping通广域 网中的计算机。
- ▶ DoS被禁主机列表: 点击该按钮, 可以查看被禁止的计算机列表, 如图[44](#page-48-0)。点击刷新按钮 可以更新列表信息。若希望被禁计算机能够重新上网,可以点击删除按钮;若需要释放所 有被禁计算机,可以点击清空按钮。

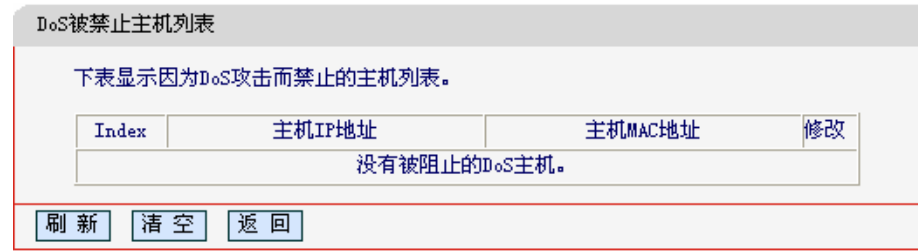

图44 DoS 被禁主机列表

<span id="page-48-0"></span>完成更改后, 点击**保存**按钮。

# △1

只有在开启了系统工具→流量统计中的流量统计功能后,DoS 攻击防范才能正常生效。

### 4.10.3 局域网WEB管理

选择菜单安全功能→局域网WEB管理,可以在下图 [45](#page-48-1)界面中设置允许访问此WEB页面的局域网计 算机的MAC地址。

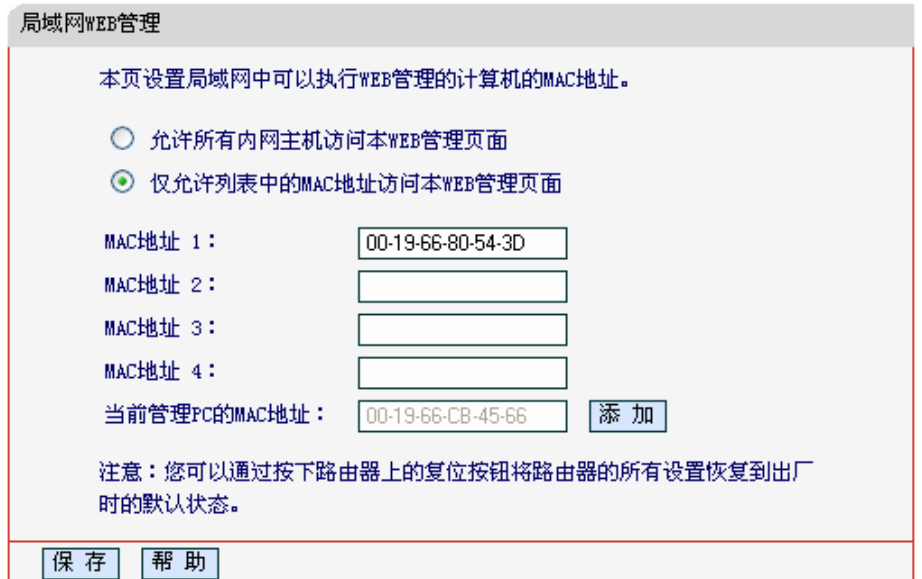

#### ᅄ45 局域网 WEB 管理

<span id="page-48-1"></span>如果要允许局域网中的所有计算机访问此 WEB 页面, 请保持默认设置"允许所有内网主机访问本 WEB 管理页面":如果只允许局域网中的部分计算机访问此 WEB 页面, 请选择"仅允许列表中的 MAC 地址访问本 WEB 管理页面", 并将所允许的计算机的 MAC 地址添加到列表中。单击添加按 钮还可以把当前正在访问此 WEB 页面的计算机的 MAC 地址复制到列表中。

完成设置后, 点击**保存**按钮。

# ∑注意:

如果选择了"仅允许列表中的MAC地址访问本WEB管理页面",而没有把当前管理PC的MAC地址加 入到列表中,那么当点击保存按钮以后,将无法继续通过当前PC来管理本共享上网一体机。在这种 情况下,要重新获得对共享上网一体机的控制权,请将共享上网一体机恢复到出厂设置(如何恢复 请参考2.2 [复位](#page-9-0))。

## 4.10.4 远端WEB管理

远端 WEB 管理功能允许用户通过 Web 浏览器 (如 Internet Explorer 等) 从广域网登录此管理页 面配置管理共享上网一体机。

选择菜单安全功能→远端WEB管理。远端WEB管理功能可以允许用户通过WEB浏览器从广域网配 置共享上网一体机。可以在下图 [46](#page-49-0)界面中设置管理IP地址和端口。

#### 远端wre管理

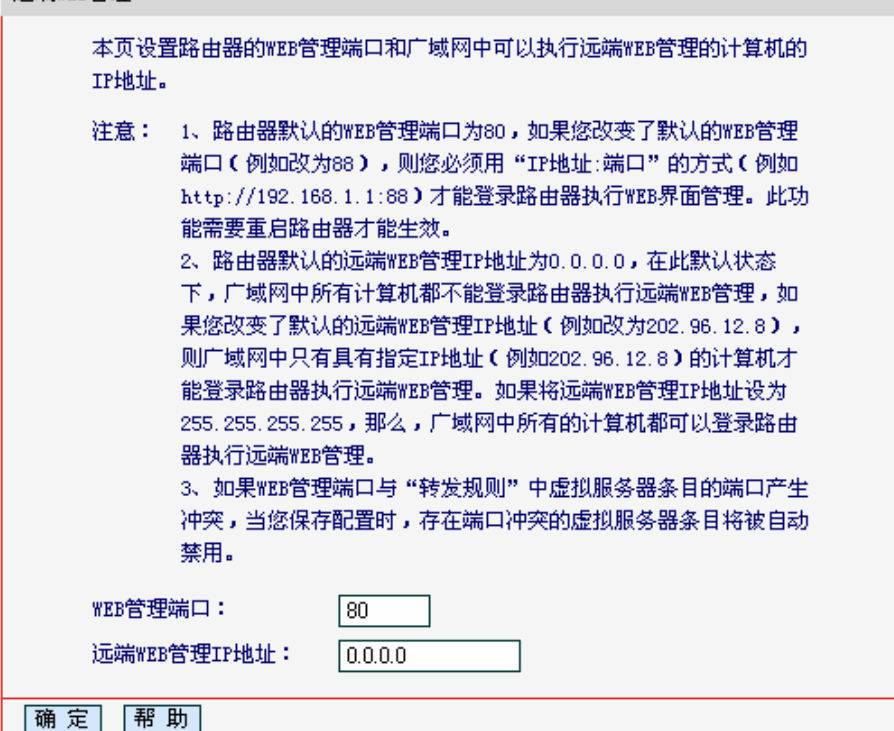

#### ᅄ46 远端 WEB 管理

- <span id="page-49-0"></span>▶ WEB管理端口: 用于访问宽带共享上网一体机的WEB管理端口号。
- ▶ 远端WEB管理IP地址: 域网中可以访问该共享上网一体机执行远端WEB管理的计算机IP地 址。

完成更改后, 点击**保存**按钮。

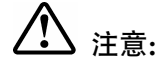

- 1. 共享上网一体机默认的 WEB 管理端口为 80, 如果改变了默认的 WEB 管理端口 (例如改为 8080, 推荐修改为 1024 以后的端口, 以免与知名端口冲突), 则必须用"IP 地址:端口"的方式 登录共享上网一体机 WEB 管理界面,例如 http://192.168.1.1:8080。此功能需要重启共享上网 一体机才能生效。
- 2. 共享上网一体机默认的远端 WEB 管理 IP 地址为 0.0.0.0, 在此默认状态下, 广域网中所有计 算机都不能登录共享上网一体机执行远端 WEB 管理,如果改变了默认的远端 WEB 管理 IP 地 址 (例如改为 202.96.12.8), 则广域网中只有具有指定 IP 地址 (例如 202.96.12.8) 的计算 机才能登录共享上网一体机执行远端 WEB 管理。如果将远端 WEB 管理 IP 地址设为 255.255.255.255, 那么, 广域网中所有的计算机都可以登录共享上网一体机执行远端 WEB 管 理。

举例:如果希望广域网中 IP 地址为202.96.134.13的计算机能够访问宽带共享上网一体机,执行远 端 WEB 管理功能, WEB 管理端口为80。则可以讲行如下设置:

- 1. 设置 WEB 管理端口为"80"。
- 2. 设置远端 WEB 管理 IP 地址为"255.255.255.255"或"202.96.134.13"。

这样,该计算机访问共享上网一体机管理界面时应该输入共享上网一体机WAN口IP地址即可

#### 家长控制 4 11

通过**家长控制**功能, 可以对小孩的上网时间和访问的网站进行控制。

家长控制功能可以选择局域网中的一台 PC (Personal Computer, 即个人电脑) 作为家长 PC, 家 长 PC 可以不受限制地正常上网,而其他所有 PC 只能根据控制列表中的规则在指定的时间访问指 定的网站。若某台非家长 PC 不在控制列表中,则此 PC 将无法上网。

家长控制只能使局域网中的一台PC不受控制,而且受控PC能够访问的网站数量很有限。若想放宽 受控条件, 如使更多的PC不受控制或使受控PC能访问更多的网站, 那么请参阅4.12 上网控制部 分。

选择菜单家长控制,可以在下图 47界面中设置家长控制条目。

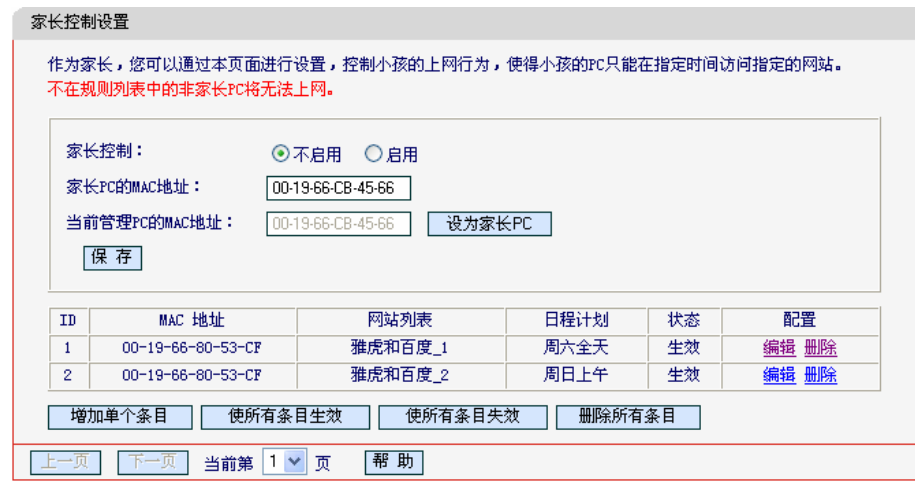

ᅄ47 家长控制设置

- <span id="page-51-0"></span>▶ 家长控制: 选择是否开启家长控制功能。开启此功能后, 只有家长PC可以正常上网, 其他 PC均会受到控制。
- ▶ 家长PC的MAC地址: 设定家长PC, 即不受控制的PC的MAC地址。
- ▶ 当前管理PC的MAC地址: 此处显示当前正在操作的PC的MAC地址, 单击其后的设为家长 PC按钮可以把此MAC地址复制到"家长PC的MAC地址"一栏中。

完成更改后, 点击保存按钮使设置生效。

单击增加单个条目按钮, 可以在下图[48](#page-52-0)界面中设置家长控制条目。

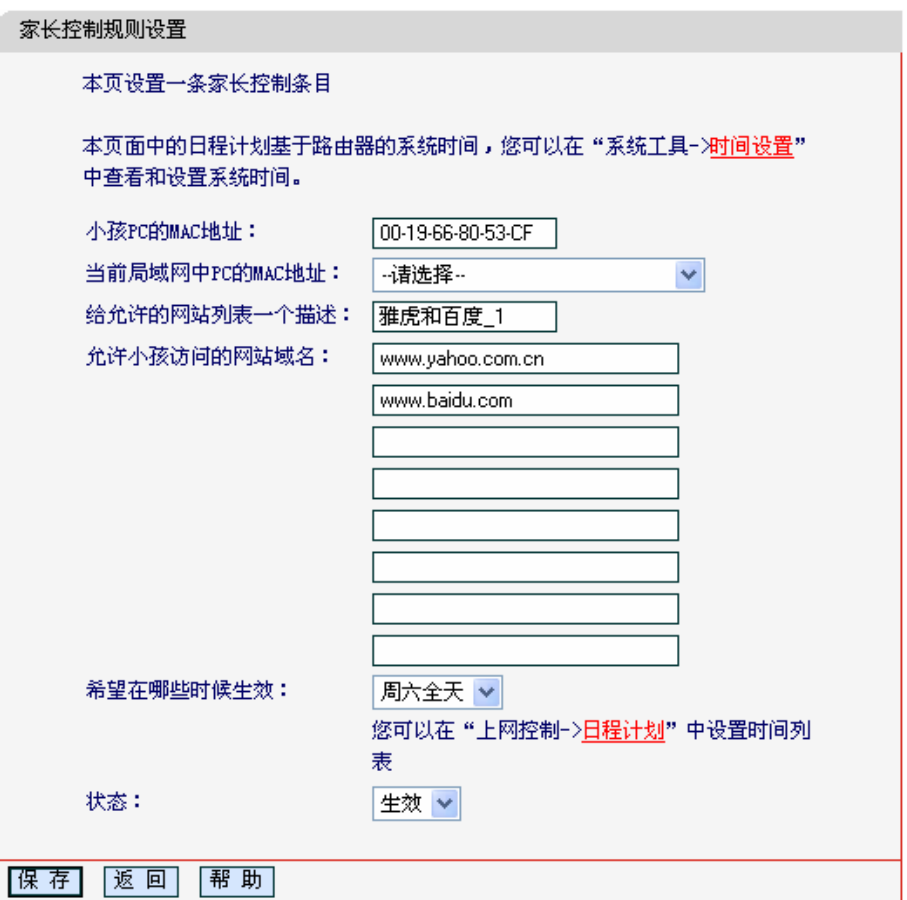

ᅄ48 家长控制规则设置

- <span id="page-52-0"></span>> 小孩PC的MAC地址: 受控制的PC的MAC地址, 为空则表示对局域网中所有的非家长PC应 用此控制规则。
- ▶ 当前局域网中PC的MAC地址:此处列出了当前局域网中所有PC的MAC地址及其对应的IP 地址,可通过IP地址选择要控制的一台PC,选择后该PC对应的MAC地址会自动复制到"小 孩PC的MAC地址"一栏中。
- ▶ 给允许的网站列表一个描述:为方便识别,请在此处输入对允许小孩访问的网站列表的一 个简单描述,不同控制条目的描述不能相同。
- ▶ 允许小孩访问的网站域名: 可以填写8个允许的网站完整域名或域名的关键字, 如果在此处 填入某一个字符串(例如: vahoo), 则含有该字符串的域名 (www.yahoo.com, www.yahoo.com.cn)都可以被匹配。
- > 希望在哪些时候生效: 允许小孩访问以上网站的时间段。如果已经在上网控制→日程计划 中设置好了时间, 请直接在下拉列表中选择, 否则请先保存设置, 然后单击日**程计划**进入 日程计划设置对话框进行设置。有关日程计划的设置请参阅本文档[4.12.4](#page-59-0) 日程计划部分。
- ▶ 状态: 以上设置是否生效。

完成更改后, 点击**保存**按钮。

**举例**: 假如家长 PC 的 MAC 地址为00-19-66-CB-45-66. 小孩 PC 的 MAC 地址为00-19-66-80-53-CF、为了不影响学习、希望小孩只能在周六全天及周日上午的8: 00—11: 30访问雅虎

<span id="page-53-0"></span>(www.yahoo.com.cn) 及百度网站 (www.baidu.com), 而家长自己不受任何控制, 那么 请按以下步骤进行设置:

- 1. 在"家长控制"中启用家长控制功能;若"当前管理 PC 的 MAC 地址"为App-19-66-CB-45-66, 则点击**设为家长 PC** 按钮, 否则手动填入家长 PC 的 MAC 地址  $\overline{v}$ -19-66-CB-45- $66"$
- 2. 在上网控制→日程计划中添加两条新的日程计划, 分为命名为"周六全天"、"周日上 午",时间分别设置为"星期六、全天—24 小时"、"星期天、开始时间: 0800、结束时 间: 1130"。设置保存后的结果如下图 [49](#page-53-1)所示。

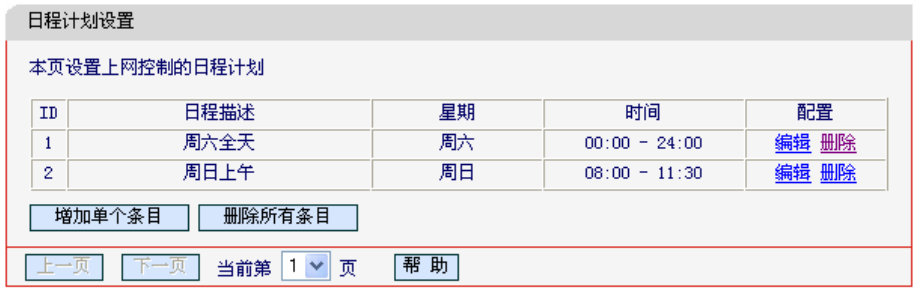

#### ᅄ49 日程计划设置示例

- <span id="page-53-1"></span>3. 返回"家长控制设置"界面, 点击增加单个条目按钮, 按图 [48](#page-52-0)所示进行设置。
- 4. 保存设置。重复第3步,并将第3步中的"给允许的网站列表一个描述"改为"雅虎和百度 2"、"希望在哪些时候生效"改为"周日上午",点击**保存**按钥。

完成以上设置之后,看到的规则列表将是:

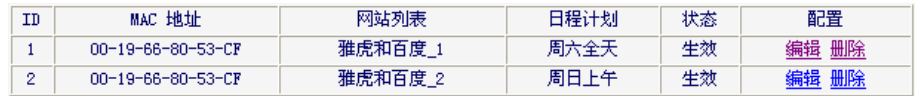

# 4.12 上网控制

通过上网控制功能,可以控制局域网内主机的上网行为,使其上网时间和访问的网站受到一定规则 的限制、如控制某台主机只能在某个时段登录某些网站、或在某个时间段不能登录这些网站等。

与家长控制相比,上网控制更灵活。上网控制可以通过一台主机控制一台或几台局域网内 的其他主机。如果家中有孩子,上网控制和家长控制功能都可以有效的控制孩子的上网范围和上网 时间,使孩子能够更健康的使用互联网。但上网控制的应用较为广泛,如果您家有三台电脑,那么 上网控制功能可以在控制孩子使用电脑的同时对另一台电脑不作控制。

选择菜单上网控制,可以看到:

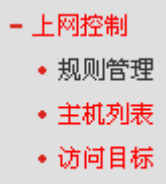

• 日程计划

单击某个子项、即可进行相应的功能设置、下面将详细讲解各子项的功能。

## 4.12.1 规则管理

通过规则管理,可以设置和管理局域网内主机上网的规则,允许或禁止"主机列表"中的主机在"日程 计划"时间段内访问"访问目标"网站。

选择菜单上网控制→规则管理、可以在下图[50](#page-54-0)所示面中设置对内网主机上网行为的控制规则。

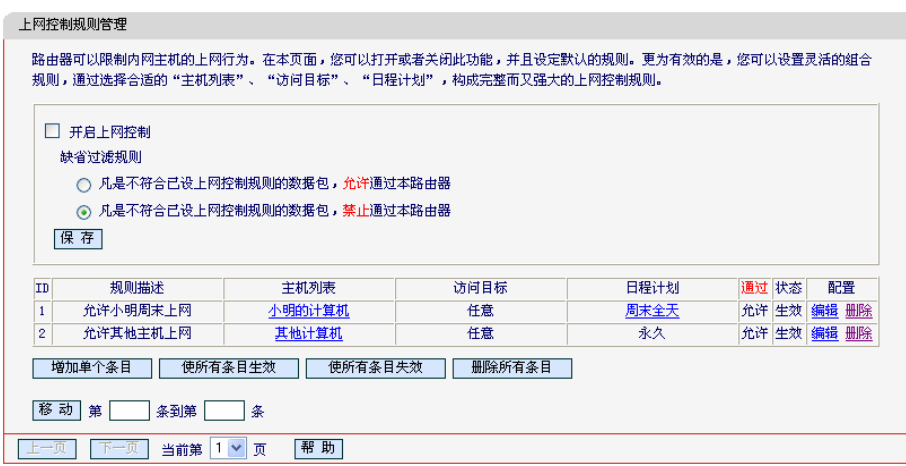

ᅄ50 上网控制规则管理

- <span id="page-54-0"></span>▶ 开启上网控制: 选中则开启上网控制功能, 若不选中则规则无效。
- <u>▶ 缺省过滤规则:凡是不符合已设上网控制规则的数据包,允许通过本共享上网一体机一选择</u> 此项,则凡是和已设置的上网控制规则不符的数据包,均可以通过本共享上网一体机。凡 是不符合已设上网控制规则的数据包、禁止通过本共享上网一体机--选择此项、则凡是和已 设置的上网控制规则不符的数据包,均不能通过本共享上网一体机。
- > 移动: 通过该按钮来调整各条控制规则的顺序, 以达到不同的控制优先级(ID序号越靠前则 优先级越高)。

完成更改后, 点击**保存**按钮。

点击增加单个条目按钮、可以在下图[51](#page-55-0)界面中设置新的上网控制条目。

MD885 共享上网一体机

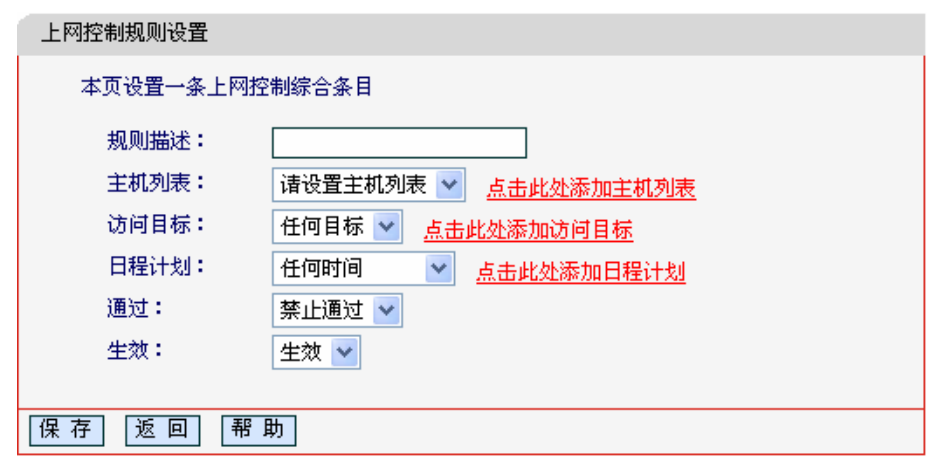

ᅄ51 上网控制规则设置

- <span id="page-55-0"></span>2 规则描述: 对该上网控制条目的简单描述, 此描述必须是唯一的, 如"周末8: 00-12: 00", 用于标识设置的上网规则。
- <u>≻ 主机列表: 此条目为要控制的内网主机。如果已在上网控制→主机列表中设置好了要控制</u> 的主机的信息, 请直接在下拉列表中选择, 否则请单击**点击此处添加主机列表**进入主机列 表设置对话框进行设置。有关主机列表的设置请参阅本文档[4.11.2](#page-57-0) 主机列表部分。
- 2 访问目标: 允许或禁止"主机列表"中的主机访问的网站域名或IP地址。如果已在上网控制→ 访问目标中沒置好个诘直接在下拉列表中选择,否则请单击点击此处添加 访问目标进入访问目标设置对话框进行设置。有关访问目标的设置请参阅本文档[4.11.3](#page-58-0) 访 问目标部分。
- **≻ 日程计划:** 允许或禁止"主机列表"中的主机访问目标网站的时间段。如果已在上**网控制→日** 程计划中设置好了时间, 请直接在下拉列表中选择, 否则请单击**点击此处添加日程计划**进 入日程计划设置对话框进行设置。有关日程计划的设置请参阅本文档[4.11.4](#page-59-0) 日程计划部 分。
- > 通过: 对符合上述控制规则的情况, 允许或禁止上网。
- > 生效: 该上网控制条目是否生效。

完成更改后, 点击**保存**按钥。

- 举例: 周一到周五为小明学习的时间, 在此期间有必要禁止他的电脑上网。因此, 需要限制局域 网中 IP 地址为192.168.1.88的计算机 (该计算机的主人为小明) 只能在周末上网, 而局 域网中的其它主机 (假设 IP 地址为192.168.1.89—192.168.1.91) 不受任何控制, 请按 照以下步骤讲行设置:
	- $1.$  在主机列表中添加两个条目, 其一: 主机名为"小明的计算机", IP 地址为 192.168.1.88; 其 二 : 主 机 名 为 " 其 他 计 算 机 ", IP 地 址 为 192.168.1.89— 192.168.1.91
	- 2. 在日程计划设置中,输入日程描述"周末全天",勾选"星期六"、"星期天"和"全天-24小 时", 如图[52](#page-56-0), 单击保存完成设置。

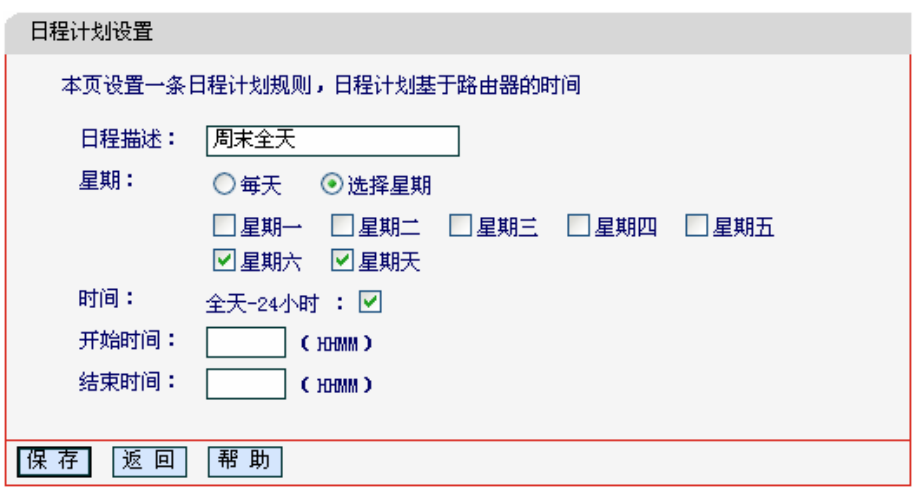

ᅄ52 日程计划设置

- <span id="page-56-0"></span>3. 回到图[50](#page-54-0)所示的"上网控制规则管理"界面, 启用上网控制功能, 选择缺省过滤规则为 "凡是不符合已设上网控制规则的数据包,禁止允许通过本路由器",点击保存按钮。
- 4. 单击增加单个条目按钮, 按下图进行设置并保存。

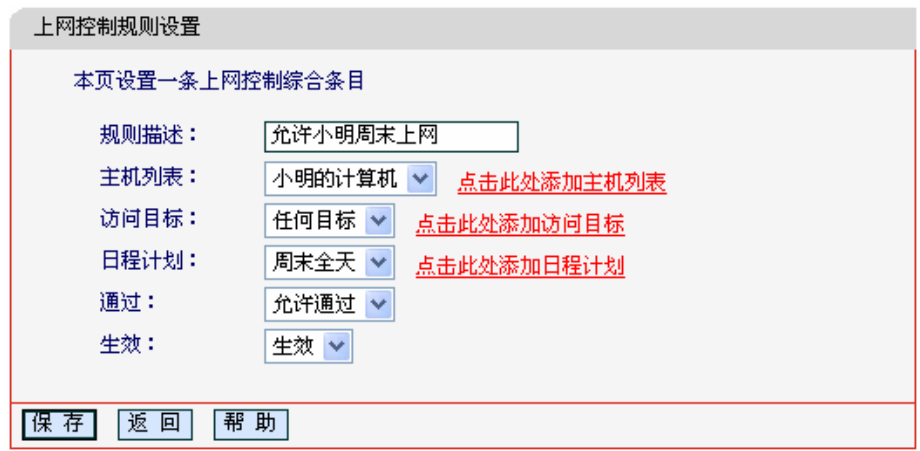

ᅄ53 上网控制规则设置示例一

5. 再次在图[50](#page-54-0)所示界面中点击增加单个条目按钮,按下图[54](#page-56-1)所示进行设置并保存。

<span id="page-56-1"></span>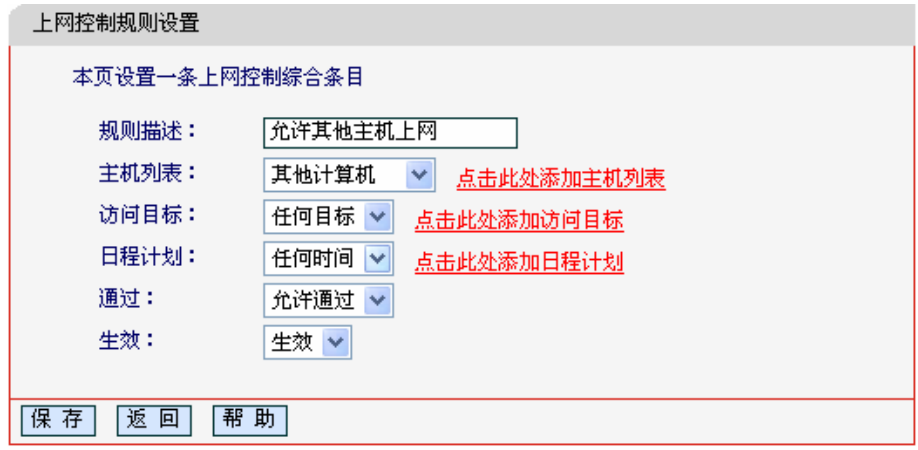

ᅄ54 上网控制规则设置示例二

<span id="page-57-0"></span>完成以上设置之后, 规则列表将是:

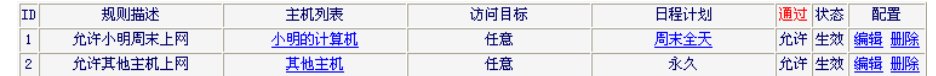

### 4.12.2 主机列表

主机列表列举了需要遵守上网控制规则的主机信息、包括主机名、主机信息等。在主机列表设置 中,可以增加,编辑和删除相应的主机列表。

选择菜单上网控制→主机列表, 如图[55](#page-57-1), 可以在设置受控的内网主机列表。

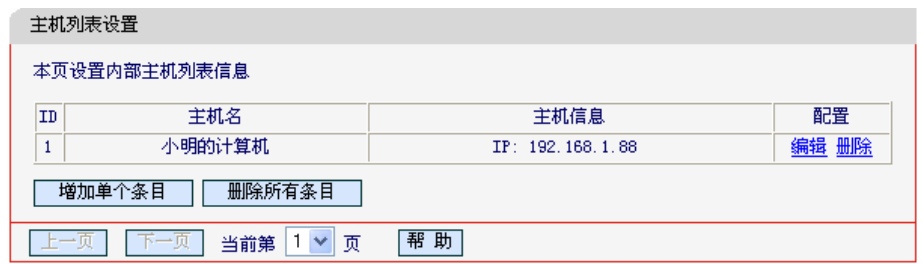

ᅄ55 主机列表设置

<span id="page-57-1"></span>单击增加单个条目按钮,可以在下图 [56](#page-57-2)界面中设置新的受上网规则控制的主机信息。

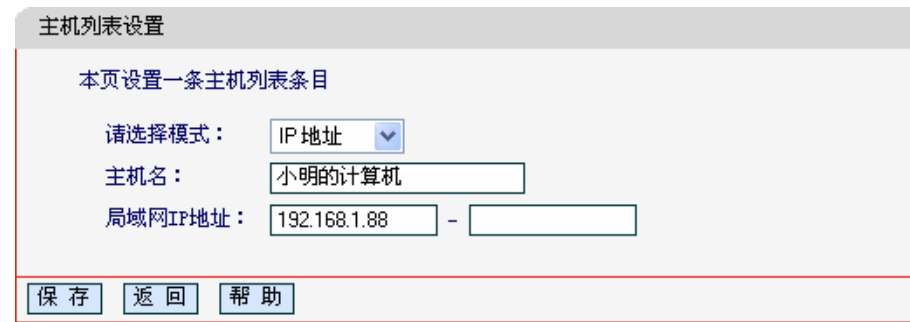

#### ᅄ56 主机列表设置示例

- <span id="page-57-2"></span>> 请选择模式: 选择标识受控主机身份的模式, 有IP地址和MAC地址两个选项。
- ▶ 主机名: 给受控主机的一个简单描述,不同主机列表条目中的主机名不能相同。
- > 局域网IP地址/MAC地址: 如果选择的模式为IP地址, 请在此输入一台受控主机的IP地址或 IP地址连续的多台受控主机的首尾IP地址。如果选择的模式为MAC地址,请在此输入受控 主机的MAC地址。

完成更改后,点击保存按钮。此时图 [55](#page-57-1)所示界面的列表中将显示刚刚设置的主机条目的信息。单 击删除所有条目按钮,可以一次性删除列表中的所有条目。删除所有条目后,则原先设置的上网控 制规则对相应主机失效。

## <span id="page-58-0"></span>4.12.3 访问目标

访问目标显示了主机上网访问的目标网站或目标 IP 地址, 如"www.baidu.com", "192.168.1.71" 等。

选择菜单上网控制→访问目标、可以在下图[57](#page-58-1)界面中设置允许或禁止受控主机访问的目标信息。

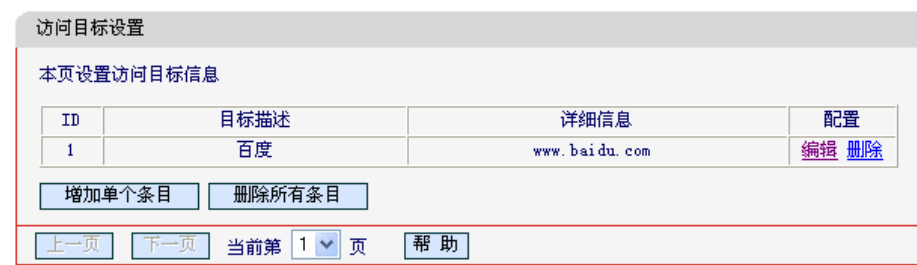

ᅄ57 访问目标设置

<span id="page-58-1"></span>单击增加单个条目按钮,可以在下图 [58](#page-58-2)界面中设置新的访问目标的信息。

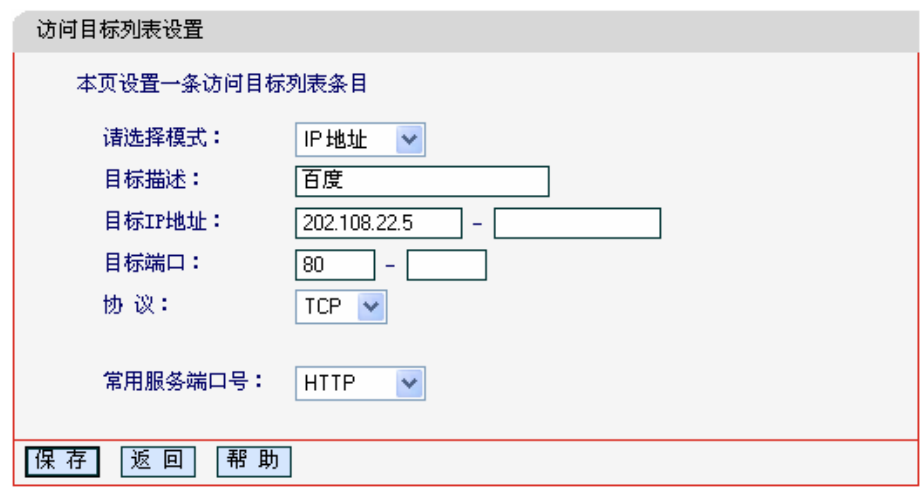

ᅄ58 访问目标列表设置—IP 地址模式

- <span id="page-58-2"></span>▶ 请选择模式: 选择描述访问目标信息的模式, 有IP地址和网站域名两个选项。如果选择了 网站域名模式, 设置页面将如图[59](#page-59-1)所示。
- ▶ 目标描述: 给访问目标的一个简单描述, 此描述必须是唯一的。
- ▶ 目标IP地址: 输入一个访问目标的IP地址或连续的访问目标IP地址段。
- ▶ 目标端口: 允许或限制访问的目标IP地址的服务端口, 可以为一个端口号或连续的端口 段。如果不清楚目标端口号,可以在"常用服务端口号"的下拉列表中通过选择服务来自动填  $\lambda$ .
- ▶ 协议: 访问目标的服务器所使用的协议。如果不清楚采用的协议, 推荐选择ALL。
- ▶ 常用服务端口号: 下拉列表中列举了一些常用的服务端口, 从中选择需要的服务, 则该服 务对应的端口号会自动填入上面的"目标端口"输入框中。

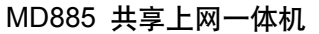

<span id="page-59-0"></span>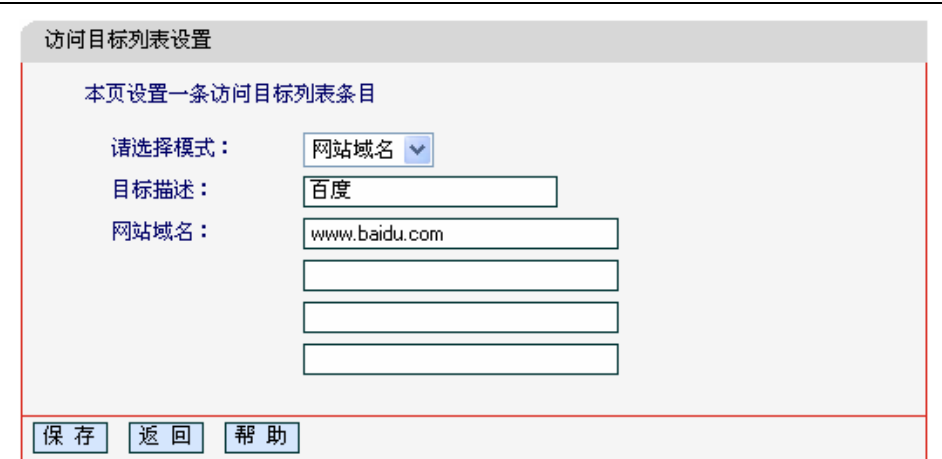

ᅄ59 访问目标列表设置—网站域名模式

<span id="page-59-1"></span>▶ 网站域名: 在域名模式下, 可以为列表设置4个网站完整域名或域名的关键字, 如果在此处 填入某一个字符串(例如: yahoo), 则含有该字符串的域名 (www.yahoo.com、 www.yahoo.com.cn)都可以被匹配。

完成更改后, 点击**保存**按钮。

## 4.12.4 日程计划

在"日程计划"中,可以设置上网规则生效的时间。此处的时间包括日期和时间段。日期可以为一个 星期的某几天, 也可以为每天。时间段可以设为某两个时间点间的时间段, 也可以为"全天 24 小  $\mathbb{H}^n$ 。

选择菜单上网控制→日程计划,可以在下图[60](#page-59-2)界面中设置允许或禁止受控主机上网的时间段。

#### 

# ⁄1) 注意:

在设置之前,请确保共享上网一体机的时间是正确的,有关共享上网一体机的时间设置请参阅本文 档4.17.1 [时间设置](#page-0-0)部分。

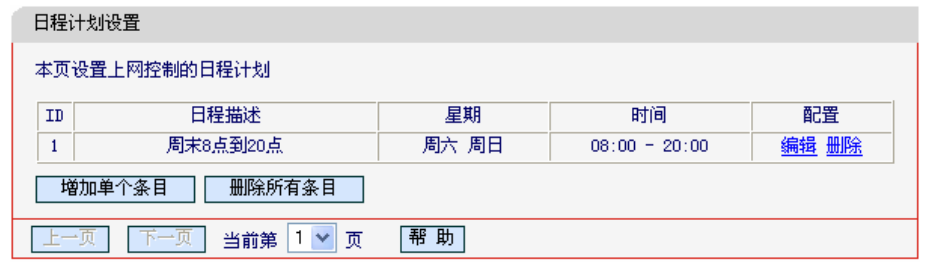

ᅄ60 日程计划设置

<span id="page-59-2"></span>单击增加单个条目按钮,可以在下图 [61](#page-60-0)界面中设置新的日程计划。

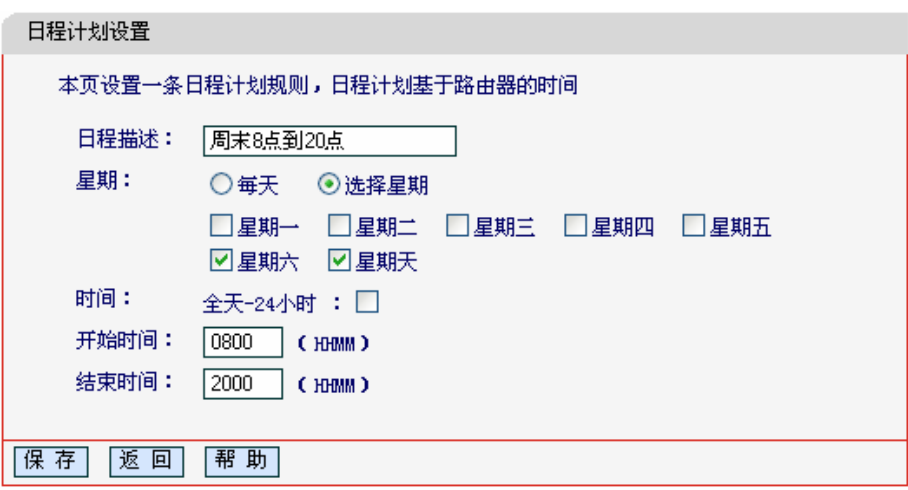

#### ᅄ61 日程计划设置示例

- <span id="page-60-0"></span>▶ 日程描述: 给日程计划的简单描述, 此描述必须是唯一的, 例如"周末8点到20点"。
- ▶ 星期: 点选"每天", 可以将时间设置为每天, 点选"选择星期", 则可将时间设置为每个星期 的某几天。
- > 时间: 如果要设置为全天, 请直接选择"全天—24小时", 否则请在开始时间, 结束时间中输 入具体时间、注意时间格式为HHMM、即前两位为小时、后两位为分钟。

完成更改后, 点击**保存**按钮。

# 4.13 路由功能

选择菜单路由功能:

- 銘由功能 •静态路由表

您可以看到静态路由表(如图 [62](#page-61-0)所示)、您即可进行静态路由功能设置,下面将详细讲解静态路由功 能的设置。

静态路由是一种特殊的路由,在网络中使用合适的静态路由可以减少路由选择问题和路由选择数据 流的过载,提高数据包的转发速度。通过设定目的 IP 地址、子网掩码和网关地址可以确定一个路 由条目, 其中目的 IP 地址和子网掩码用来确定一个目标网络/主机, 之后共享上网一体机会通过网 关将数据包发往指定的目标网络/主机。

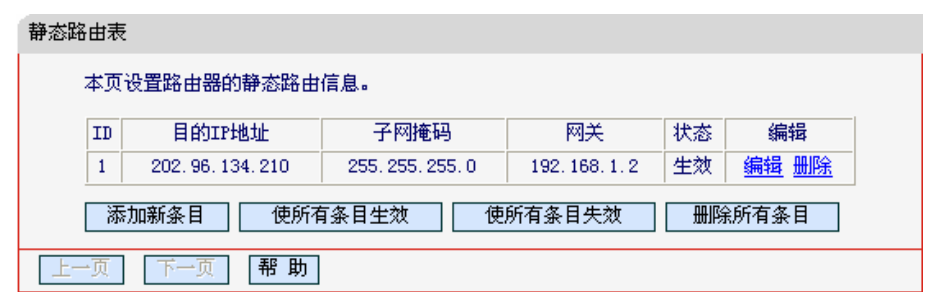

图62 静态路由表

- <span id="page-61-0"></span>> 目的IP地址: 用来标识希望访问的目标地址或目标网络。
- > 子网掩码: 该项与目的IP地址一起来标识目标网络, 把目标地址和网络掩码进行"逻辑 与"即可得到目标网络。
- > 网关: 数据包被发往的共享上网一体机或主机的IP地址。
- > 状态: 显示该条目是否生效, 只有状态为生效时, 此路由条目才起作用。
- > 添加新条目: 点击该项, 你可以在下图中添加静态路由条目。如图63。

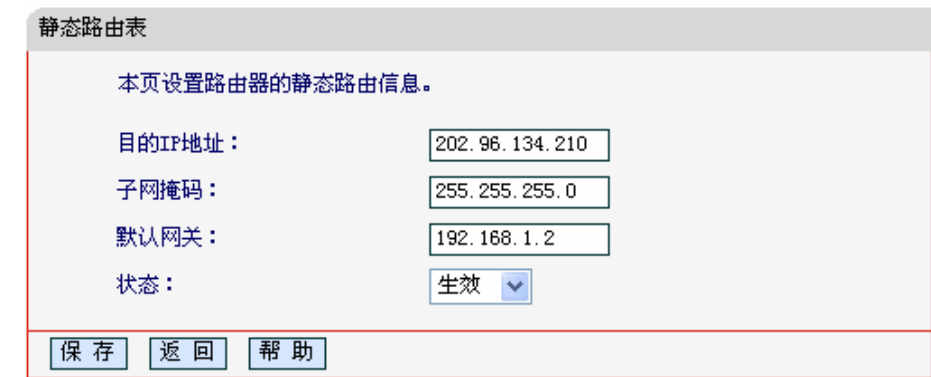

图63 添加静态路由条目

<span id="page-61-1"></span>完成设置后, 点击**保存**按钮。

# △ 注意:

设置静态路由条目时,目的IP地址不能和共享上网一体机的WAN 口或 LAN 口 IP 地址处于同一网 段。

# 4.14 IP 带宽控制

选择菜单 IP 带宽控制, 您可以看到:

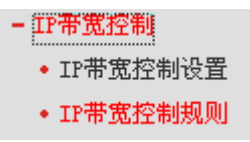

单击某个子项,您即可进行相应的功能设置,下面将详细讲解各子项的功能。

# 4.14.1 IP带宽控制设置

选择菜单IP 带宽控制→IP 带宽控制设置, 您可以在下图 64界面中设置IP带宽控制条目。

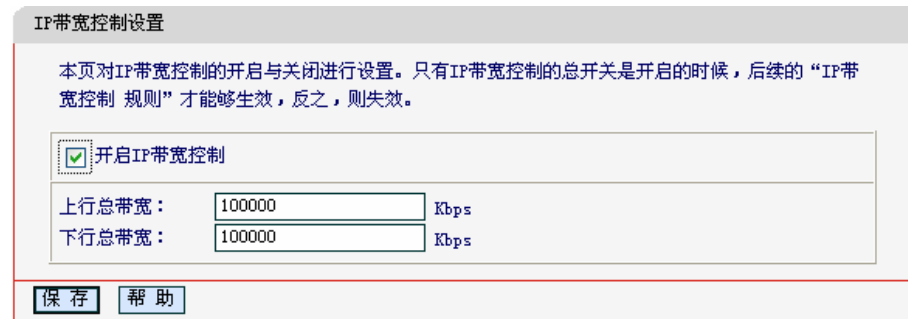

图 64 IP 带宽控制设置

- <span id="page-62-0"></span>> 开启IP带宽控制: 请您选择是否开启IP带宽控制设置, 选中该复选框则表示启用该功能。
- ▶ 上行总带宽: 请您输入希望共享上网一体机通过WAN口提供的上传速率, 最大值为 100000Kbps.
- > 下行总带宽: 请您输入希望共享上网一体机通过WAN口提供的下载速率, 最大值为 100000Kbps.

八 注意:

只有 IP 带宽控制的总开关开启时, 后续的"IP 带宽控制规则"才能够生效, 反之, 则无效。

## 4.14.2 IP带宽控制规则

选择IP 带宽控制→IP带宽控制规则, 您将进入下图 65所示界面。IP带宽控制规则分为IP带宽控制 规则列表和IP带宽控制规则配置。

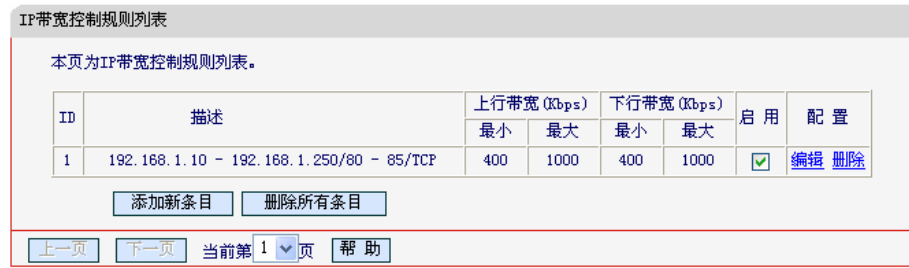

#### 图 65 IP 带宽控制规则列表

- <span id="page-62-1"></span>> ID: 规则序号
- ▶ 描述: 显示描述的信息、包括地址段、传输层的端口段和协议; 其格式有: 地址段/端口段/

协议, 端口段/协议, 端口段, 地址段。

- ▶ 上行带宽: 显示WAN口允许的最大上传速度限制和最小上传速度保证, 为0时表示采用缺 省值。 输入范围为0-100000Kbps。
- ▶ 下行带宽: 显示WAN口允许的最大下载速度限制和最小下载速度保证, 为0时表示采用缺 省值。 输入范围为0-100000 Kbps。
- ▶ 启用: 显示规则的状态, 选中该复选框则表示该规则生效。
- ▶ 配置: 显示可以对该规则讲行的超级链接——编辑或删除。
- ▶ 添加新条目: 点击该按钮, 您可以添加新的IP带宽控制规则。
- ▶ 删除所有条目: 点击该按钮, 您可以删除列表中的所有规则条目。

当您点击IP带宽控制规则列表中的**添加新条目**或编辑按钮时, 您将进入图 66设置界面。在IP带宽 控制规则配置中, 您可以创建新的IP带宽控制规则或修改已存在的规则。

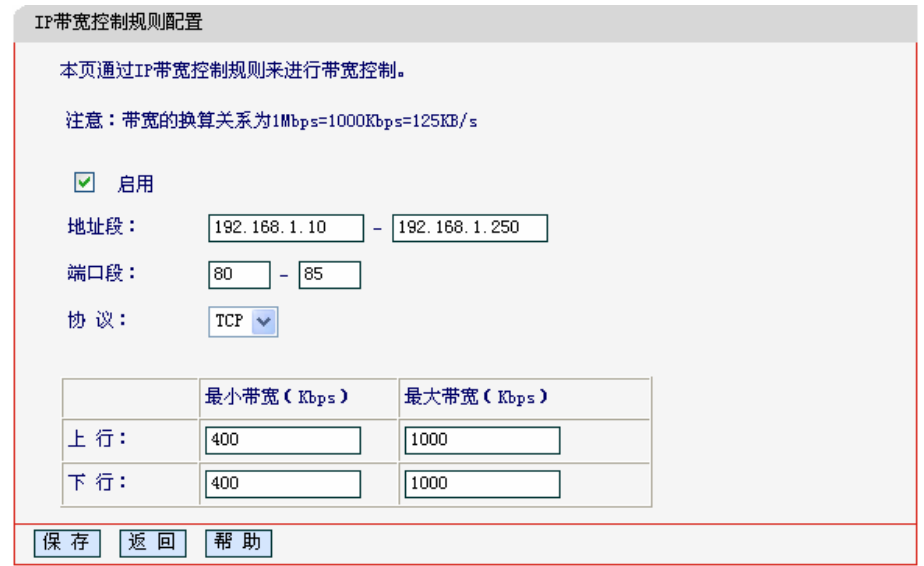

#### 图 66 IP 带宽控制规则配置

- <span id="page-63-0"></span>▶ 启用: 请您选择是否启用该规则。
- ▶ 地址段: 请您输入内部主机的地址范围。当全部为空或为0.0.0.0时表示该域无效。
- ▶ 端口段: 请您输入内部主机访问外部服务器的端口范围。当全部为空或为0时表示该域无 效。
- > 协议: 请您输入传输层采用的协议类型, 这里有ALL(任意匹配)、TCP和UDP; 该域只有在 端口段选中下才有效。
- ▶ 上行带宽、下行带宽: 请您参考IP带宽控制规则列表中所述来设置。

# 4.15 IP与MAC绑定

选择菜单 IP 与 MAC 绑定, 您可以看到:

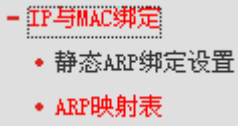

单击某个子项, 您即可进行相应的功能设置, 下面将详细讲解各子项的功能。

## 4.15.1 静态ARP绑定设置

洗择菜单IP与MAC绑定→静态ARP绑定设置、您可以在下图[67](#page-64-0)界面中设置静态ARP绑定条目。

ARP 绑定主要是将主机的 IP 地址与相应的 MAC 地址进行绑定,是防止 ARP 欺骗的有效方法。在 共享上网一体机中设置静态 ARP 绑定条目,可以维护内网用户的上网安全。当主机向共享上网一 体机发送 ARP 请求时,共享上网一体机会根据主机的 IP 地址去查看 ARP 静态绑定列表,若列表 中的 MAC 地址与主机的 MAC 地址相同, 则共享上网一体机会允许该 ARP 请求, 否则将不允许该 请求。

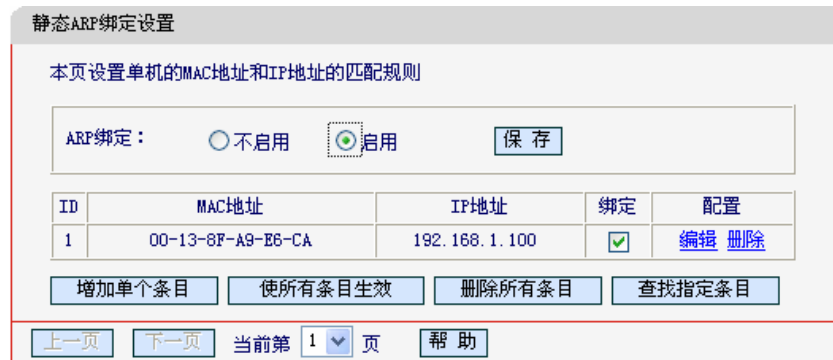

图67 静态 ARP 绑定设置

- <span id="page-64-0"></span>▶ ARP绑定: 该项用来开启ARP绑定功能, 只有选择"启用"时, 列表中的设置才能生效。
- ▶ MAC地址: 该项显示被绑定主机的MAC地址。
- ▶ IP地址: 该项显示被绑定主机的IP地址。
- ▶ 绑定: 该项显示条目状态, 只有选中该项, 该条绑定条目才能生效。
- 例1: 如果您希望将某台主机的 IP 地址和 MAC 地址进行绑定, 其 IP 地址为192.168.1.100, MAC 地址为00-13-8F-A9-E6-CA, 这时您可以按照如下步骤设置:

第一步:在图 67界面中点击**增加单个条目**。

第二步:在下图 68中按照下图界面设置MAC地址和IP地址。

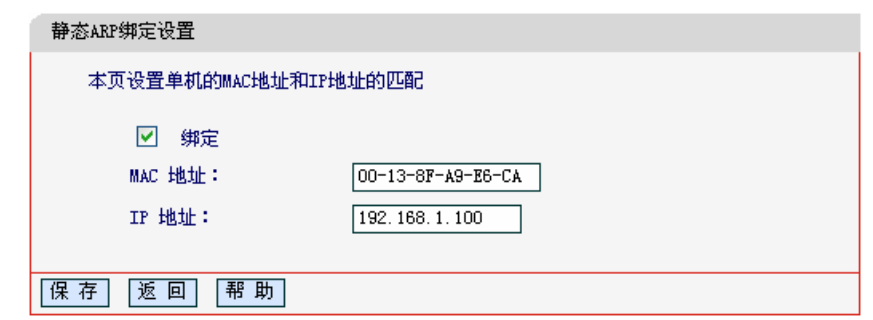

图68 添加静态 ARP 绑定条目

第三步: 设置完成后, 选中"绑定", 并单击保存按钮。

## <span id="page-65-1"></span>4.15.2 ARP映射表

选择菜单IP与MAC绑定→ARP映射表,您可以在下图69界面中查看ARP绑定条目信息。

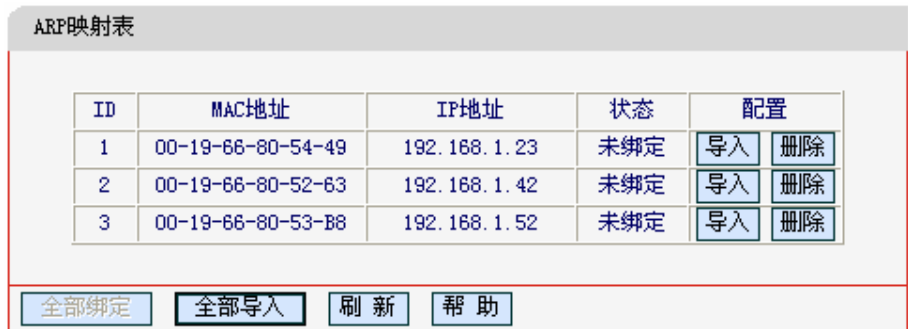

#### 图69 ARP 映射表

- <span id="page-65-0"></span>> 导入: 该项用来将指定映射条目添加到静态ARP列表中(见图68)。
- ▶ 全部导入: 该项用来将ARP映射列表中的所有条目添加到静态ARP列表中。

the contract of the contract of the contract of the contract of the contract of the contract of

> 刷新: 单击该按钮, 您可以更新ARP映射列表中的条目信息。

# 八 注意:

- 1. 在进行导入操作时, 如果该条目与 ARP 静态绑定表中的某条目冲突, 则会显示冲突提示, 不会 添加该条目:
- 2. 在进行全部导入操作时, 如果同样存在冲突条目, 则系统会忽略冲突条目, 将其它没有冲突的条 目添加到 ARP 静态绑定列表中。

# 4.16 动态DNS

选择菜单动态 DNS:

◆|药态DNS|

您可以看到动态 DNS 设置界面, 你可以进行相应的功能设置, 下面将详细讲解动态 DNS 的功 能。

动态 DNS 又名 DDNS, 它的主要功能是实现固定域名到动态 IP 地址之间的解析。对于使用动态 IP 地址的用户, 在每次上网得到新的 IP 地址后, 安装在主机上的动态域名软件就会将该 IP 地址发 送到由 DDNS 服务商提供的动态域名解析服务器, 并更新域名解析数据库。当 Internet 上的其他 用户需要访问这个域名的时候,动态域名解析服务器就会返回正确的 IP 地址。这样,大多数不使 用固定 IP 地址的用户、也可以通过动态域名解析服务经济、高效地构建自身的网络系统。

本共享上网一体机提供花生壳DDNS服务。花生壳DDNS的服务提供者是www.oray.net。

选择服务提供者"花生壳(www.oray.net)", 您可以在下图 70界面中设置DDNS。在注册成功后, 可 以用注册的用户名和密码登录到DDNS服务器上。当连接状态显示成功之后,互联网上的其它主机 就可以通过域名的方式访问您的共享上网一体机或虚拟服务器了。

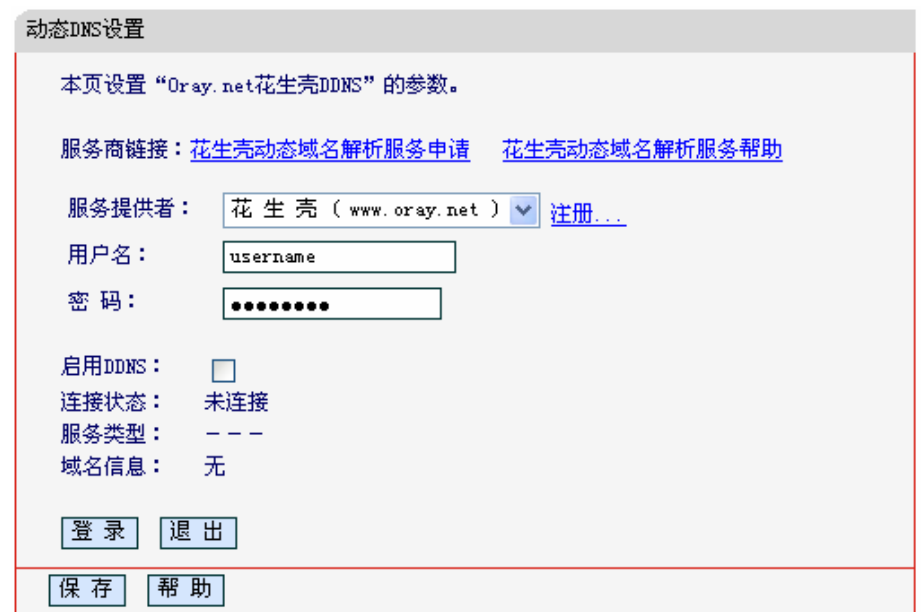

图70 花生壳 DDNS 设置

- <span id="page-66-0"></span>> 服务商链接: 如果你还未在DDNS上注册, 请选择该选项进行注册。
- 服务提供者: 该项是提供DDNS的服务器。请根据需要选择所需的服务类型。  $\blacktriangleright$
- > 用户名、密码: 请正确填写在DDNS上注册的用户名和密码。
- $\blacktriangleright$ 启用DDNS: 该项用来启用花生壳DDNS服务。
- > 登录/退出: 点击该按钮, 您可以登录/退出DDNS服务。

# 4.17 系统工具

选择菜单系统工具,您可看到:

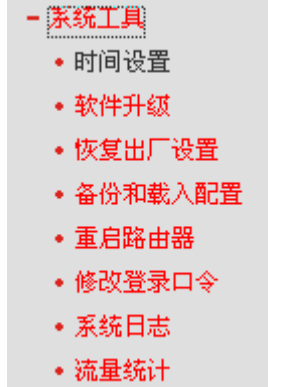

单击某个子项,您即可进行相应的功能设置,下面将详细讲解各子项的功能。

## 4.17.1 时间设置

选择菜单系统工具→时间设置, 您可以在下图 [71](#page-67-0)界面中设置共享上网一体机的系统时间。您可以 选择手动设置时间也可以选择从互联网上获取标准的GMT时间。

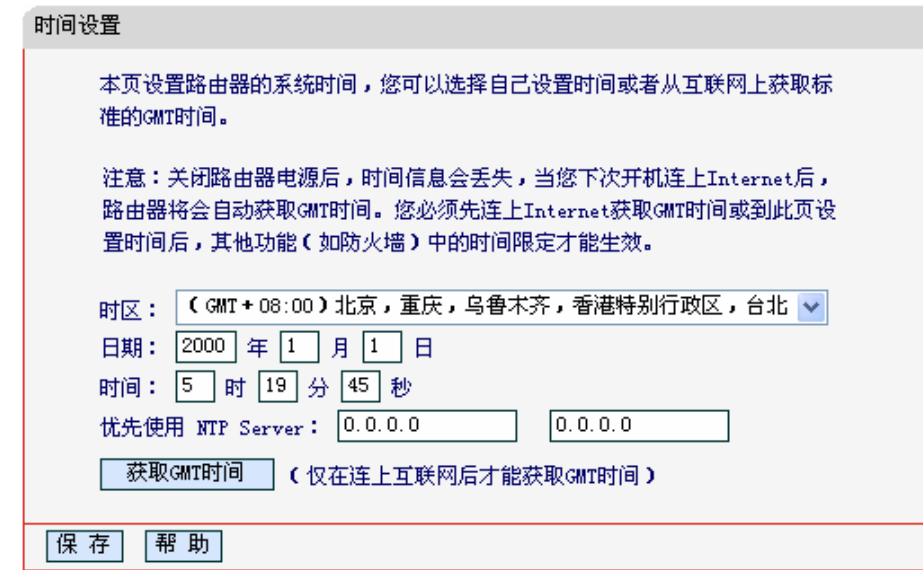

图71 时间设置

<span id="page-67-0"></span>> 优先使用NTP Server: 该项用来设置NTP Server的IP地址(最多可以输入两个)。NTP Server是网络时间服务器, 用于互联网上的计算机时间同步。该共享上网一体机中内置了 一些常用的NTP Server地址, 一旦与Internet连接后, 共享上网一体机可以自动获取系统时 间。但是,若此处设置了该项,则当共享上网一体机获取GMT时间时,将优先从已设置的 时间服务器上获取。

### 时间设置步骤:

手动设置时间: 首先请选择您所在的时区, 然后在日期和时间栏内填入相应值, 最后单击保存按钮 即可完成系统时间的设置。

获取 GMT 时间: 首先请连接互联网, 然后选择您所在的时区, 最后单击获取 GMT 时间按钮即可 从互联网上获取标准的 GMT 时间。

$$
\bigwedge\limits_{\grave{\pm}\tilde{\Xi}^{\cdot}}
$$

- 1. 关闭共享上网一体机电源后,时间信息会丢失,只有当您下次开机连上 Internet 后,共享上网一 体机才会自动获取 GMT 时间。
- 2. 您必须先连上 Internet 获取 GMT 时间或在此页手动设置系统时间后,共享上网一体机其他功能 (如防火墙)中的时间限定才能生效。
- 3. 当选择手动设置时间时,若要查看当前的系统时间,请刷新时间设置页面。

### 4.17.2 软件升级

选择菜单系统工具→软件升级,您可以在下图 [72](#page-68-0)界面中升级本共享上网一体机的软件版本。

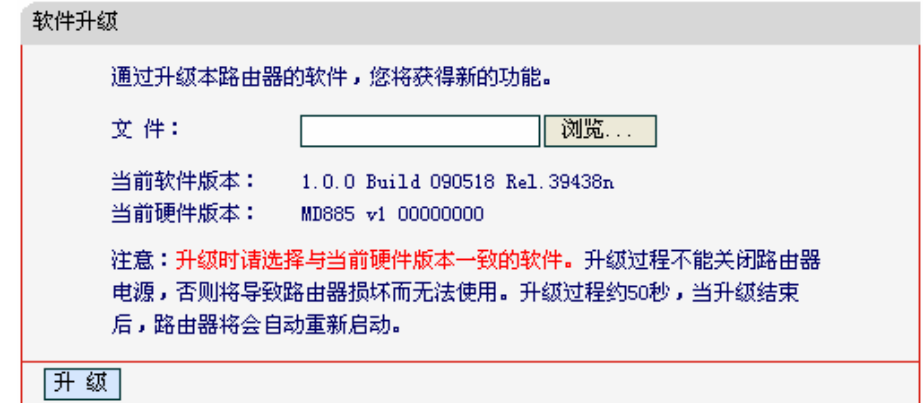

图72 软件升级

#### <span id="page-68-0"></span>软件升级步骤:

- 第一步: 登录本公司的网站[\(http://www.mercurycom.com.cn\)](http://www.mercurycom.com.cn/), 下载最新版本的软件。
- 第二步: 在"文件"栏内填入已下载文件的全路径文件名, 或用浏览按钮选择文件。
- 第三步: 单击升级进行软件升级。

第四步: 升级完成后, 共享上网一体机将自动重启。

# ᓖፀǖ

1. 升级时请选择与当前硬件版本一致的软件。升级过程中不能关闭共享上网一体机电源,否则将导 致共享上网一体机损坏而无法使用。当升级结束后,共享上网一体机将会自动重启。

2. 软件升级后,共享上网一体机可能会恢复到出厂默认设置。

# 4.17.3 恢复出厂设置

选择菜单系统工具→恢复出厂设置, 您可以将共享上网一体机的所有设置恢复到出厂时的默认状 态。恢复出厂设置后, 共享上网一体机将自动重启, 如图 [73](#page-69-0)。

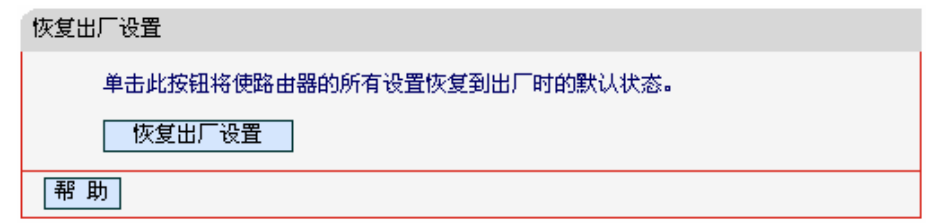

图73 恢复出厂设置

<span id="page-69-0"></span>单击恢复出厂设置按钮, 共享上网一体机的所有设置将恢复到出厂时的默认状态。其中:

- ▶ 默认的用户名: admin
- > 默认的密码: admin
- > 默认的IP地址: 192.168.1.1
- ▶ 默认的子网掩码: 255.255.255.0

# 4.17.4 备份和载入配置

洗择菜单系统工具→备份和载入配置、您可以在下图[74](#page-70-0)中备份或载入共享上网一体机配置文件。

配置备份功能可以将共享上网一体机的设置以文件形式保存到电脑中,以备下次使用;在升级共享 上网一体机软件或在载入新的配置文件前备份共享上网一体机的原有配置,可以有效防止升级软件 或载入新配置文件过程中丢失原有配置的问题。

配置载入功能则可以将先前保存的或已编辑好的配置文件重新载入。如果需要为多台共享上网一体 机配置相同的设置, 则可以先配置一台共享上网一体机, 保存其配置文件后, 再将其载入到其它的 共享上网一体机中、这样可以有效节省配置时间。

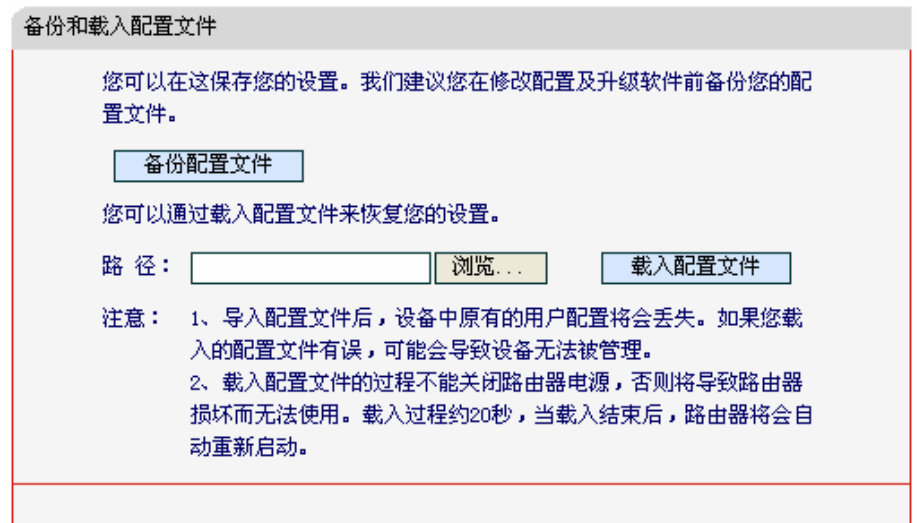

图74 配置文件备份与载入

<span id="page-70-0"></span>例 1: 如果您希望备份现有共享上网一体机的配置文件到 C:\Router\backup, 您可以按照如下步骤 操作。

第一步: 在图 [74](#page-70-0)界面中点击备份配置文件。

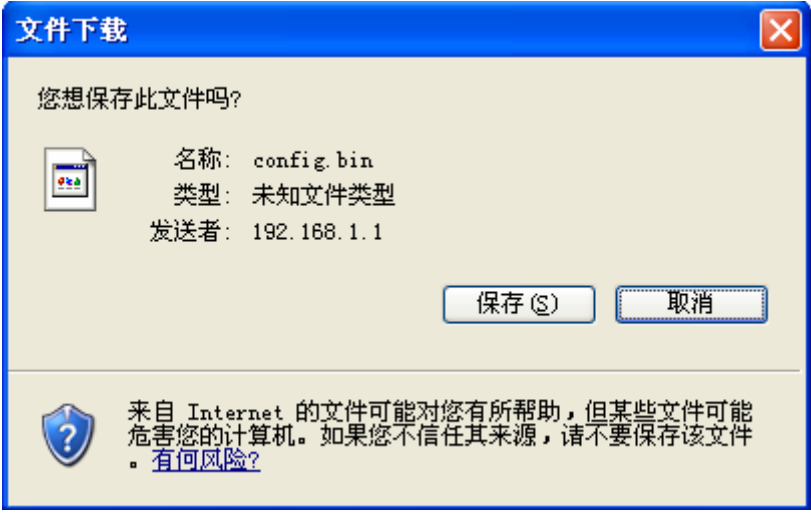

图75 备份配置文件-文件下载

- <span id="page-70-1"></span>第二步: 在图 [75](#page-70-1)界面中点击保存按钮。
- 第三步: 在图 [76](#page-71-0)界面中选择文件存放路径"C:\Router\backup", 然后点击保存按钮即可完成 文件备份。

MD885 共享上网一体机

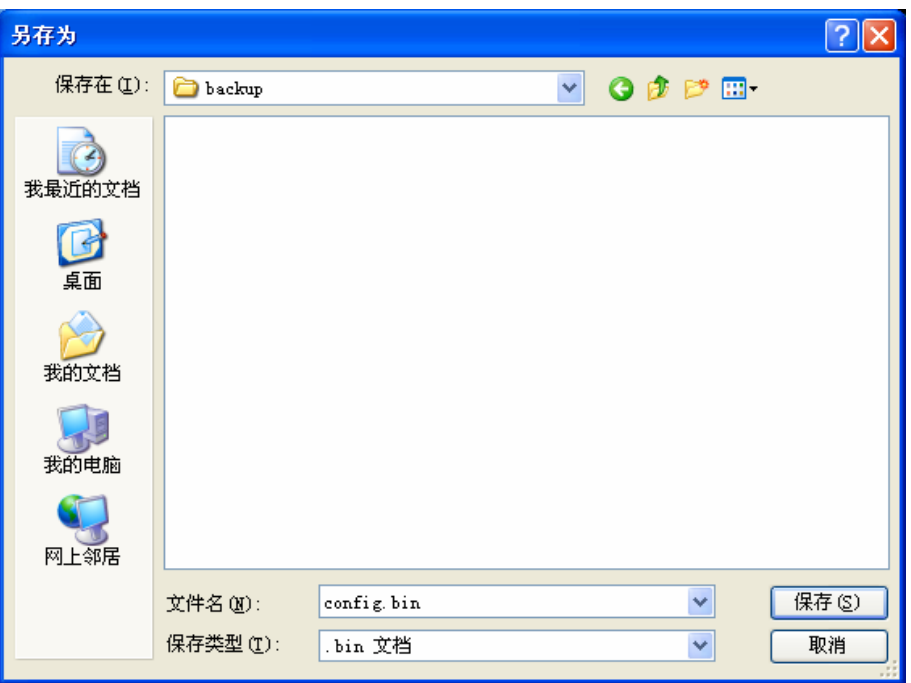

图76备份配置文件-选择文件存放路径

- <span id="page-71-0"></span>例 2: 如果您希望将 C:\Router\backup 目录下的 config.bin 文件载入到共享上网一体机中, 您可以 按照如下步骤操作。
	- 第一步: 在图 [74](#page-70-0)界面中输入文件的全路径"C:\Router\backup\config.bin"; 也可以单击**浏览** 按钮来选定该文件。

第二步: 在图 [74](#page-70-0)界面中点击载入配置文件按钮。

八 注意:

- 1. 载入配置文件后,共享上网一体机中原有的配置信息将会丢失,所以在导入配置文件前请先备份 配置。如果您载入的配置文件有误,可重新载入先前备份的文件。
- 2. 配置文件载入的过程中不能关闭共享上网一体机电源,否则将导致共享上网一体机损坏而无法使 用。载入文件的大小及配置命令正确与否会影响载入过程所需要的时间。如果载入结束且没有错 误,共享上网一体机将会自动重新启动。如果载入有错,请根据提示信息选择是否保存配置,推 荐重启共享上网一体机。

# 4.17.5 重启路由器

选择菜单系统工具→重启路由器, 您可以将共享上网一体机重新启动, 如图 [77](#page-72-0)。
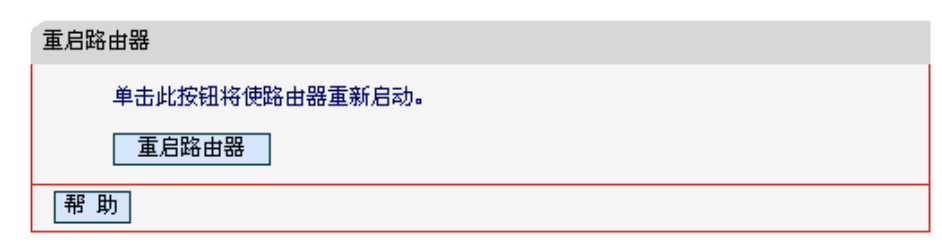

图77 重启路由器

### 4.17.6 修改登录口令

选择菜单系统工具→修改登录口令, 您可以在下图 [78](#page-72-0)界面中修改登录共享上网一体机管理界面的 用户名和密码。修改时,需要先输入原用户名和原口令,然后再输入新用户名和新口令,如果您原 来的用户名和口令输入无误的话, 单击**保存**按钮即可成功修改用户名和口令。

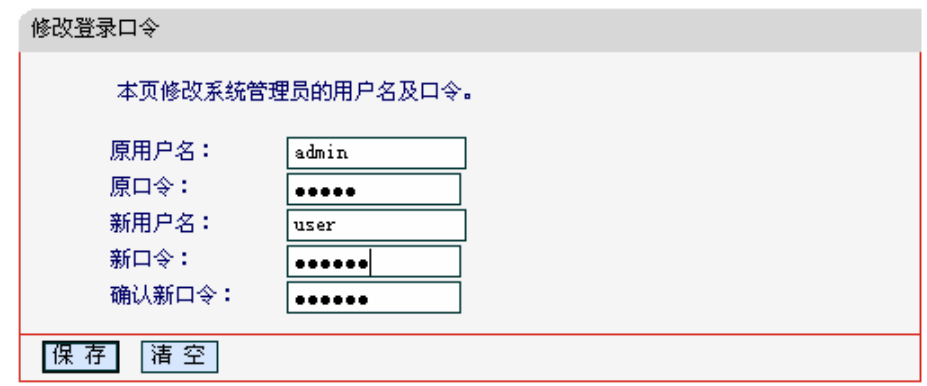

图78 修改登录口令

## <span id="page-72-0"></span>⁄ 注意:

出于安全考虑,我们强烈推荐您更改初始系统管理员的用户名及密码。如果您忘了系统密码,请将 共享上网一体机恢复到出厂设置(如何恢复请参考2.2 [复位](#page-9-0))。

### 4.17.7 系统日志

#### 选择菜单系统工具→系统日志, 您可以在下

图 79中查看共享上网一体机的日志信息。该界面记录了共享上网一体机的系统日志, 您可以通过 查询日志了解共享上网一体机上所发生的系统事件。单击刷新按钮, 您可以更新日志内容, 单击清 除所有日志按钮、您可以删除当前所有的日志内容。

MD885 共享上网一体机

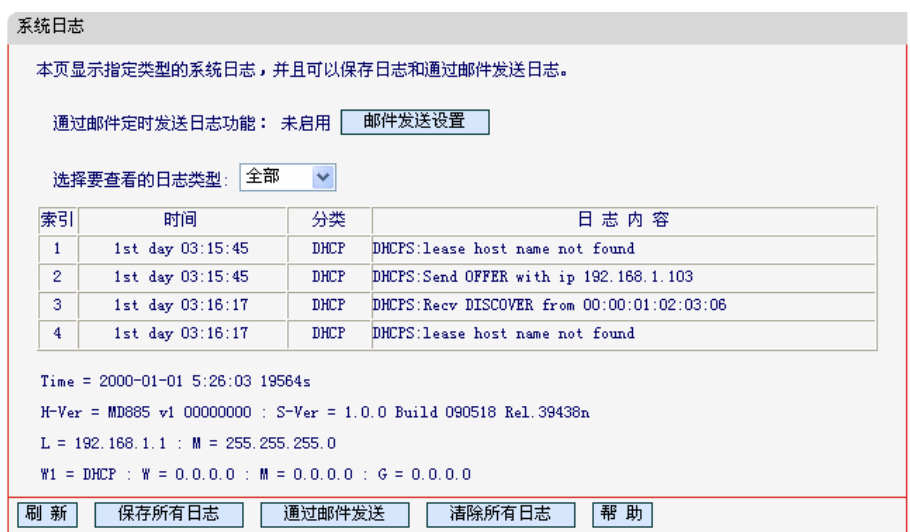

图79 系统日志

### 4.17.8 流量统计

选择菜单系统工具→流量统计, 您可以在下图 [80](#page-73-0)中查看共享上网一体机的流量信息。单击刷新按 钮, 您可以更新流量统计表; 单击重置按钮, 您可以重新设置统计粒度; 单击删除按钮, 您可以删 除指定的流量统计信息。

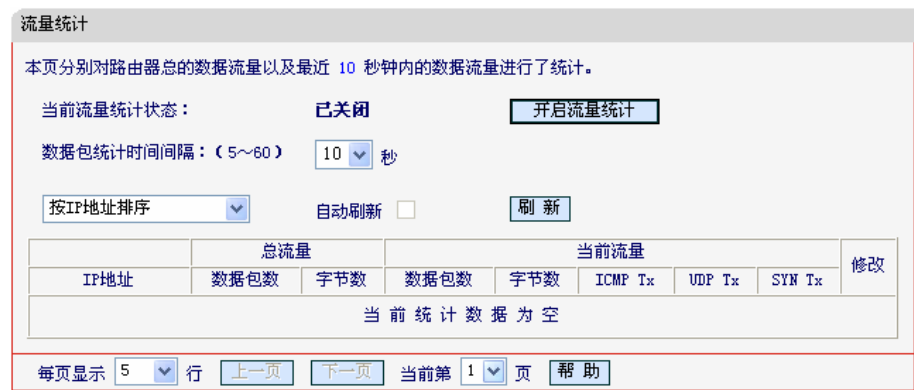

图80 流量统计

- <span id="page-73-0"></span>▶ 数据包统计时间间隔:该数值决定了统计共享上网一体机当前流量的时间间隔。它与安全 设置→高级安全设置中的"数据包统计时间间隔"相同,无论在哪一个模块进行修改都会覆盖 另一模块里的数值。因此在设置该值时,请注意两者的关联。
- > IP地址: 被统计主机的IP地址, 此处也会显示该主机的MAC地址。
- ▶ 总流量:该项分别用数据包个数和字节数来统计共享上网一体机接收和发送数据的总流 量。
- ▶ 当前流量: 该项显示在不同的统计单位下, 共享上网一体机在当前10秒钟内接收和发送不 同数据的总流量。

# △ 注意:

- 1. 若要查看共享上网一体机的流量信息, 必须先开启共享上网一体机的流量统计功能。如无需流量 统计,可以关闭该功能,这样可以提高共享上网一体机的数据处理能力。
- 2. 由于安全设置→高级安全设置中"DoS 攻击防范"的部分功能是以相关数据包的统计为依据 的,因此,如果流量统计功能被关闭,这部分功能也将失效。

### 附录A FAQ

#### 1、如何获取正确的DNS服务器地址?

- 1) 咨询您的网络服务商(ISP), 获取DNS参数;
- 2) 在操作了共享上网一体机成功拨号后, 登录到共享上网一体机的管理界面, 选择菜单运行 状态,然后便可查看DNS参数并记录。

#### 2、怎样使用NetMeeting聊天?

- 1) 如果是主动发起NetMeeting连接, 则不需要任何配置, 直接在NetMeeting界面中输入对方 的IP地址, 即可进行NetMeeting呼叫。
- 2) 如果希望能接收对方的NetMeeting呼叫, 则需要设置虚拟服务器或DMZ主机。假设本地主 机192.168.1.102希望接收对方的NetMeeting呼叫。
- 3) 若采用虚拟服务器来实现, 设置方法为: 进入管理界面, 选择菜单**转发规则→虚拟服务** 器, 点击添加新条目按钮, 在随后的界面中设置"服务端口号"为"1720", 这是NetMeeting的 连接端口,然后在"IP地址"栏内填入计算机的IP地址(假设IP地址是192.168.1.102),再在状 态栏选择启用,点击保存按钮即可。如图1中第三条虚拟服务器条目。

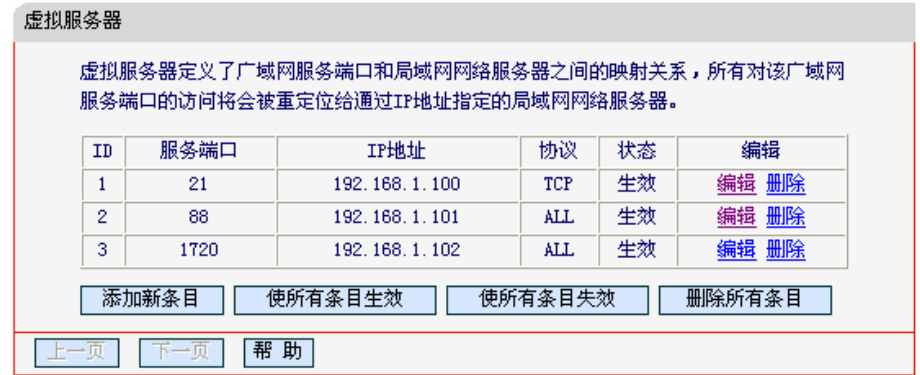

图1

4) 若采用DMZ主机来实现, 设置方法为: 进入管理界面, 选择菜单转发规则→DMZ主机, 在 "DMZ主机IP地址"栏填入计算机的IP地址(IP地址是192.168.1.102),再选中启用复选框,点 击**保存**按钥即可。如图2。

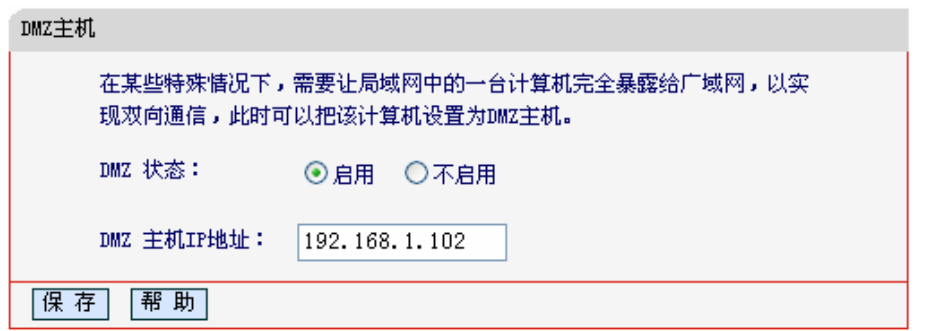

#### 3、怎样在局域网构建Web服务器?

- 1) 若要在局域网构建其它服务器, 只需要参照问题3的第三点设置虚拟服务器即可。
- 2) 若要构建Web服务器, 如果Web的服务端口与共享上网一体机Web管理界面的缺省端口相 同,都是80时, 就会引起冲突。这里的解决办法是更改共享上网一体机Web管理界面的端 口。具体操作如下:

登录共享上网一体机管理界面, 选择菜单系统工具→远端 WEB 管理, 在"WEB 管理端口" 栏输入80以外的值,如88。然后点击保存并重启共享上网一体机。如图3。

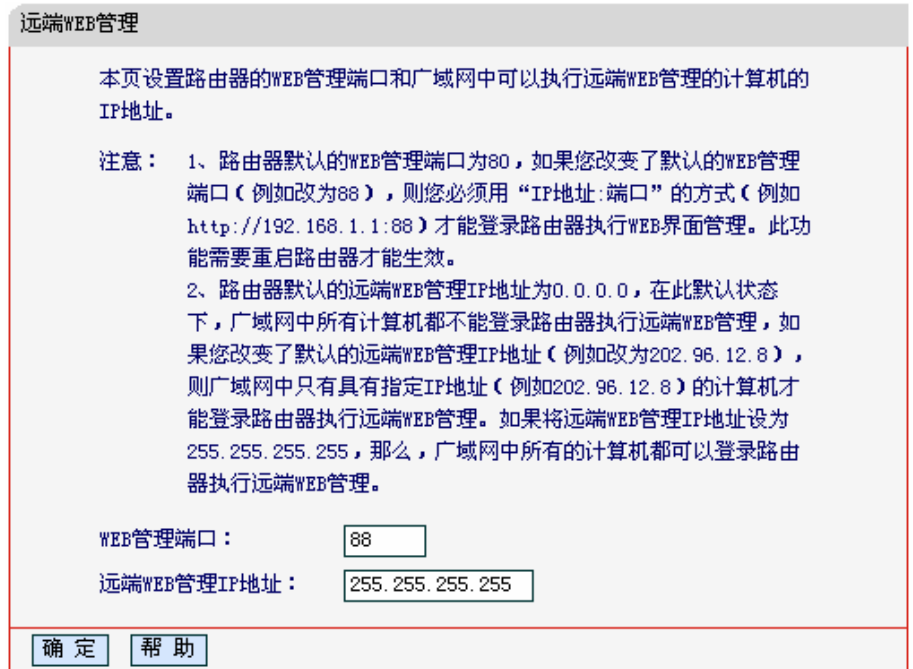

图3

# $\bigwedge_{\dot{\pi}\bar{\pi}_1}$

若要再次登录共享上网一体机管理界面,需要在浏览器的地址栏输入共享上网一体机WAN口的IP地 址和管理端口号才能进入, 输入形式为: http://61.141.186.224:88(假设共享上网一体机WAN口的IP 地址为 61.141.186.224)。

> (地址(D) http://61.141.186.224:88

3) 登录共享上网一体机管理界面,选择菜单**转发规则→虚拟服务器**,点击**添加新条目**按钮, 在服务端口栏填入"80", 这是Web服务器的连接端口; 然后在IP地址栏填入Web服务器的 IP地址(假设你指定的Web服务器的IP地址是192.168.1.101); 最后在状态栏选择启用并点 击保存按钮即可。如图4中虚拟服务器中的第二条:

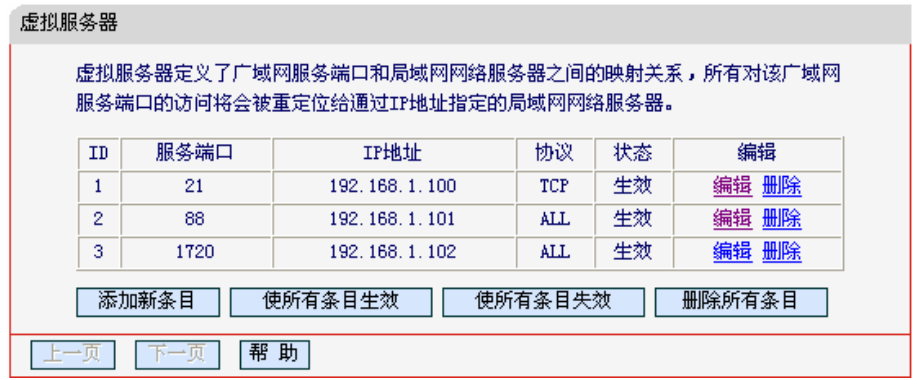

## 附录**B PPPoE**拨号连接配置

1. 找到您桌面上的网上邻居图标, 右键单击打开下拉菜单, 选择属性。如下图所示。

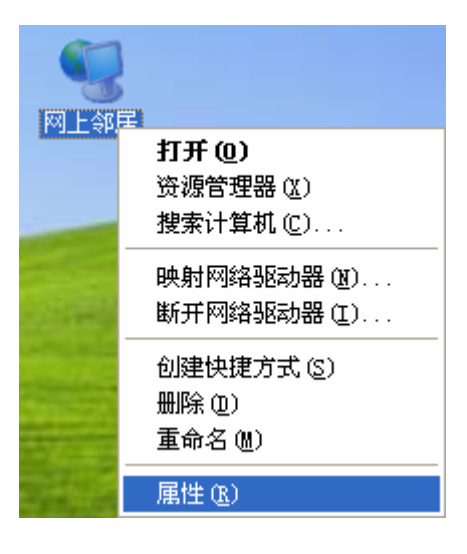

图5

2. 在随后打开的网络连接左边界面中, 双击创建一个新的连接。如下图所示。

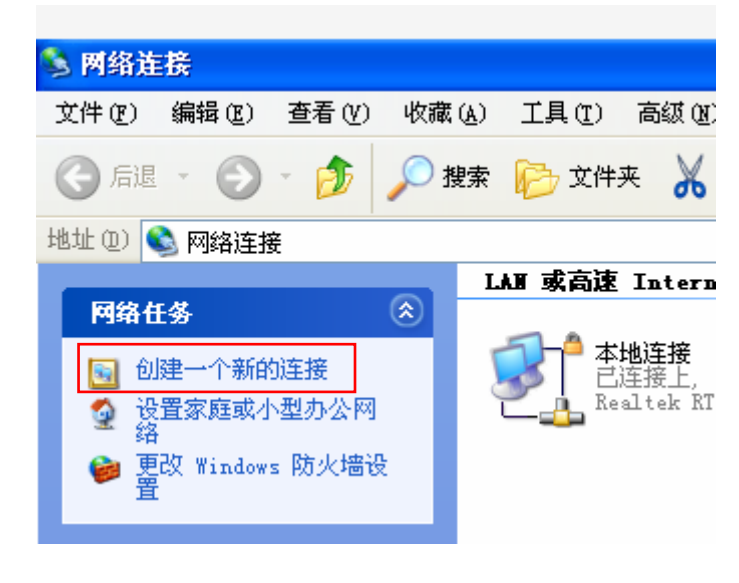

图6

3. 随后将打开新建连接向导页面, 如下图所示, 单击"下一步"。

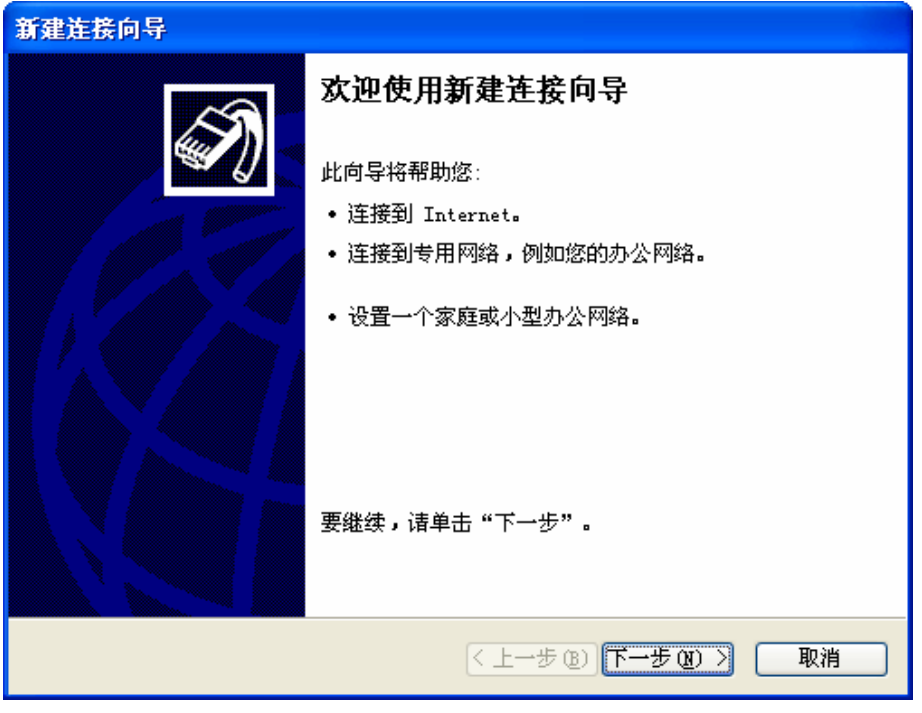

图7

4. 在随后打开的**网络连接类型**页面中选择**连接到Internet**选项, 如下图所示, 单击"下一步"。

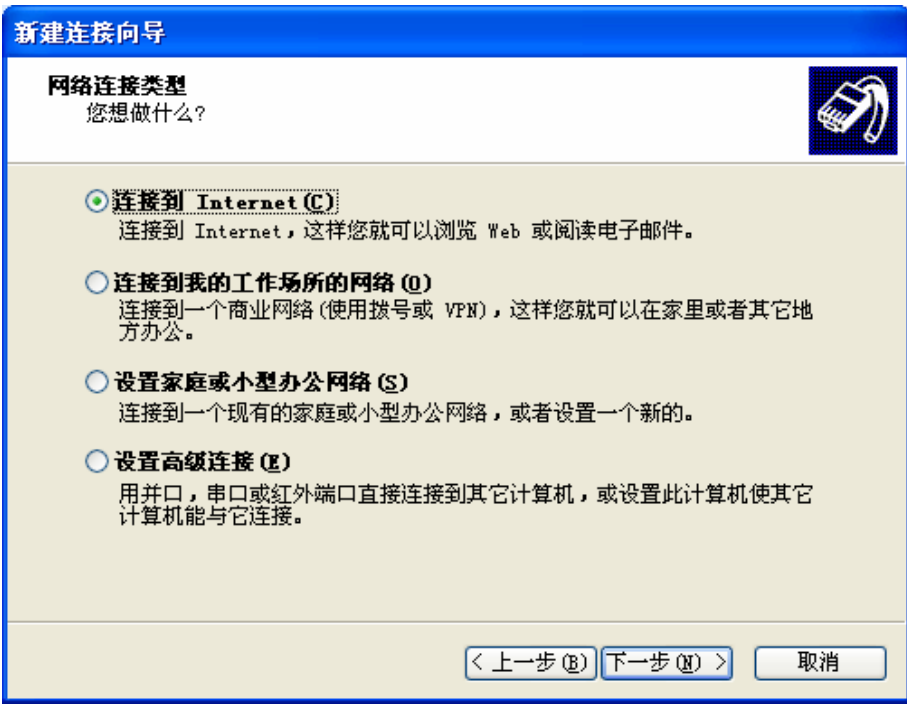

5. 在随后打开的页面中选择手动设置我的连接选项, 如下图所示, 单击"下一步"。

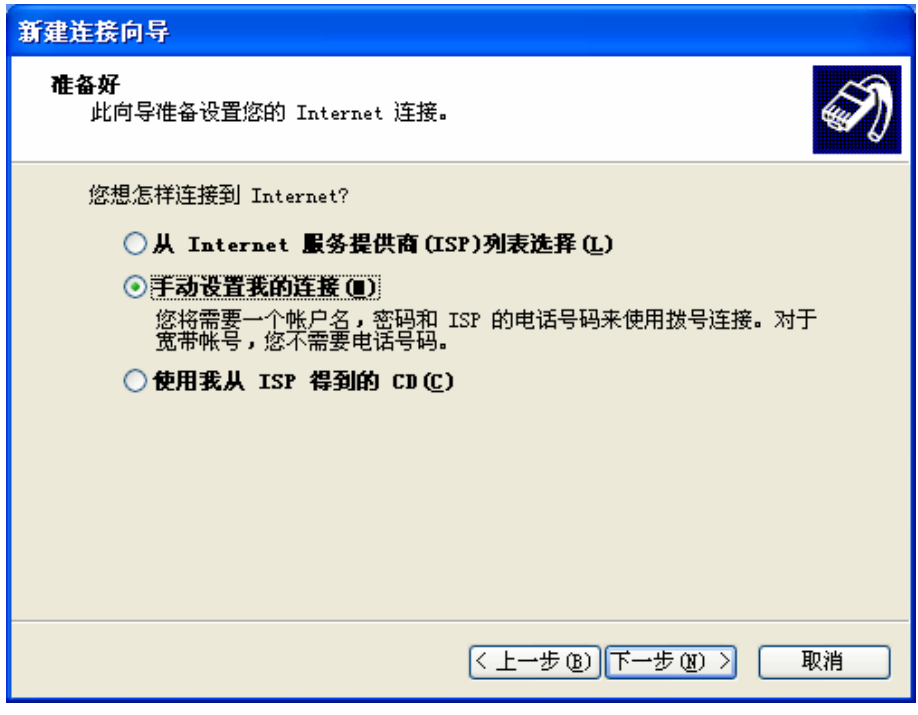

图9

6. 在随后打开的页面中选择用要求用户名和密码的宽带连接来连接选项, 如下图所示, 单击"下 一步"。

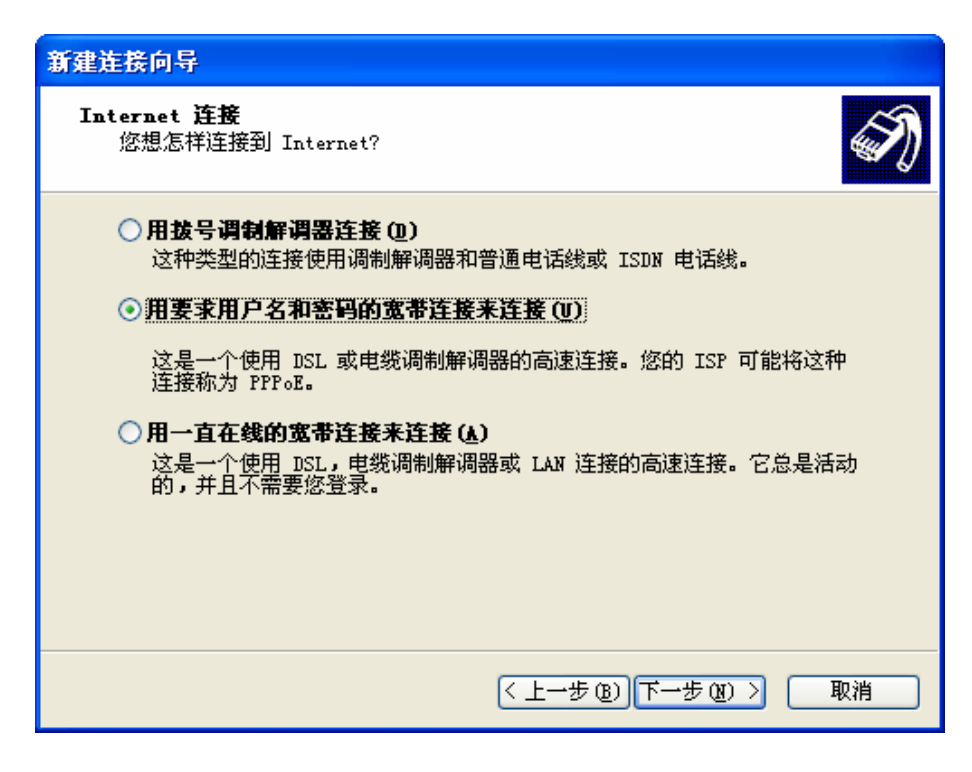

图10

7. 在随后打开的**连接名**页面中填写ISP名称选项,请输入一段字符用来命名您的宽带连接,如下 图所示, 单击"下一步"。

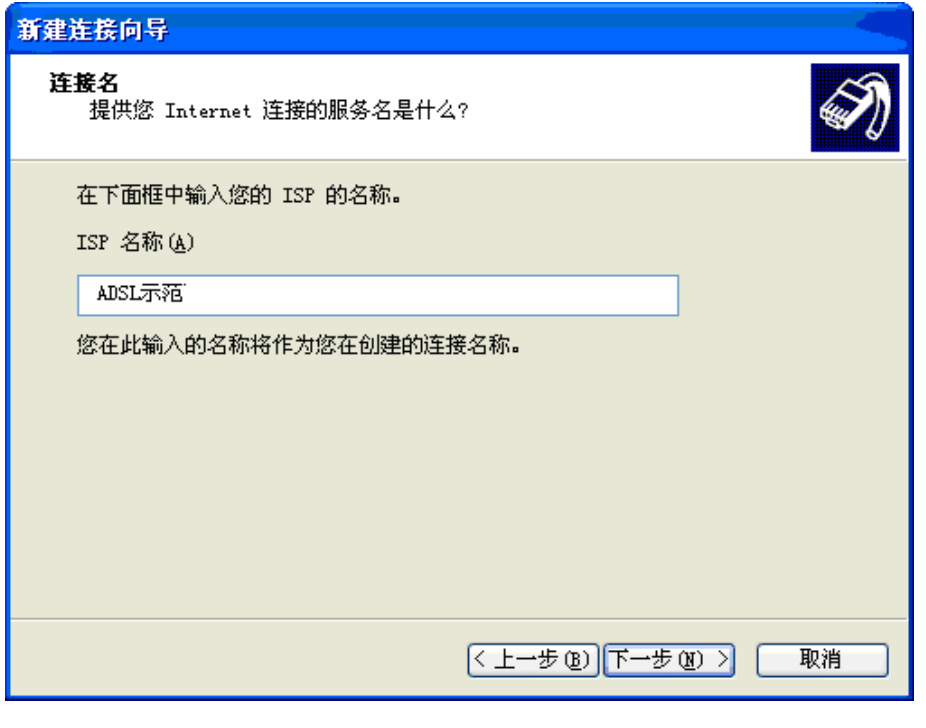

图11

8. 在随后打开的Internet帐户信息页面中填写宽带帐号及密码,或者您也可以暂时保持空白,等 有需要时再输入相关参数,如下图所示,单击"下一步"。

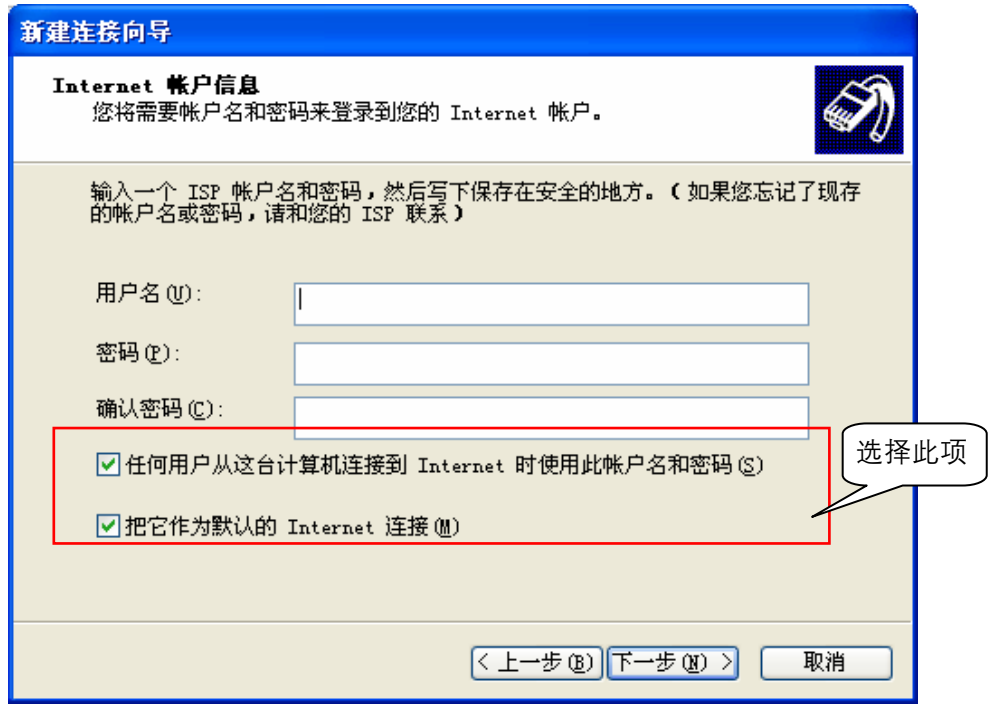

9. 最后打开的是完成连接向导的页面, 如下图所示, 单击"完成"按钮, 结束新建连接向导。

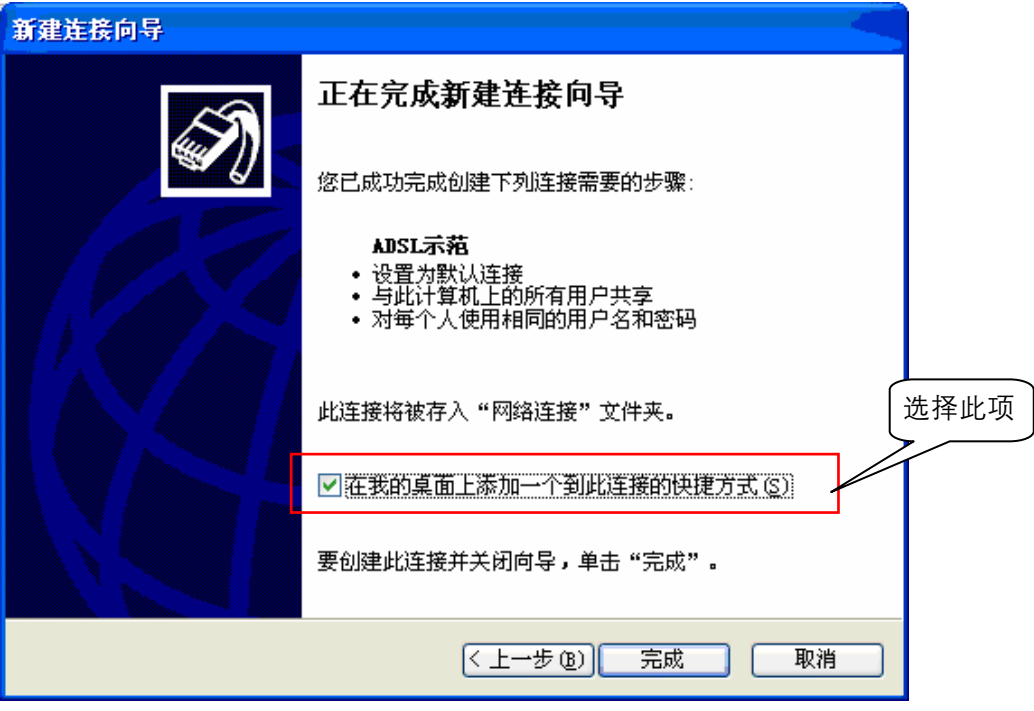

图13

10. 完成上述步骤之后, 将会弹出刚新建的拨号连接界面, 输入用户名及密码后单击"连接"即可 完成拨号。

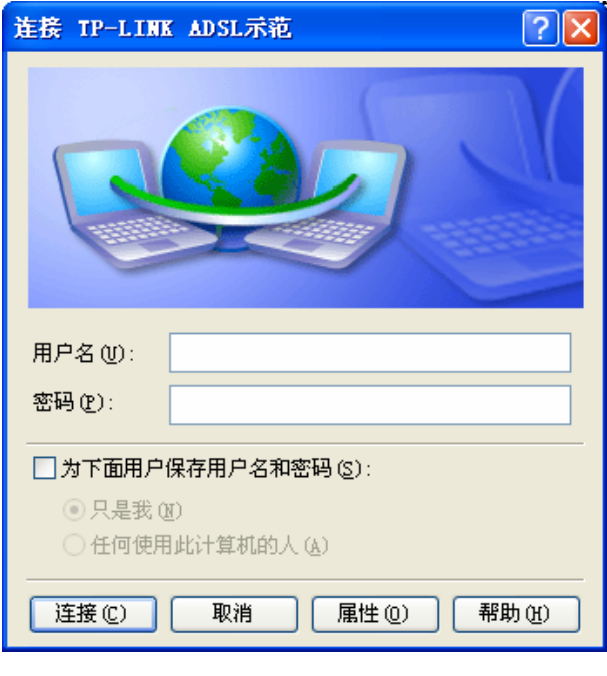

<span id="page-82-0"></span>图14

# 

您也可以在网络连接页面或桌面上看到一个新的连接, 双击之后会弹出图 14, 输入用户名及密码即 可完成拨号。

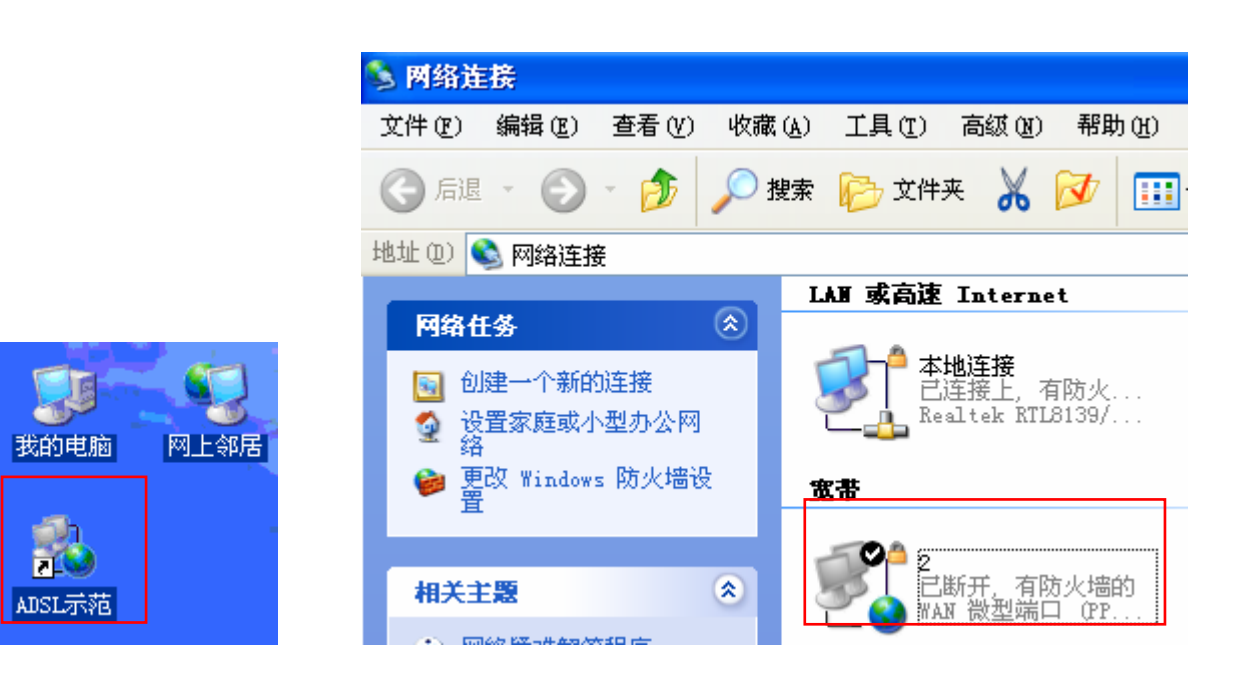

## 附录**C IE**浏览器设置

1. 打开IE浏览器, 选择菜单工具→Internet选项(0)..., 如下图所示。

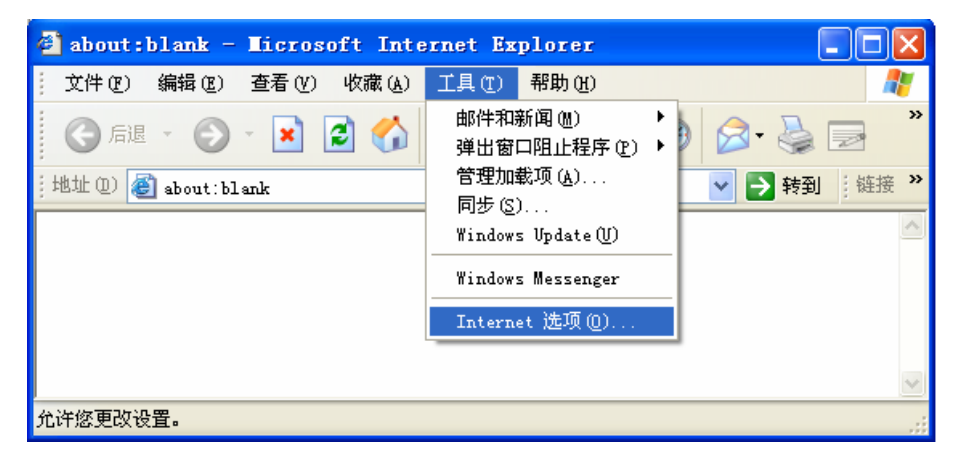

图15

2. 在Internet选项界面中选择连接,将"拨号和虚拟专用网络设置"中的设置内容全部删除(下图中 该内容为空),如下图所示。

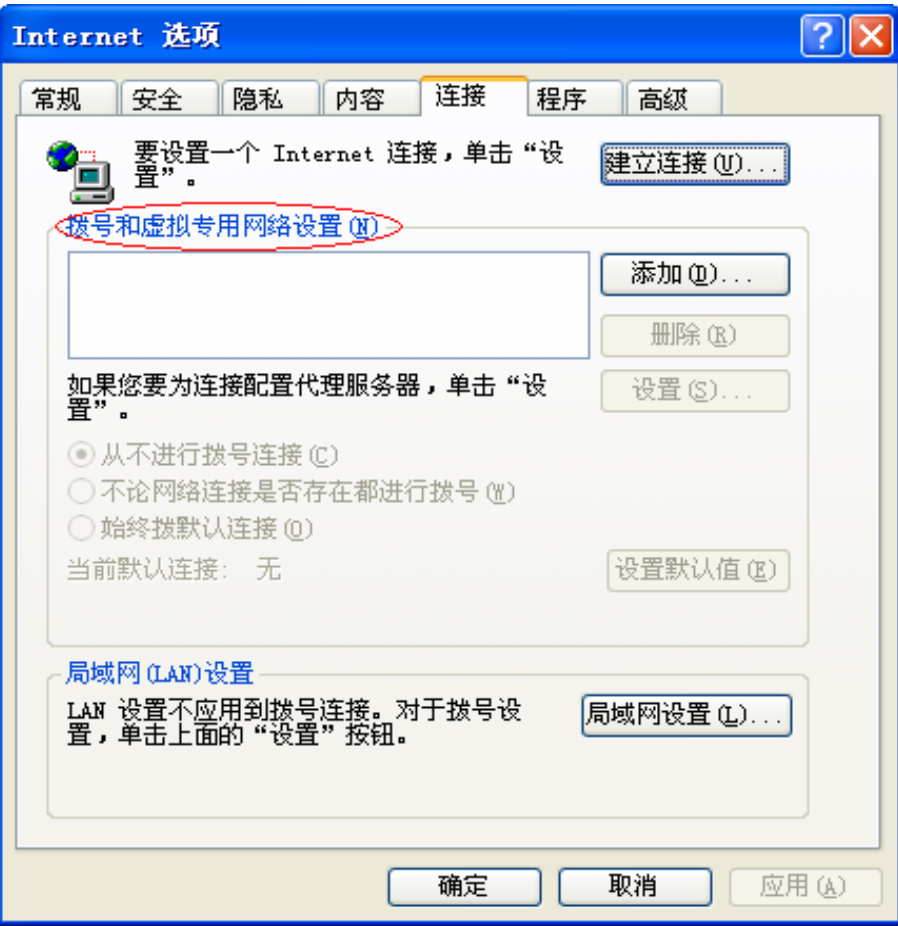

3. 选择局域网设置(L)..., 按照下图所示界面进行配置。之后单击确定按钮返回。

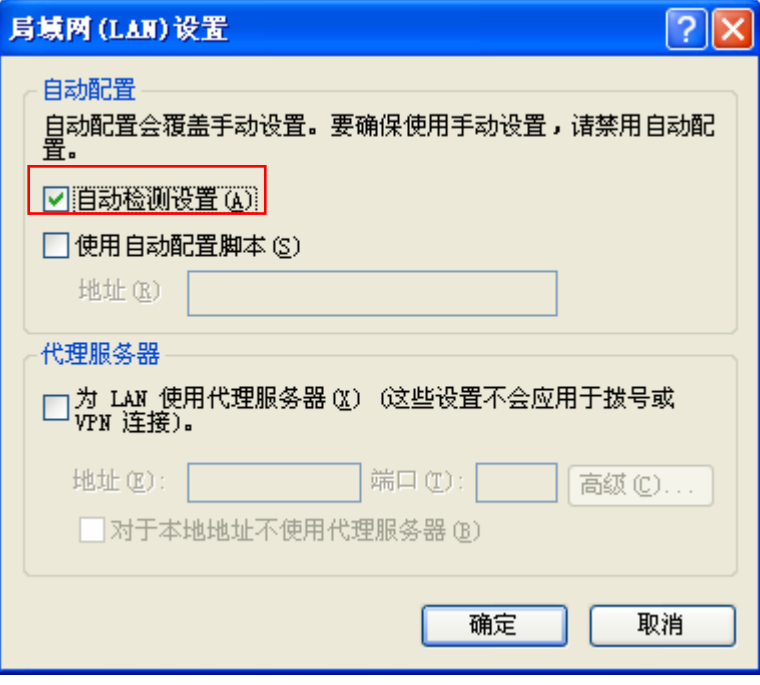

图17

4. 回到IE浏览器界面, 选择菜单工具→文件, 将下拉菜单中的脱机操作取消(单击该项将前面的√ 去掉), 若该项没有启用, 则不用设置。如下图所示。

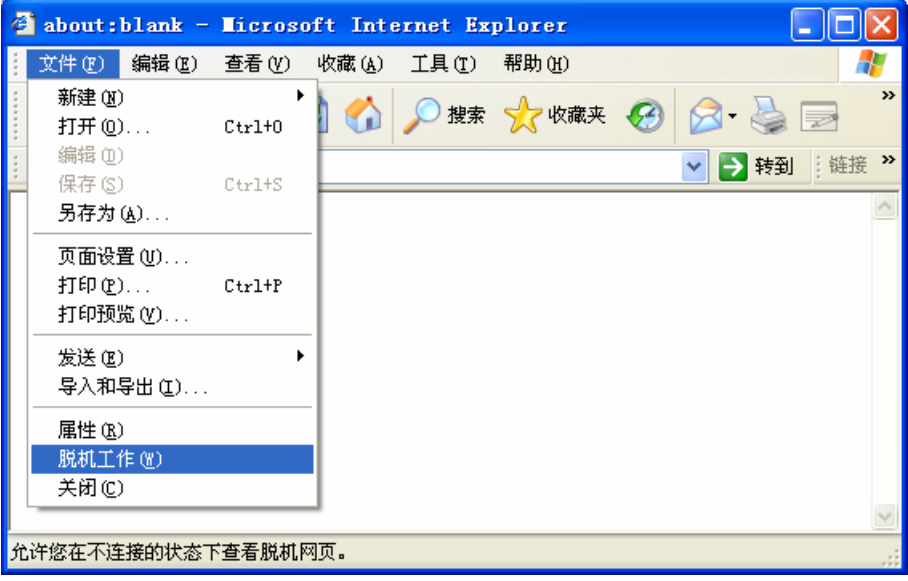

图18

## 附录D 规格

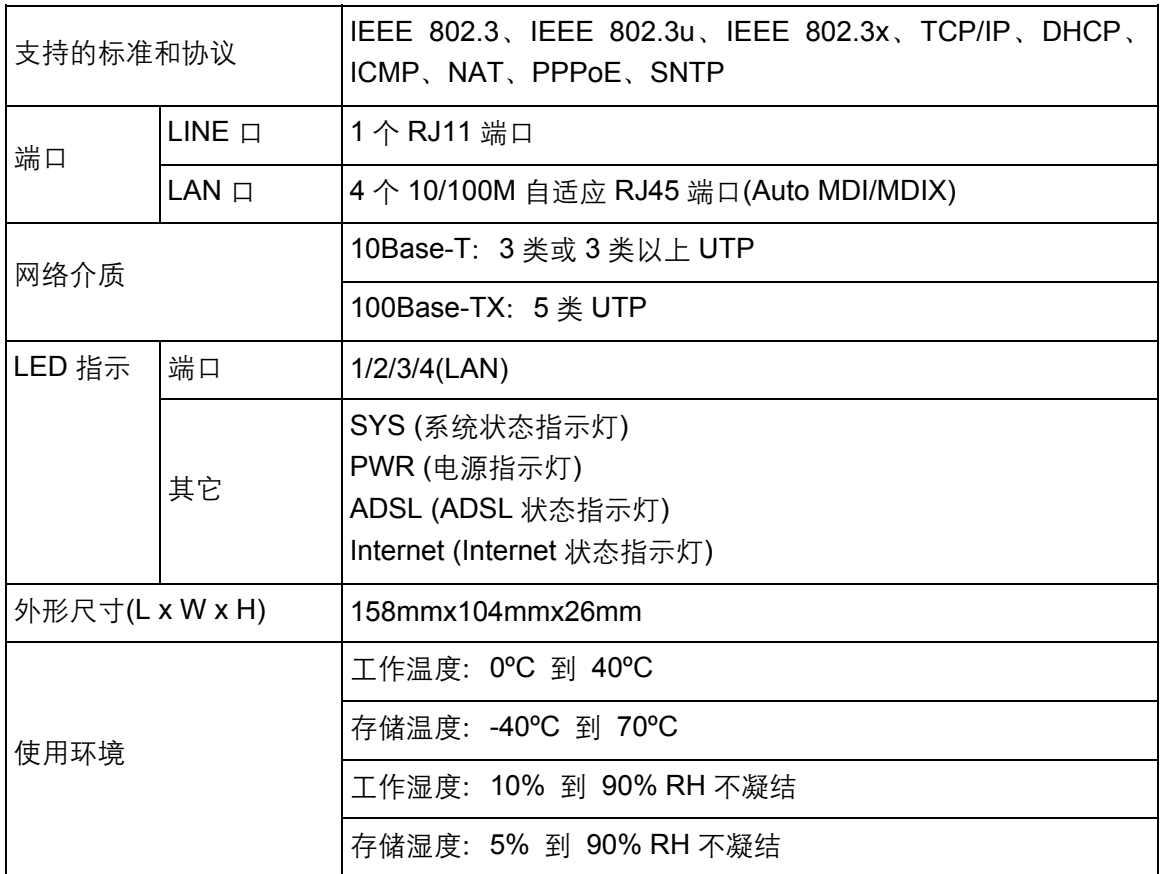